# <span id="page-0-0"></span>**EPSON Advanced Printer Driver for TM Series Ver.3.04 TM Driver Manual**

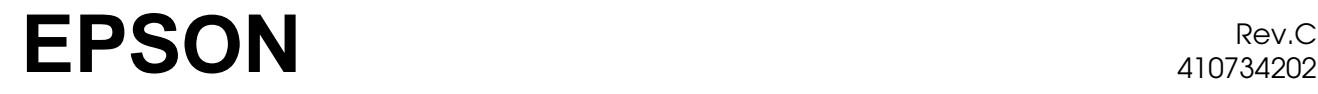

410734202

### **Cautions**

- ❏ No part of this document may be reproduced, stored in a retrieval system, or transmitted in any form or by any means, electronic, mechanical, photocopying, recording, or otherwise, without the prior written permission of Seiko Epson Corporation.
- ❏ The contents of this document are subject to change without notice. Please contact us for the latest information.
- ❏ While every precaution has been taken in the preparation of this document, Seiko Epson Corporation assumes no responsibility for errors or omissions.
- ❏ Neither is any liability assumed for damages resulting from the use of the information contained herein.
- ❏ Neither Seiko Epson Corporation nor its affiliates shall be liable to the purchaser of this product or third parties for damages, losses, costs, or expenses incurred by the purchaser or third parties as a result of: accident, misuse, or abuse of this product or unauthorized modifications, repairs, or alterations to this product, or (excluding the U.S.) failure to strictly comply with Seiko Epson Corporation's operating and maintenance instructions.
- ❏ Seiko Epson Corporation shall not be liable against any damages or problems arising from the use of any options or any consumable products other than those designated as Original EPSON Products or EPSON Approved Products by Seiko Epson Corporation.

### **Trademarks**

EPSON and ESC/POS are registered trademarks of Seiko Epson Corporation in the U.S. and other countries.

Intel®, Celeron®and Pentium® are registered trademarks of Intel Corporation.

MS-DOS®, Microsoft®, Windows®, Windows Server®,Visual Basic® and Visual C++® are registered trademarks of Microsoft Corporation in the U.S.A. and other countries.

General Notice: Other product and company names used herein are for identification purposes only and may be trademarks of their respective companies.

### <span id="page-3-0"></span>*Revision Information*

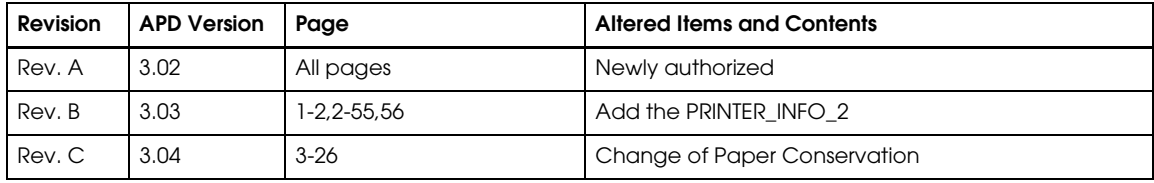

### <span id="page-4-0"></span>*[Contents](#page-0-0)*

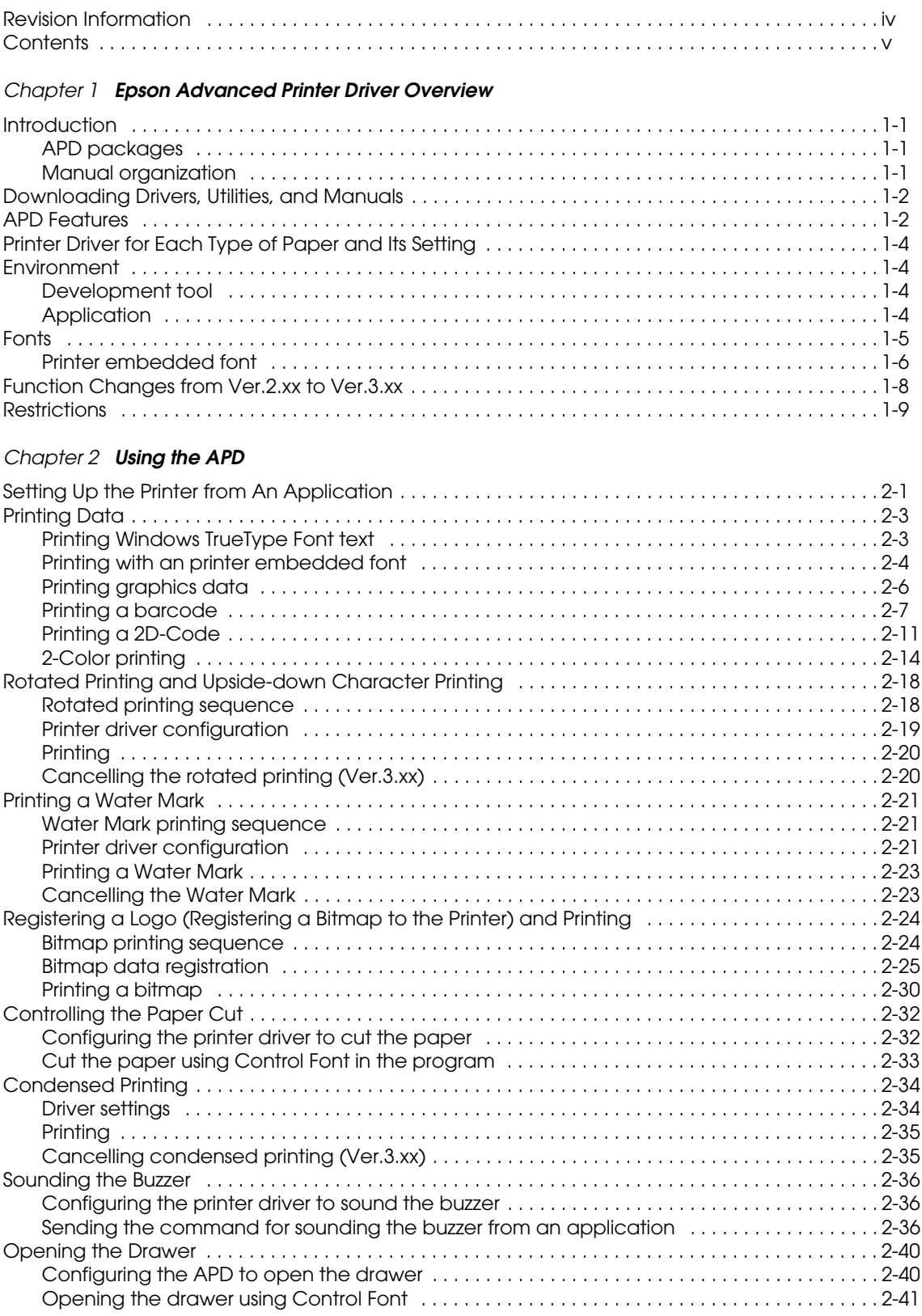

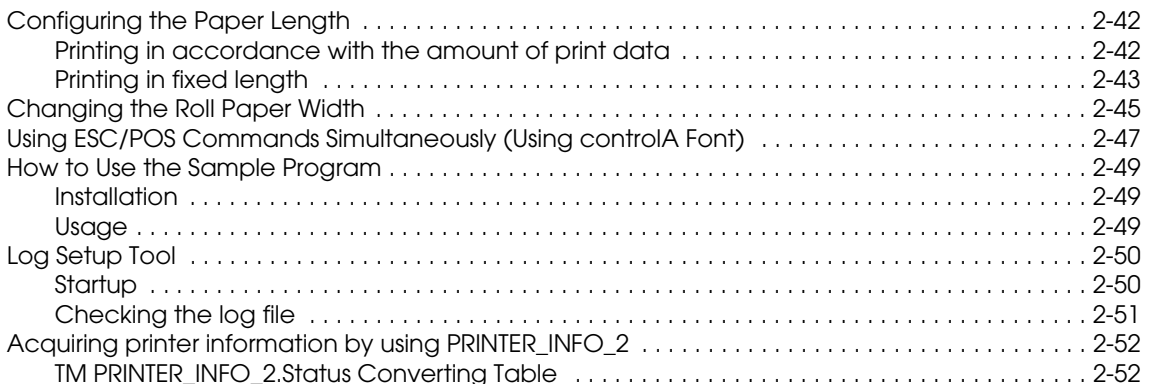

#### Chapter 3 Setting

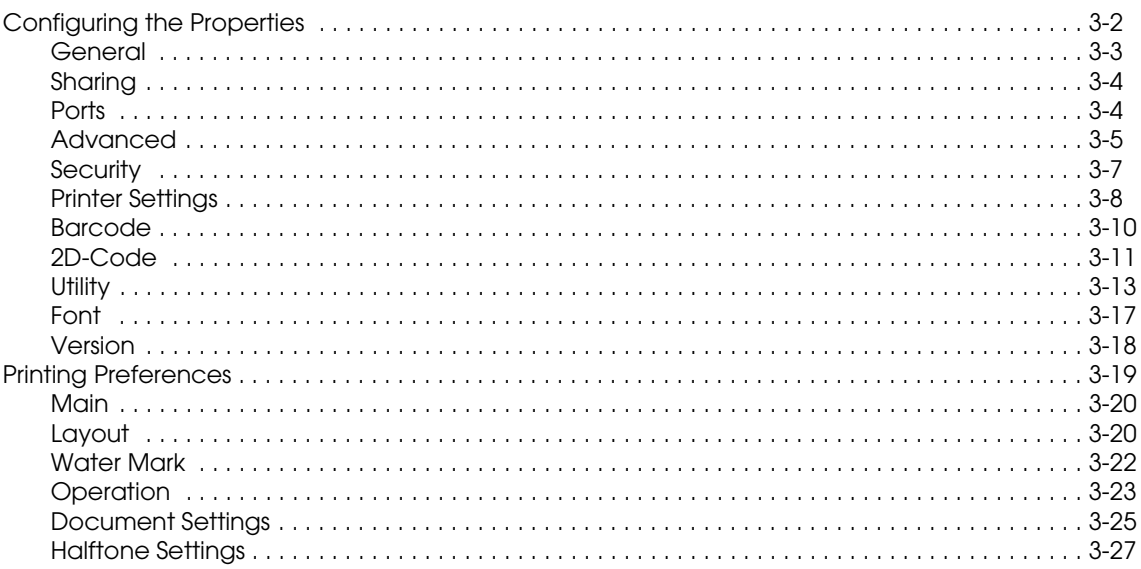

#### Chapter 4 **Restrictions**

Chapter 5 Troubleshooting

### <span id="page-6-1"></span><span id="page-6-0"></span>*Chapter 1 Epson Advanced Printer Driver Overview*

### <span id="page-6-2"></span>*Introduction*

EPSON Advanced Printer Driver (APD) is a Windows driver for EPSON TM printers and customer displays. Built into a POS, it allows the TM printer status to be monitored using the Status API.

This manual describes how to print from a Windows application using the APD for TM Series along with the APD functions.

For details on how to add a printer or change the interface, see the "Installation Manual."

*Note:*

*The procedures in this manual are described using the Windows XP Professional screens. When using a different OS, the screens may look different.*

 *Not all the functions described here are available for all TM printers and printer drivers. See the "Printer Driver Specifications" for more information on the printer driver specifications.*

### <span id="page-6-3"></span>*APD packages*

The following types of APD package are available.

- APD for TM Series TM printers.
- APD for DM-D Customer displays.

### <span id="page-6-4"></span>*Manual organization*

The following manuals are available for the APD for TM Series. For information on how to acquire the manuals, see the "Installation Manual."

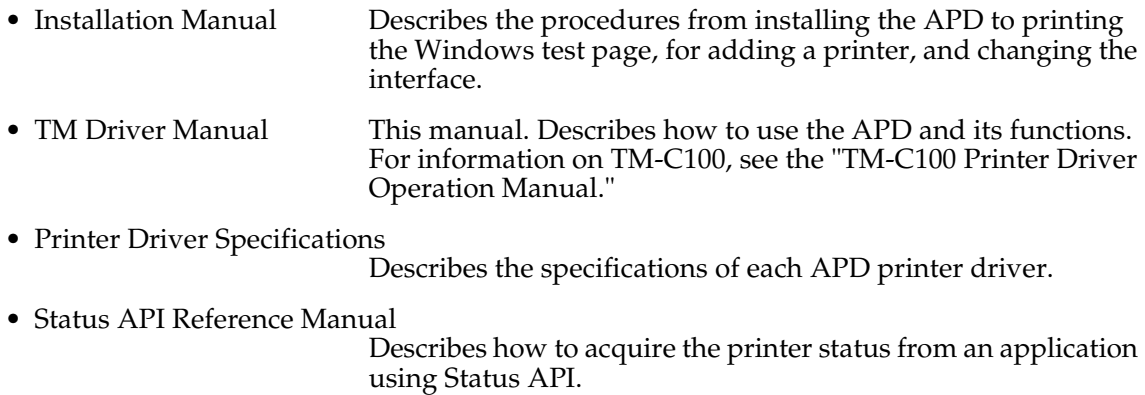

• TM-C100 Printer Driver Operation Manual Describes how to use the TM-C100 printer driver and its functions.

### <span id="page-7-0"></span>*Downloading Drivers, Utilities, and Manuals*

Drivers, utilities, and manuals can be downloaded from one of the following URLs.

For customers in North America, go to the following web site. http://www.epsonexpert.com/ and follow the on-screen instructions.

For customers in other countries, go to the following web site. http://www.epson-pos.com/

Select the product name from the "Select any product" pulldown menu.

### <span id="page-7-1"></span>*APD Features*

- ❏ As with to normal Windows drivers, allows you to print from commercial text editor or spreadsheet applications easily, without any programming. It also allows you to print from applications created using Visual Basic, Visual C++, etc. [\(See](#page-19-1)  ["Printing with an printer embedded font" on page 2-4\)](#page-19-1)
- ❏ Allows you to print not only using Windows TrueType Fonts but using printer embedded fonts. It also allows you to print graphics data (for example, a store's logo) registered in the printer. [\(See "Printing with an printer embedded font" on page 2-4\)](#page-19-1)
- ❏ Allows you to print Barcodes even if you do not have Barcode Fonts installed separately. [\(See "Printing a barcode" on page 2-7\)](#page-22-1)
- ❏ Allows you to cut the roll paper using the printer's autocutter. [\(See "Controlling the Paper](#page-47-2)  [Cut" on page 2-32\)](#page-47-2)
- ❏ Allows you to sound the buzzer if the printer is equipped with one. [\(See "Sounding the](#page-51-3)  [Buzzer" on page 2-36\)](#page-51-3)
- ❏ Allows you to open the cash drawer. [\(See "Opening the Drawer" on page 2-40\)](#page-55-2)
- ❏ Allows you to display on a customer display. (Possible in environments where, for example, the APD for DM-D is installed and DM-D Font available)
- ❏ Allows you to configure the color print settings if your printer supports color printing. [\(See](#page-29-1)  ["2-Color printing" on page 2-14\)](#page-29-1)
- ❏ Allows you to print Water Marks. [\(See "Printing a Water Mark" on page 2-21\)](#page-36-3)
- ❏ Allows you to specify orientation. You can print upside down to make it is easier for your customer to read the print result in vertical installation printers. [\(See "Rotated Printing and](#page-33-2)  [Upside-down Character Printing" on page 2-18\)](#page-33-2)
- ❏ Allows you to perform condensed printing. That is, you can print an A4 size ledger sheet in receipt width. [\(See "Condensed Printing" on page 2-34\)](#page-49-2)
- ❏ Allows you to acquire printer status such as "no paper" or "printer cover open" by using the Status API. (See the "Status API Reference Manual").
- ❏ Allows you to copy the printer driver settings to another computer easily by using its Silent Installation function. (See the "Installation Manual")
- ❏ Allows you to acquire printer information by using PRINTER\_INFO\_2. [\(See "TM](#page-67-2)  [PRINTER\\_INFO\\_2.Status Converting Table" on page 2-52\)](#page-67-2)

## *Note:*

❏ Coexistence with OPOS is not possible.

### Print Example

<span id="page-8-0"></span>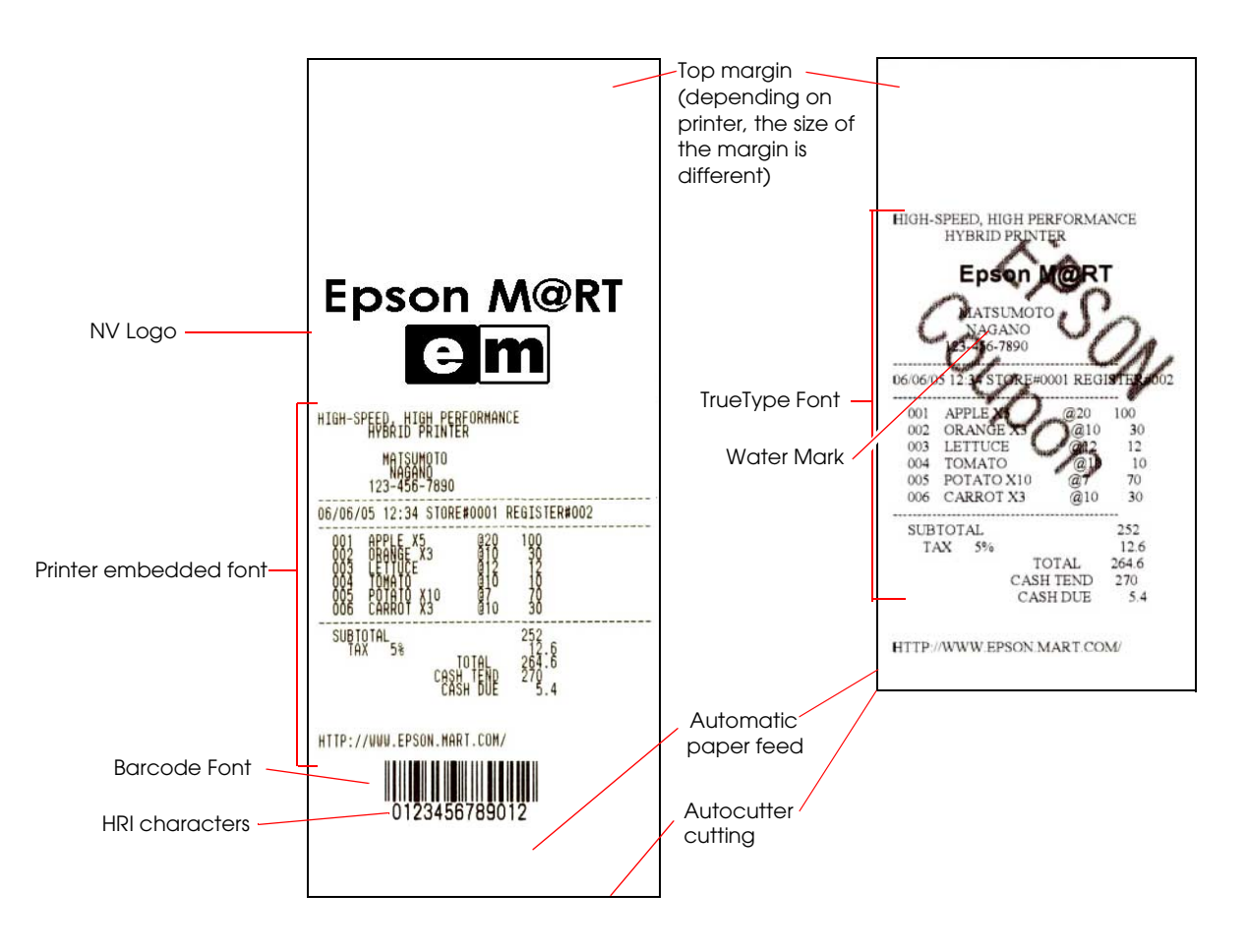

### <span id="page-9-0"></span>*Printer Driver for Each Type of Paper and Its Setting*

With TM-C100, the paper and feed method are configured using the Properties screen of the printer driver. With other TM printers, the printer driver to be used is different depending on the paper.

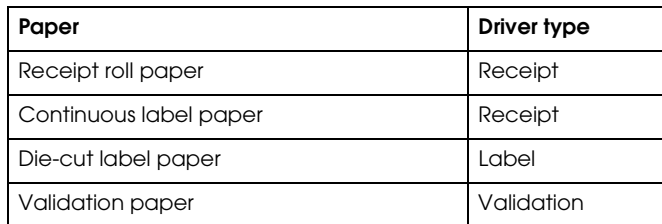

To enable the Black Mark Sensor in a printer capable of handling papers with Black Mark, enable BM Sensor on the the Properties - [Printer Settings] tab of the printer driver.

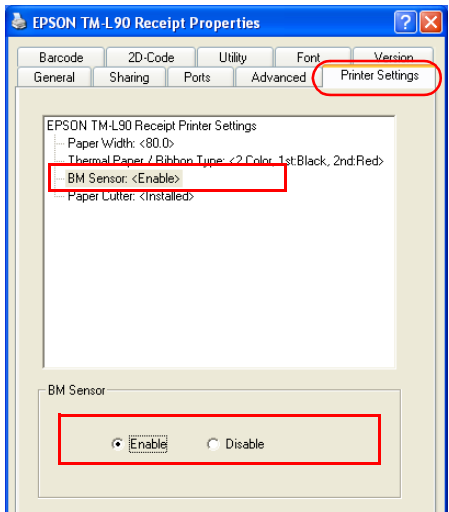

### <span id="page-9-1"></span>*Environment*

### <span id="page-9-2"></span>*Development tool*

- Microsoft Visual Basic
- Microsoft Visual C++

### <span id="page-9-3"></span>*Application*

Allows printing from Windows applications. Printing from commercial text editor or spreadsheet applications is possible without any programming.

To be able to acquire printer information such as "no paper" or "error" from an application, the Status API must be used. In such case, the user must develop the application him/herself.

### *Note:*

*To print from Microsoft Word, the file must be saved in Word 6.0/95 format.*

### <span id="page-10-1"></span><span id="page-10-0"></span>*Fonts*

The APD allows you to make eye catching prints using various Windows Fonts or print at high speed using printer embedded fonts. Furthermore, it is equipped with special Fonts for executing instructions for controlling a printer or a drawer.

The Fonts available in the APD are as follows.

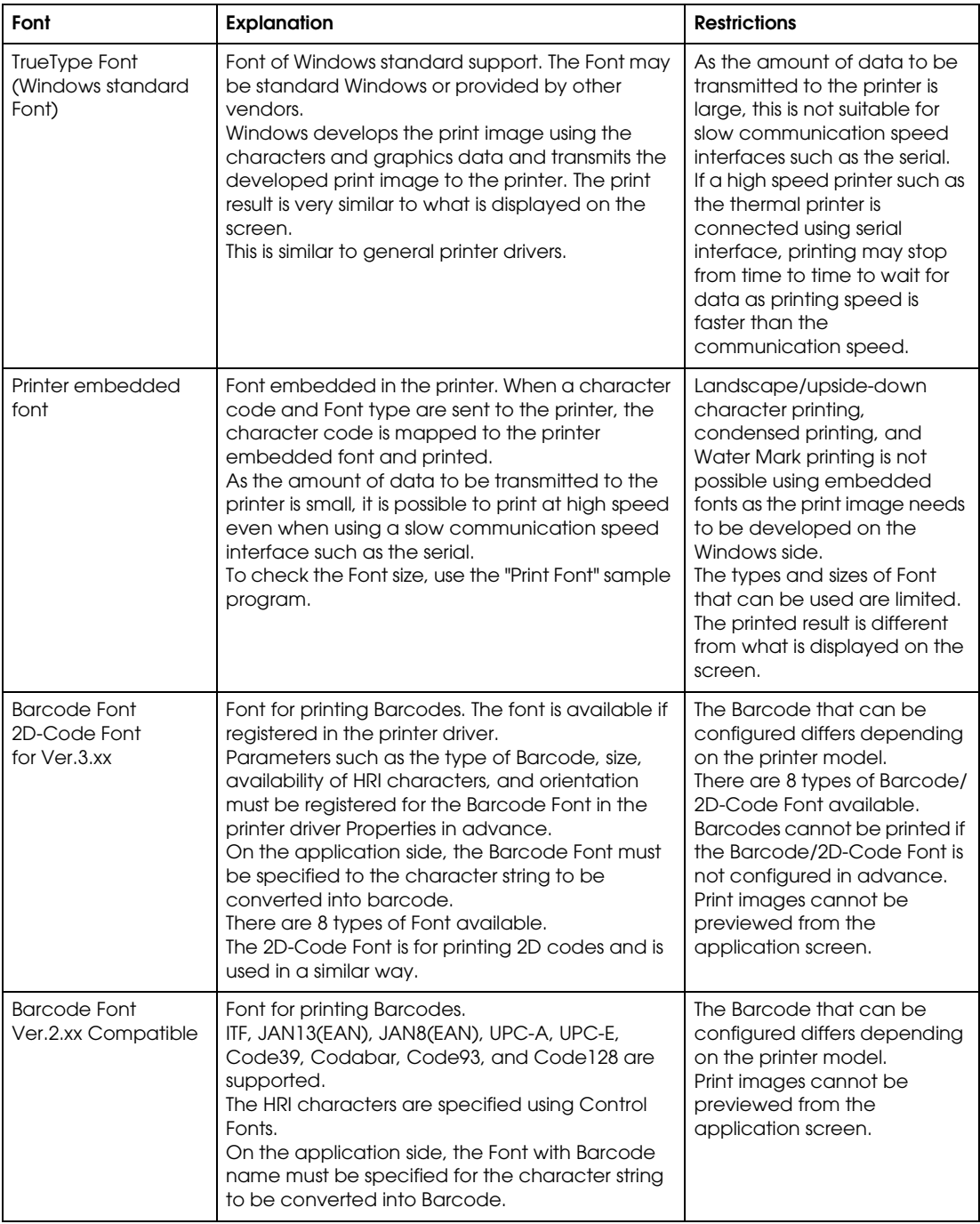

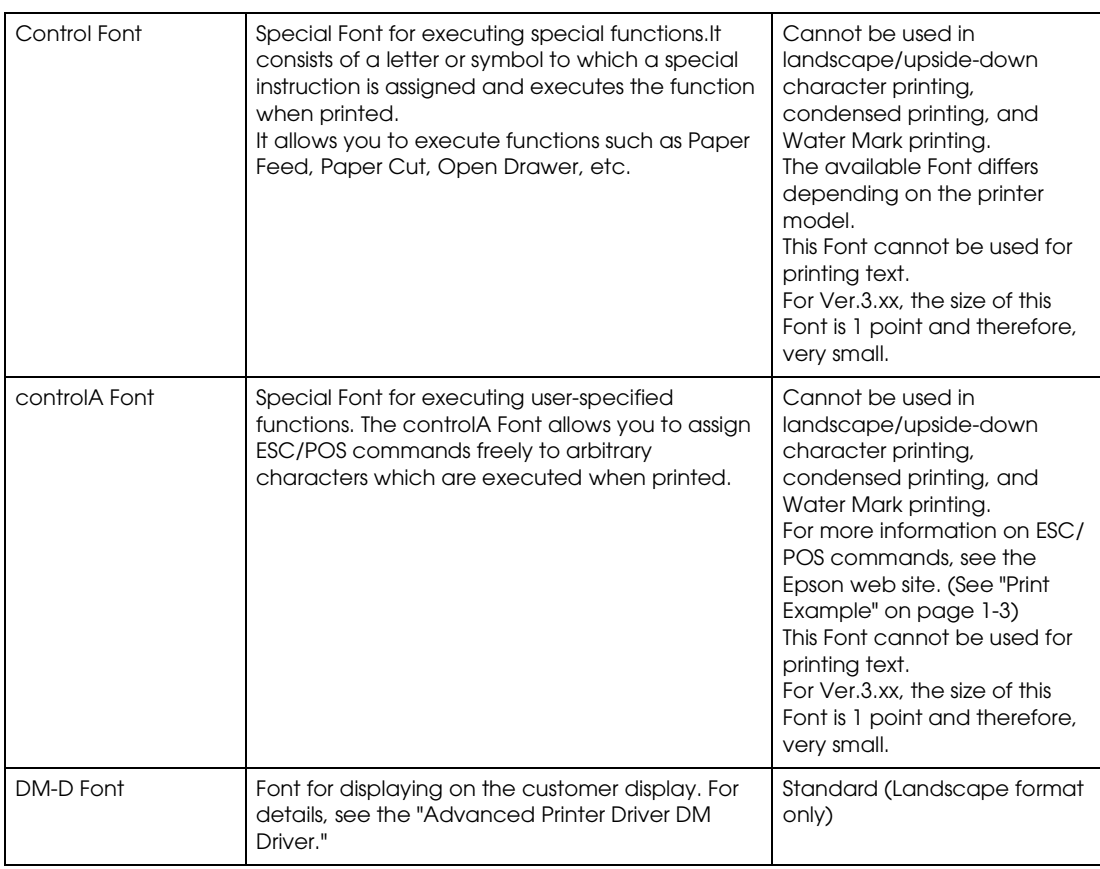

### <span id="page-11-0"></span>*Printer embedded font*

The available printer embedded fonts are as follows.

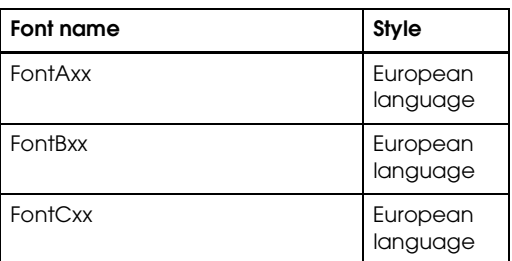

Fonts whose name is followed by [254/255] are user-defined pages. For more information on this setting, see each printer's operation manual. For information about the number of dots in the characters of each Font, see each printer's operation manual.

Not all Fonts are supported by all printers. For details, see the "Printer Driver Specifications."

#### *Printer embedded font size*

There is one Font for each size of printer embedded font.

Unlike the TrueType Fonts where it is the user who specifies the size of the character, with embedded fonts the user specifies the font size by selecting the Font.

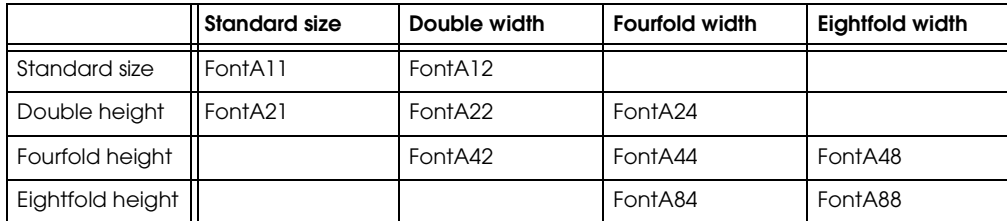

With printer embedded fonts, the appropriate size in points must be specified for each of them. The size in points of the printer embedded font can be checked from the [Font] tab of the printer driver Properties. When programming in VB, VC++, etc., the font name and font size in points must also be specified.

To check the size of a Font when printed, use the "Print Font" included in the attached sample program "VC4Sample.EXE."

### <span id="page-13-0"></span>*Function Changes from Ver.2.xx to Ver.3.xx*

The differences between APD Ver.2.xx and Ver.3.xx are as follows.

If you are using APD Ver.2.xx or earlier, you must change the parts of your program using functions that are no longer supported when migrating to APD Ver3.xx [New Function].

The Ver.3.xx includes a "compatible" mode printer driver for providing compatibility with Ver.2.xx or earlier. Using this driver, you can minimize the impact to existing applications. Select the driver with "(Ver.2.XX compatible APD)" indication at installation. \*Depending on the printing method, you may use the driver without changing anything in the application or settings.

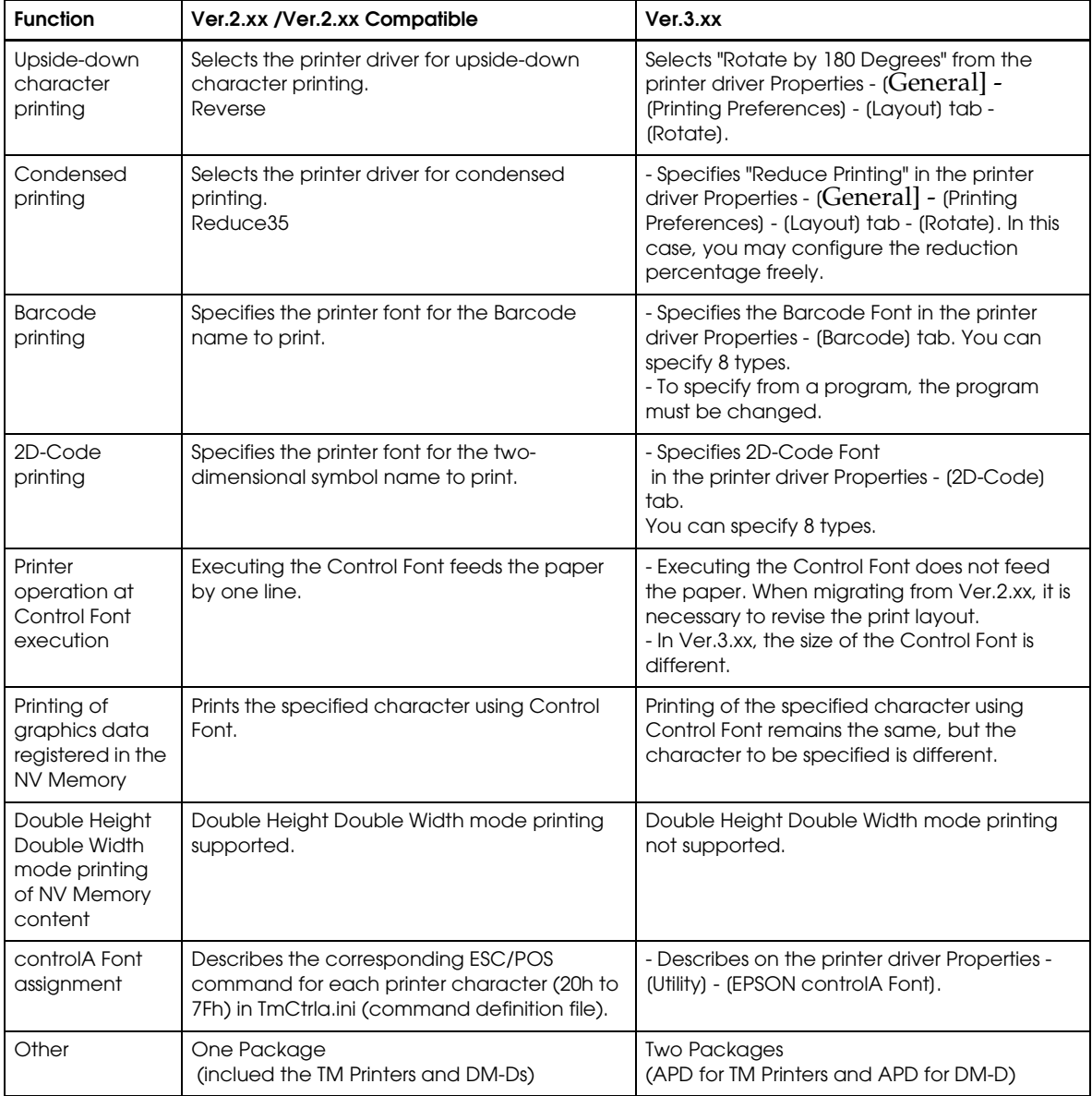

### <span id="page-14-0"></span>*Restrictions*

The following restrictions apply to the APD.

- ❏ Restrictions apply if APD Ver.3.xx must be installed on a PC on which an older version (APD Ver.2.xx or earlier) is installed. See the "Installation Manual" for more information.
- ❏ To allow coexistence with the APD for the TM-C100, a specific procedure must be followed. See the "Installation Manual" for details.
- ❏ Coexistence with OPOS is not possible.
- ❏ The Windows shared printer function is not supported.
- ❏ Some print servers can be used with the TM-C100. For details, contact your dealer. Other TM printers cannot use either commercial print servers or commercial print adapters.

### <span id="page-16-1"></span><span id="page-16-0"></span>*Chapter 2 Using the APD*

This chapter describes how to use the APD.

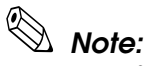

*For information about the printer driver for the TM-C100, see the "TM-C100 Printer Driver Operation Manual."*

### <span id="page-16-2"></span>*Setting Up the Printer from An Application*

The printer model and paper must be configured first from the application you are using. Here, WordPad is used as example.

The procedure is as follows.

- 1. Launch "WordPad" by selecting [Start] [All Programs] [Accessories] [WordPad].
- 2. Select [File] [Page Setup...].

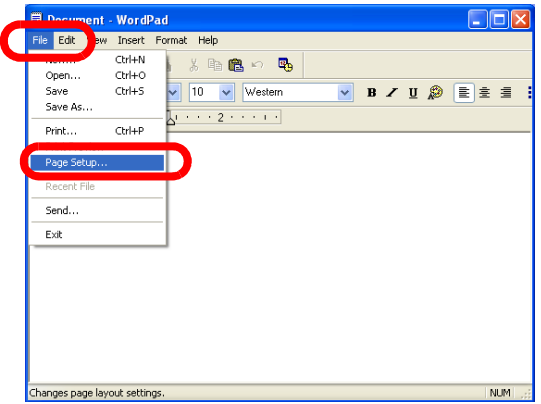

3. The Page Setup screen appears. Click the [Printer...] button. The Page Setup dialog box appears. Select the printer driver to use from the list of printer names and click the [OK] button.

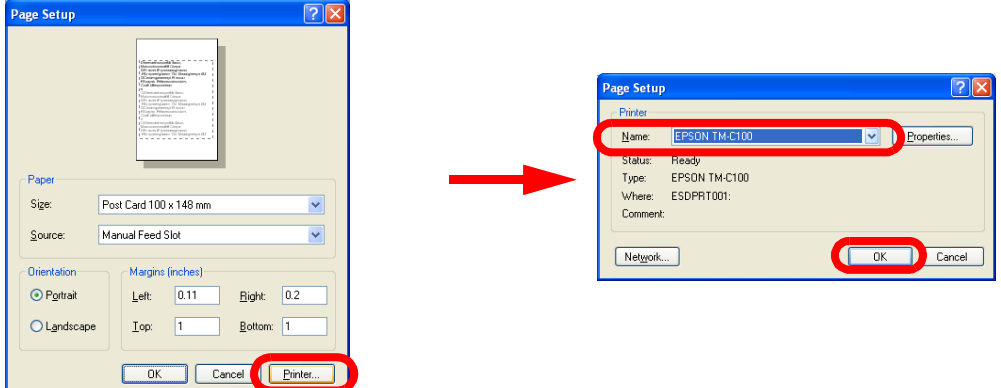

4. The screen returns to the Page Setup screen. Select the roll paper to use in [Paper] - [Size]. The page settings become those of the selected roll paper. Specify the margins and click the [OK] button.

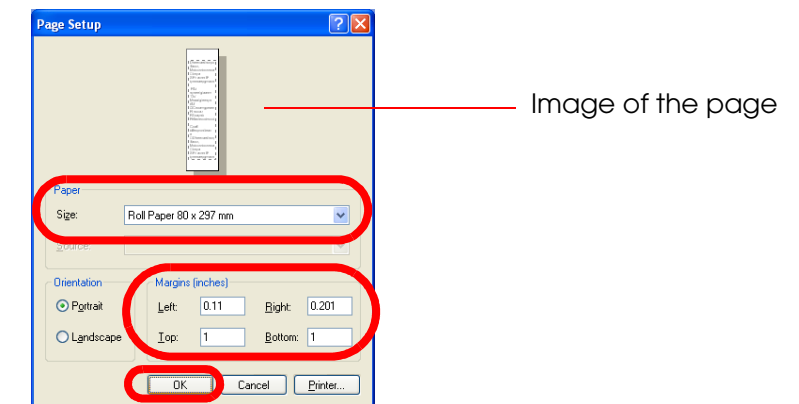

# *Note:*

*When printing to receipt paper or continuous label paper, a "top margin" appears at the top of the paper. This is caused by the fact that the autocutter that cuts the paper and the print head are separated mechanically and the paper is fed at the time the previous piece of paper is cut.*

5. The page width for WordPad becomes the paper width configured in Page Setup.

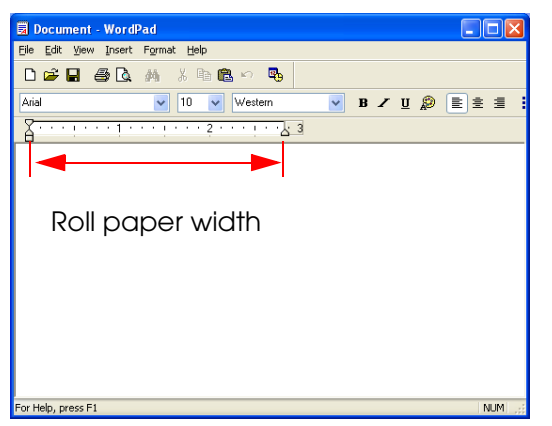

### <span id="page-18-0"></span>*Printing Data*

For information on fonts, see ["Fonts" on page 1-5.](#page-10-1)

### <span id="page-18-1"></span>*Printing Windows TrueType Font text*

This section describes how to print using a TrueType Font such as Arial or Times New Roman, that are standard fonts supported by Windows.

When using these types of fonts, you can specify a style for the font such as italics, or change the font size freely, and the printed result is very similar to what is displayed on the screen.

## *Note:*

*Depending on the printer, there are models where the printer embedded font must be used to get a satisfactory print result.*

In this printing, the amount of data to be transmitted is large because the print image is developed on the computer side before transmission. So, printing takes longer with serial connection than with other interfaces.

### *Program*

The following is an example program for reference.

```
----------------------------------------------------------------
Printer.Font.Charset = 0
`Font
Printer.Font.Name = "Times New Roman"
`Size
Printer.Font.Size = 18
`Input text
Printer.Print "EPSON"
----------------------------------------------------------------
```
### <span id="page-19-1"></span><span id="page-19-0"></span>*Printing with an printer embedded font*

This section describes how to print using a printer embedded font. In this printing, Windows transmits the character code to the printer and it is the printer that develops the print image using an embedded font. It is possible to achieve high speed even when using a serial connection.

The procedure is as follows.

1. Launch WordPad, enter text, and select the input data.

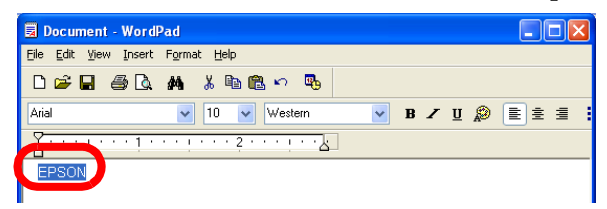

2. Specify the embedded font you want to use for printing. An embedded font is a font such as FontAxx, FontBxx, or FontCxx. Furthermore, there is one printer embedded font for each style and font size.

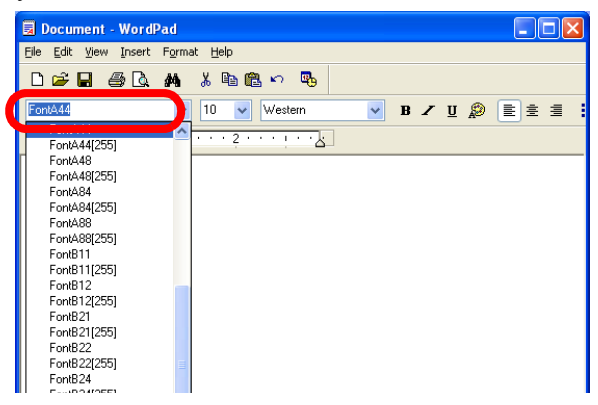

3. Next, specify the font size and language. Since there is one font for each font size and language, specify the appropriate font name. Specifying a font of undefined font size or language may result in a print result of unexpected size.

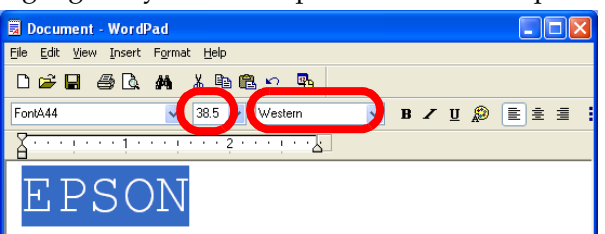

4. Click the [Print] icon. Printing is performed using the font specified in step 2.

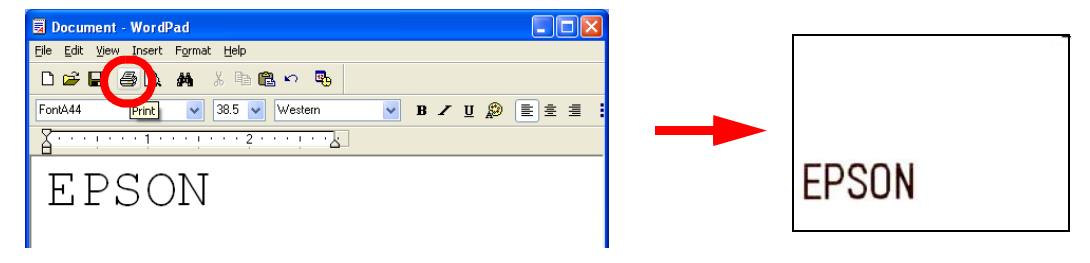

# *Note:*

*As shown in the example, the style and size of the printed result are different from those of the text displayed on the screen.*

*Specifying an undefined font name, font size, or language may result in a print result using other than the specified font and/or size, or a TrueType Font printing.*

*Style such as italics and other attributes are not applicable to printer embedded fonts.*

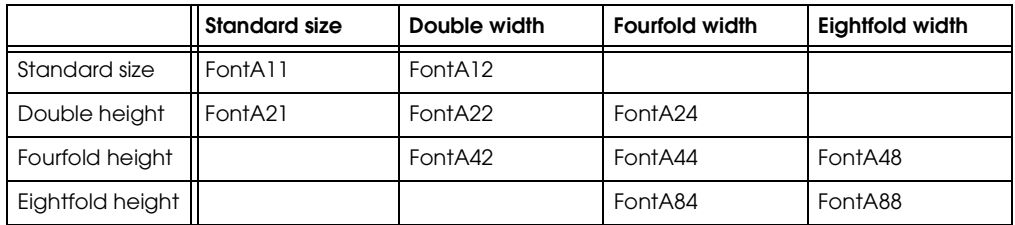

### *Program*

The following is an example program for reference.

```
----------------------------------------------------------------
Printer.Font.Charset = 0
`Font
Printer.Font.Name = "FontA44"
`Size
Printer.Font.Size = 38.5
`Input text
Printer.Print "EPSON"
  ----------------------------------------------------------------
```
# *Note:*

*Available font names and font sizes differ depending on the printer model. Make sure to check the font size (in points) from the [Font] tab of the printer driver Properties. (The example above is a TM-T88III Receipt.)*

### *Printing graphics data*

Graphics data pasted or inserted into an application can be printed unchanged. In this printing, the amount of data to be transmitted is large as the print image is developed on the computer side before transmission. So, printing takes longer with serial connection than with other interfaces. It is possible to print faster by registering the graphics data in the NV Memory (nonvolatile memory). (See "Registering a Logo (Registering a Bitmap to the Printer) and Printing" on page 2-24.)

The procedure is as follows.

- 1. Launch WordPad and the graphics data is pasted. (Copy and Paste can be used as well.)
- 2. Click the [Print] icon.

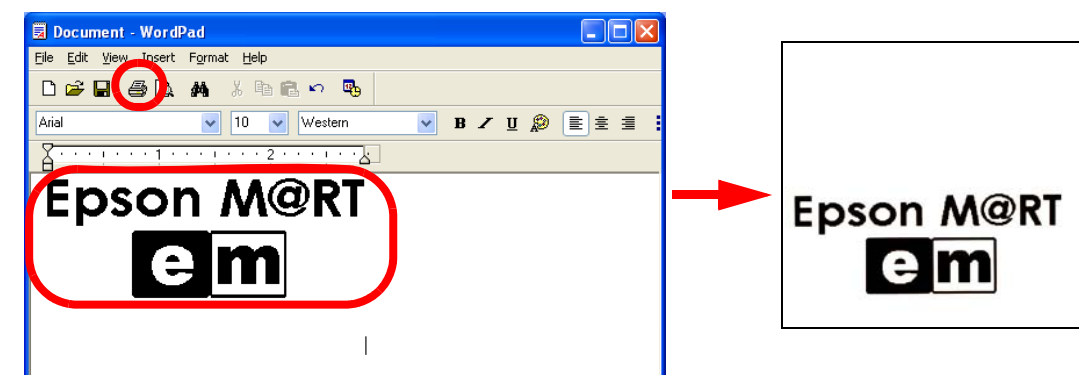

# *Note:*

*Lines where both printer embedded font and graphics data are present may not be printed correctly. Complicated images may not be printed correctly either. In such cases, change [Print all text as graphics image] in [Printing Preferences] - [Document Settings] of the printer driver Properties to "Yes." This allows the printer embedded font to be replaced with an arbitrary TrueType Font during printing.*

*Printing takes more time with serial interface models than with other interfaces.*

*With low resolution printers such as an impact dot printer, the print result may not be satisfactory.*

### <span id="page-22-1"></span><span id="page-22-0"></span>*Printing a barcode*

Depending on the printer model, printing of barcodes or landscape/upside-down character printing, or condensed printing is not possible.

The printing method is different depending on whether the printer driver is Ver.3.xx or Ver.2.xx Compatible.

### *Barcode printing sequence (Ver.3.xx)*

Barcode printing involves the following steps.

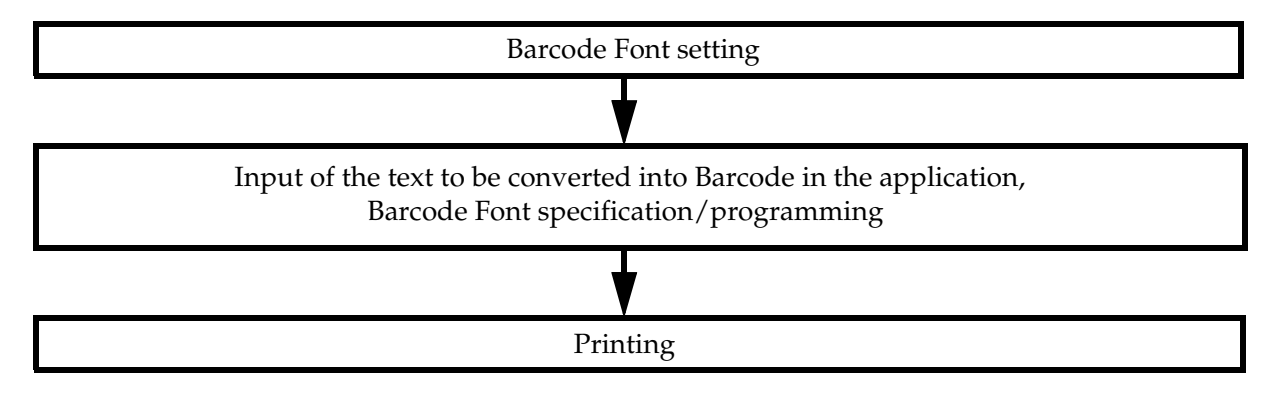

### *Barcode Font setting (Ver.3.xx)*

The procedure is as follows. For information on the settings, see ["Barcode" on page 3-10](#page-81-1).

- 1. Right click the printer driver from [Start] [Printers and Faxes] and select [Properties].
- 2. The Properties screen appears. Select the [Barcode] tab, configure the Barcode Font settings and click the [Apply] button.

You may register up to 8 Barcode Fonts for different types of Barcode and Element size in dots.

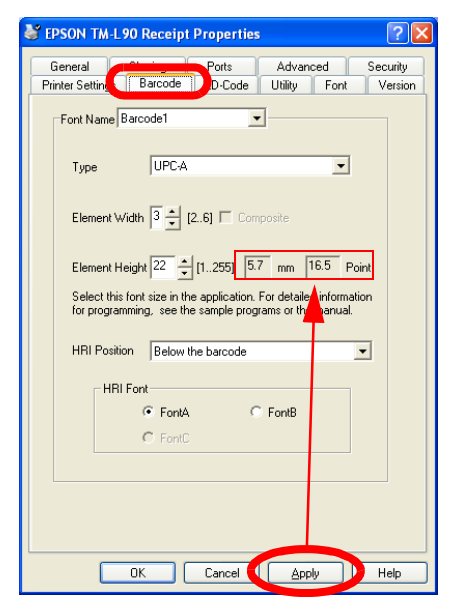

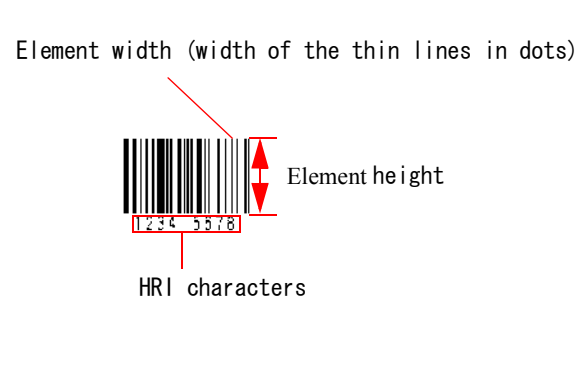

3. Clicking the [Apply] button makes values to appear in mm and Points. The mm unit is the height of the element and Point, the font size. Check the settings.

# *Note:*

*Because the dot pitch may differ depending on the printer model, the size of the printed barcode may be different even when the same values are specified.*

When combining with landscape/upside-down character printing and/or condensed printing, specify the slowest printing speed in the printer driver Properties - [General] - [Printing Preferences] - [Document Settings] tab.

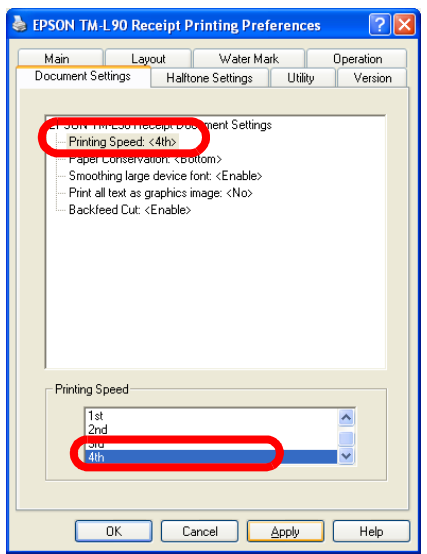

4. Once the barcode settings are complete, click the [OK] button to finish.

### *Printing a barcode*

The procedure is as follows.

1. Enter the data to be converted into barcode in WordPad.

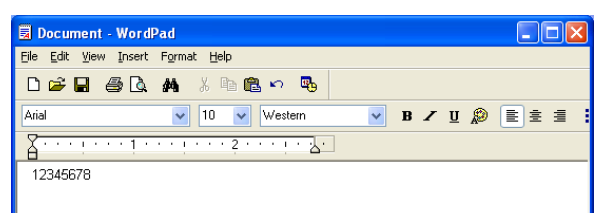

2. Select the entered text and specify the Barcode Font name, font size, and language.

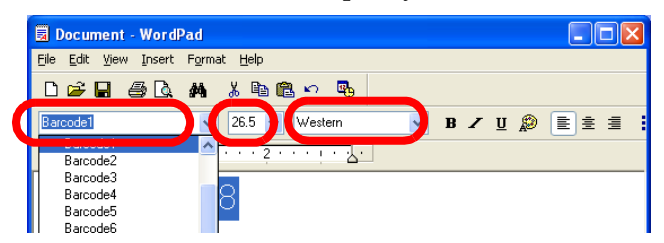

# *Note:*

*The size of a Barcode Font is fixed. To check the possible Barcode Font sizes, refer to the printer driver Properties - [Barcode]. Specifying a different value will print nothing.*

3. Click the [Print] icon. The barcode is printed. On the application screen, the data is displayed as alphanumeric text but the printed result will be a barcode.

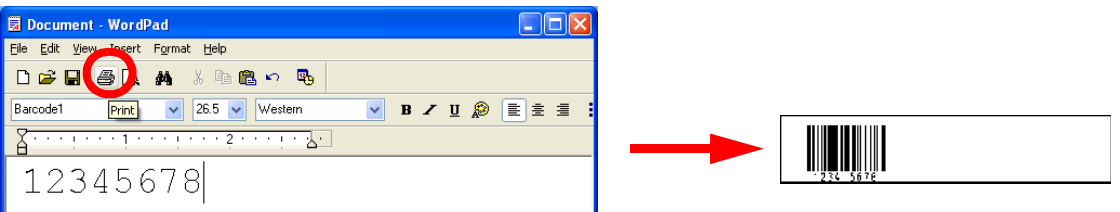

### *Program*

The following is an example program for reference.

```
----------------------------------------------------------------
Printer.Font.Charset = 0
`Font
Printer.Font.Name = "Barcode1"
`Size
Printer.Font.Size = 26.5
`Input text
Printer.Print "12345678"
----------------------------------------------------------------
```
### *Note:*

*When using the Barcode Font in VB or VC++ programs, specify the font name and font size (in points) as displayed in the printer driver Properties - [Barcode] tab.*

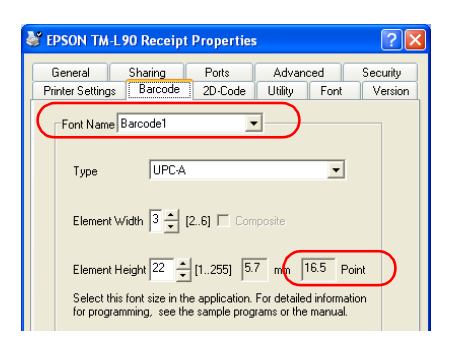

### *Ver.2.xx Compatible*

When the used printer driver is Ver.2.xx Compatible, printing is performed using either of the following fonts as with Ver.2.xx instead of the Barcode Font.

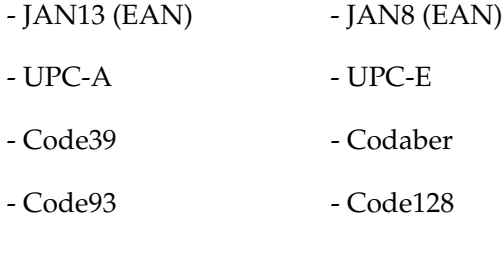

- ITF

Specify with/without HRI, location, and other properties using Control Font.

For selectable printer fonts, see the list of printer font names and font sizes (in points) in the [Font] tab of the printer driver Properties.

Combination with landscape/upside-down character printing or condensed printing is not supported.

Note:

- ❏ When choosing printer font Code128, the code set selection character (which is "{A," "{B," or "{C") must be always specified at the beginning of the text. For example, specify "{B1234" when printing the text "1234."
- ❏ When selecting printer font Code93 or Code128 from a VC or VB program and printing, use A0h-BFh instead of codes 00h-1Fh as they cannot be printed. For example, when printing control character 'CR' (code 0Dh) with Code93, the output code must be as follows.

**(1D 6B 48 01 AD)**

### <span id="page-26-0"></span>*Printing a 2D-Code*

Depending on the printer model and/or printer driver, printing of 2D-Codes or landscape/ upside-down character printing is not possible.

### *2D-Code printing sequence*

2D-Code printing involves the following steps.

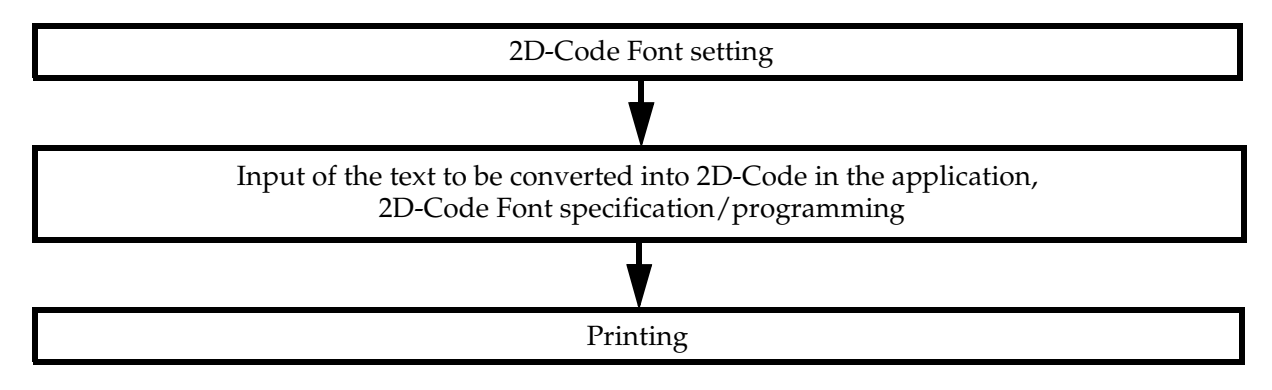

### *2D-Code Font setting*

The procedure is as follows. For information on the settings, see ["2D-Code" on page 3-11.](#page-82-1)

- 1. Right click the printer driver from [Start] [Printers and Faxes] and select [Properties].
- 2. The Properties screen appears. Select the [2D-Code] tab, configure the 2D-Code Font settings and click the [Apply] button.

In some printers, you may register several 2D-Code Fonts for different types of Barcode and Element size (in dots).

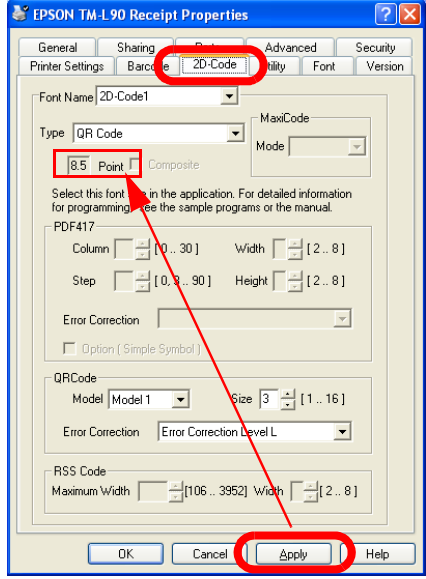

3. Clicking the [Apply] button makes font size to appear in Points. Check the settings.

When combining with landscape/upside-down character printing and/or condensed printing, specify the slowest printing speed in the printer driver Properties - [General] - [Printing Preferences] - [Document Settings] tab.

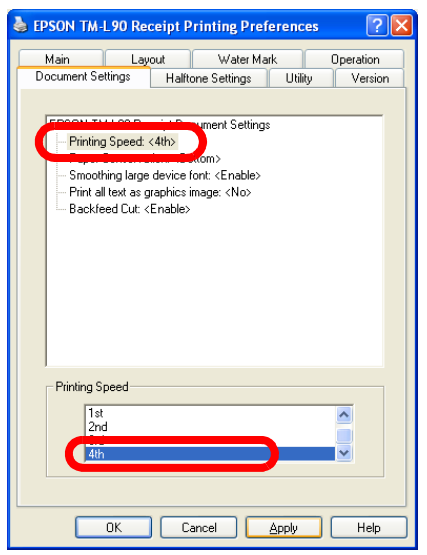

4. Once the 2D-Code settings are complete, click the [OK] button to finish.

### *Printing a 2D-Code*

The procedure is as follows.

1. Enter the data to be converted into 2D-Code.

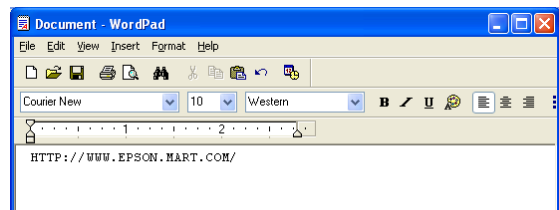

2. Select the entered text and specify the 2D-Code Font name, font size, and language.

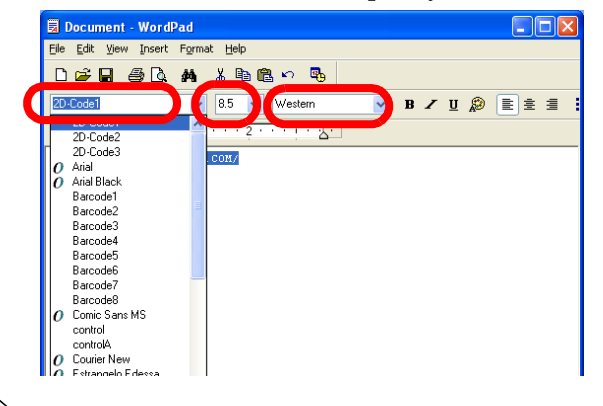

# *Note:*

*The size in points and language are fixed for a 2D-Code Font. Specifying different values may result in printing with a font size other than the specified or no printing at all.*

3. Click the [Print] icon. The 2D-Code is printed. On the application screen, the data is displayed as alphanumeric text but the printed result will be a 2D-Code.

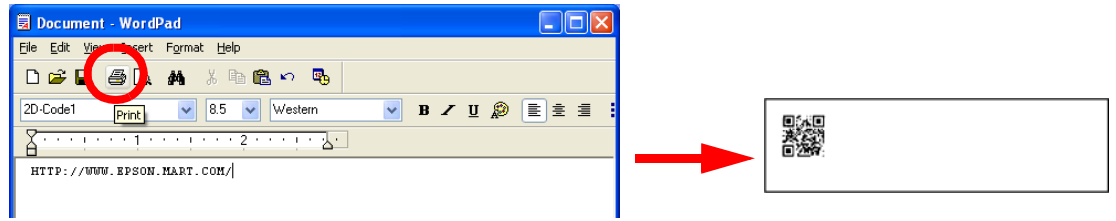

### *Program*

The following is an example program for reference.

```
----------------------------------------------------------------
Printer.Font.Charset = 0
`Font
Printer.Font.Name = "2D-Code1"
`Size
Printer.Font.Size = 8.5
`Input text
Printer.Print "http:/www.epson.mart.com/"
      ----------------------------------------------------------------
```
### *Note:*

*When using the 2D-Code in VB or VC++ programs, specify the font name and font size (in points) as displayed in the printer driver Properties - [2D-Code] tab.*

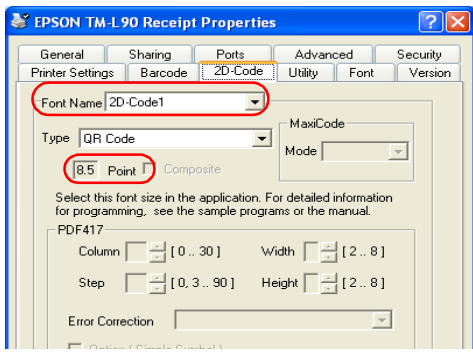

### <span id="page-29-1"></span><span id="page-29-0"></span>*2-Color printing*

Some printer models support 2-Color printing.

### *2-Color printing sequence*

2-Color printing involves the following steps.

❏ Preliminary settings

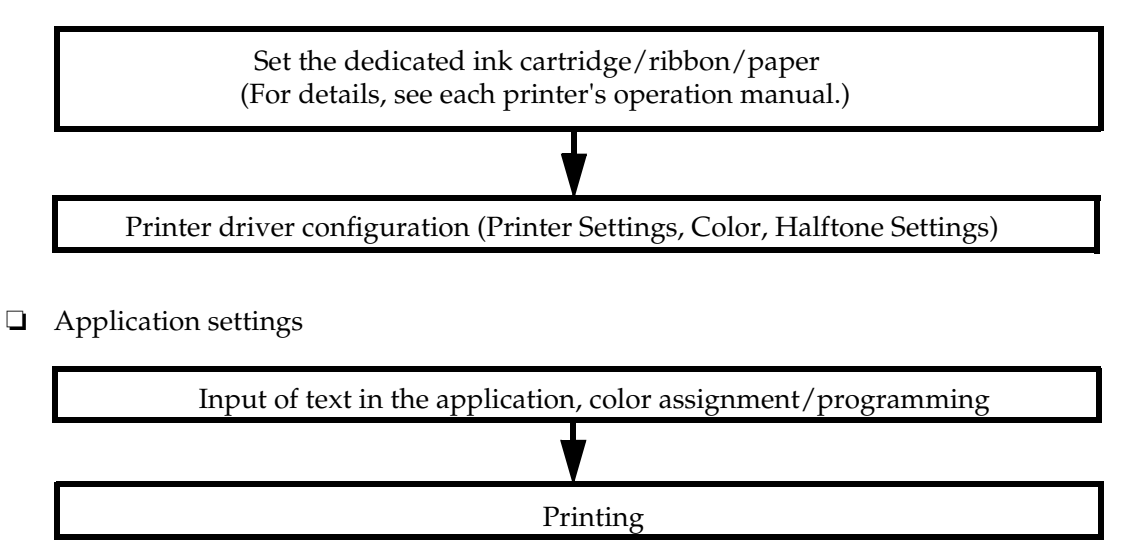

### *Printer driver configuration*

The procedure is as follows. For information on the settings, see ["Halftone Settings" on page 3-](#page-98-1) [27](#page-98-1).

- 1. Right click the printer driver from [Start] [Printers and Faxes] and select [Properties].
- 2. The Properties screen appears. Select the [Printer Settings] tab, then select [Thermal Paper / Ribbon Type: <2 Color, 1st:Black, 2nd:Red>] and select [2 Color] for [Thermal Paper / Ribbon Type].

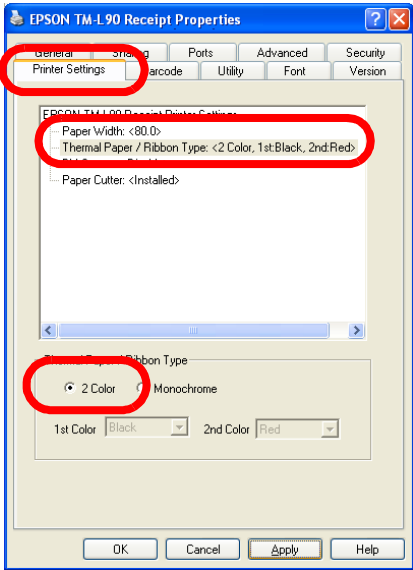

3. Next select the [General] tab and click the [Printing Preferences...] button.

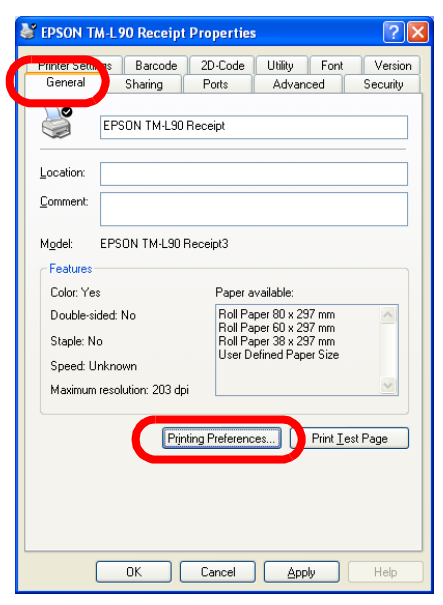

4. The Printing Preferences screen appears. Select the [Main] tab. Select [Color].

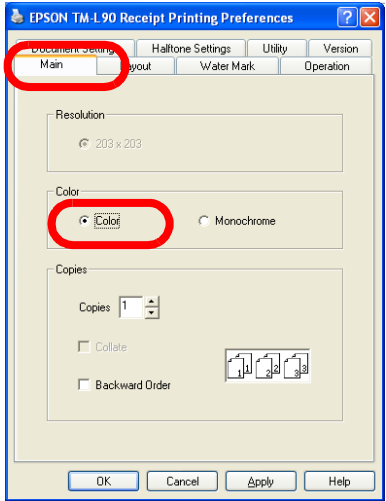

5. Next select the [Halftone Settings] tab. Select [Color Table], configure the color settings and click the [OK] button.

The Color Table specifies the color ("White - not printed," "Black - First color," "Red - Second color) that will be used for printing specified colors ("Black," "Red," "Green," "Yellow," "Blue," "Magenta," "Cyan," and "White").

In the following example, all colors other than black and white (not printed) are printed using red.

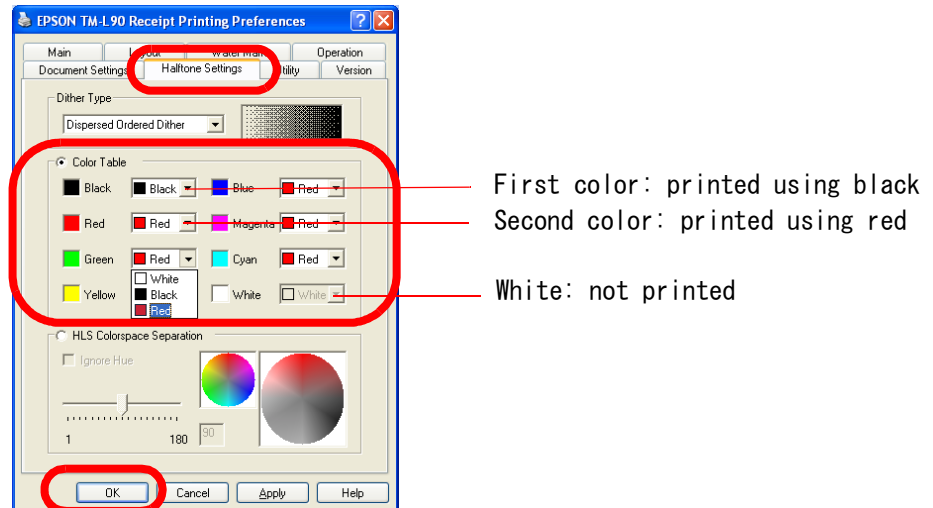

6. The screen returns to the Properties screen. Click the [OK] button.

### *Printing in 2Colors*

The procedure is as follows.

- 1. Enter the data to be printed and specify the font and font size.
- 2. Select the text to print in color and click the [Color] icon to specify the colors.

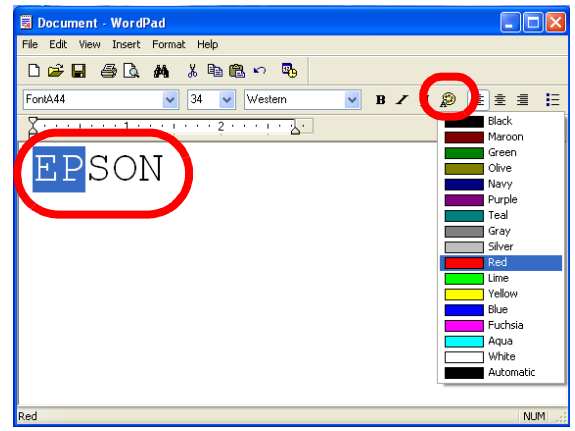

3. Click the [Print] icon. The data is printed in two colors.

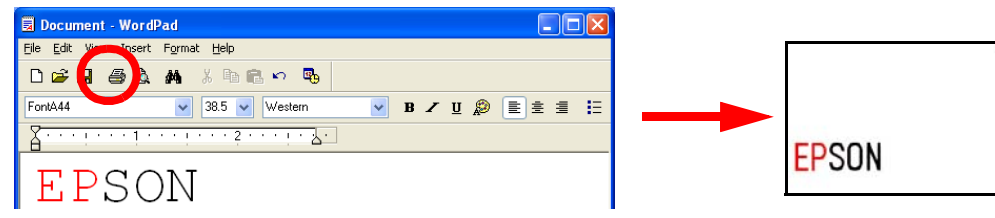

#### $\bigotimes$ *Note:*

*The TM-U210 and 220 cannot print different colors to the same line.*

### <span id="page-33-2"></span><span id="page-33-0"></span>*Rotated Printing and Upside-down Character Printing*

When using a vertical installation printer, the printed sheet looks upside-down. With upsidedown character printing (180° rotation), the sheet is printed with a readable orientation. Furthermore, it is possible to specify rotated printing in the printer driver for printing a receipt in landscape format.

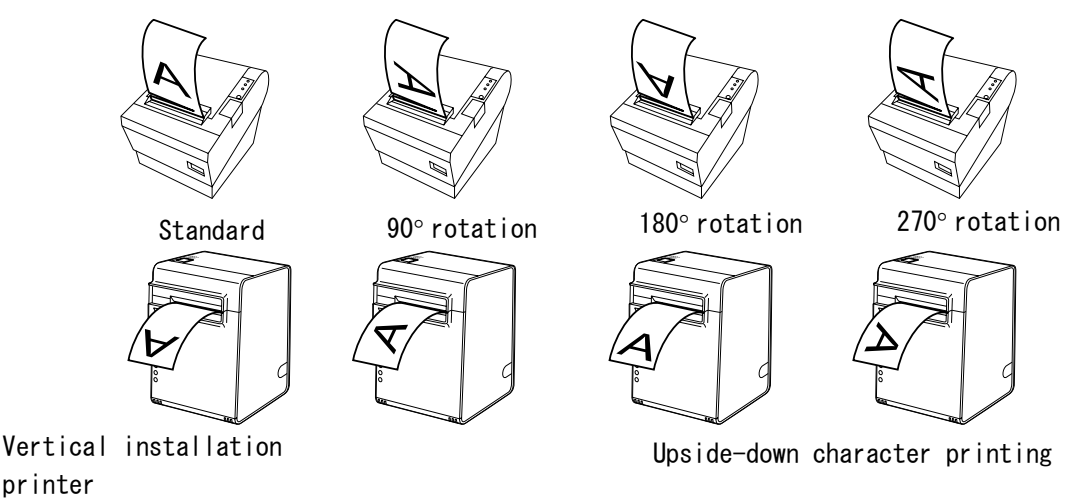

### *Note:*

*In rotated printing, it is not possible to specify printer embedded fonts, control using Control Font (Barcode printing, 2D-Code printing, logo printing from NV Memory, etc. depending on the model), or use controlA Font.*

*Ver.2.xx Compatible does not support rotated printing. Rotated printing is possible with TM-xxx Reverse.*

*The amount of data transmitted to the printer is large. So, printing takes longer with serial connection than with other interfaces.*

### <span id="page-33-1"></span>*Rotated printing sequence*

Rotated printing involves the following steps.

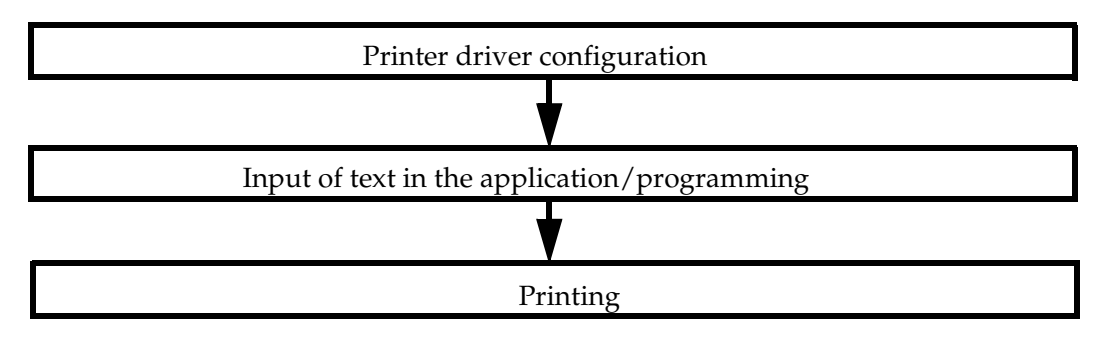

### *Printer driver configuration*

#### *Ver.3..xx*

For information on the settings, see "Layout" on page 3-20.

- 1. Select the printer driver Printing Preferences [Layout] tab.
- 2. Configure the [Rotate] settings. When "<Print all text as graphics image> will be automatically set to yes. <Paper Conservation> will be automatically changed." appears, click the [OK] button.

Click the [OK] button when returning to the Printing Preferences screen.

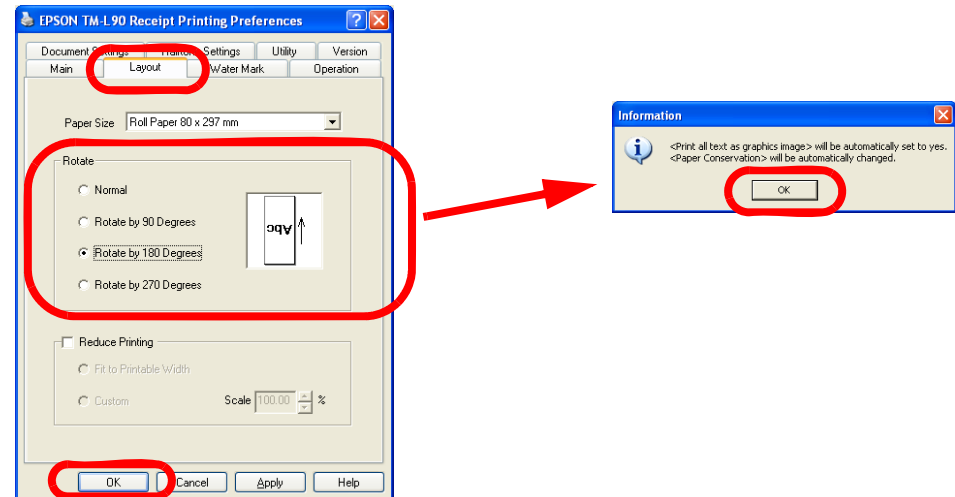

3. The screen returns to the Properties screen. Click the [OK] button.

### *Ver.2.xx Compatible*

- 1. Set the rotated printing printer driver (EPSON TM-xxx Reverse) as the default printer.
- 2. Select the printer driver Printing Preferences [Layout] tab. Configure the [Orientation] settings and click the [OK] button.

Click the [OK] button when returning to the Printing Preferences screen.

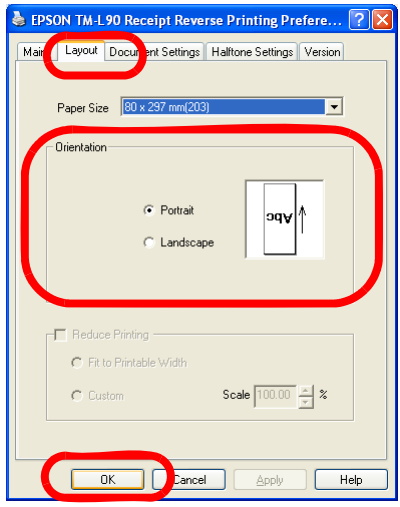

3. The screen returns to the Properties screen. Click the [OK] button.

### <span id="page-35-0"></span>*Printing*

The procedure is as follows.

1. Enter the data to be printed and specify a TrueType Font name and font size.

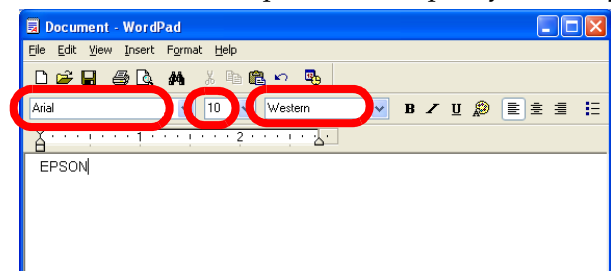

2. Click the [Print] icon. The print is output rotated.

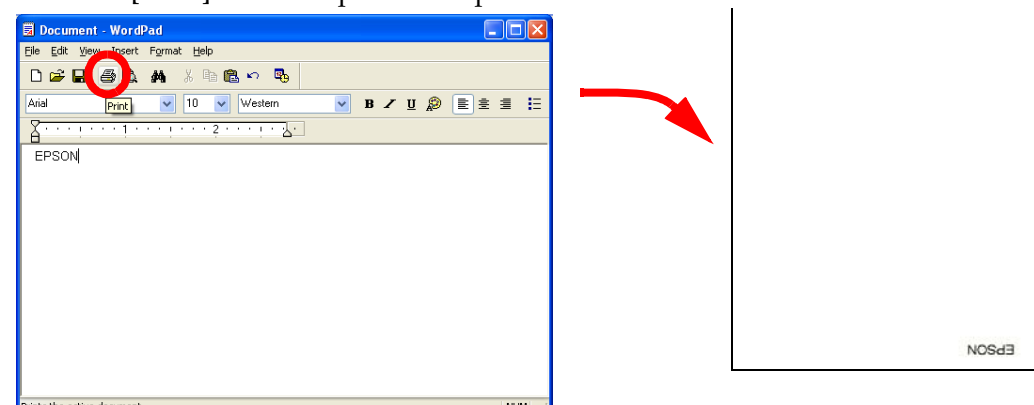

### <span id="page-35-1"></span>*Cancelling the rotated printing (Ver.3.xx)*

To cancel the rotated printing, select the printer driver Printing Preferences - [Layout] tab and check [Normal].

Also set "No" to [Print all text as graphics image] in [Document Settings].

# *Note:*

*With Ver.2.xx Compatible, it is not necessary to cancel rotated printing as there is one printer driver for rotated printing for each model. (Grayed out) Restore the original printer driver for the default printer.*
## *Printing a Water Mark*

This section describes the procedure for printing Water Marks.

## *Note:*

*This is a Ver.3.xx printer driver function and is not available for the Ver.2.xx Compatible driver.*

*You cannot use WordPad for printing Water Marks.*

*When Water Mark is set, it is not possible to specify printer embedded fonts, control using Control Font (Barcode printing, 2D-Code printing, and logo printing from NV Memory, etc.), or use controlA Font.*

*The amount of data transmitted to the printer is large. So, printing takes longer with serial connection than with other interfaces.*

#### *Water Mark printing sequence*

Water Mark printing involves the following steps.

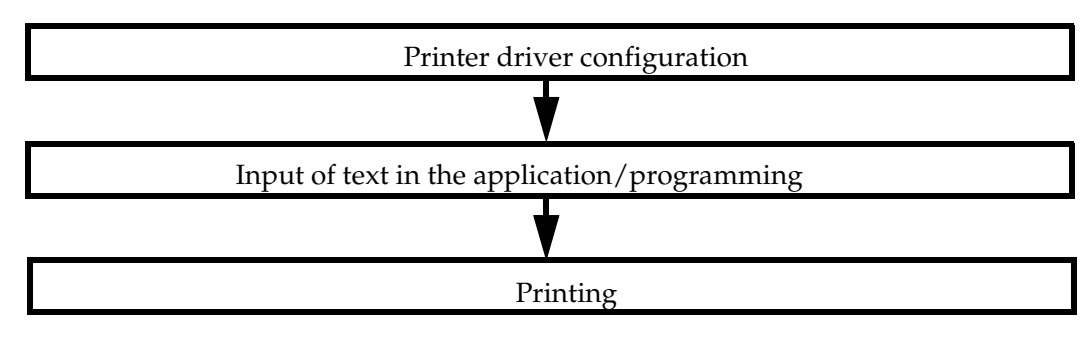

#### *Printer driver configuration*

The procedure is as follows. For information on the settings, see ["Water Mark" on page 3-22.](#page-93-0)

1. Select the printer driver Printing Preferences - [Water Mark] tab and check "Water Mark." When "<Print all text as graphics image> will be automatically set to yes." appears, click the [OK] button.

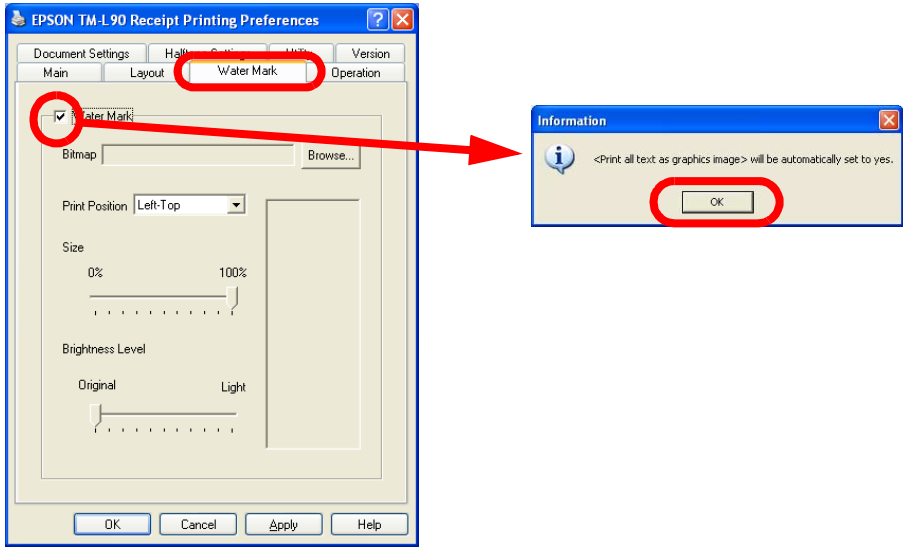

2. Click the [Browse...] button and specify the graphics data you want to set as Water Mark.

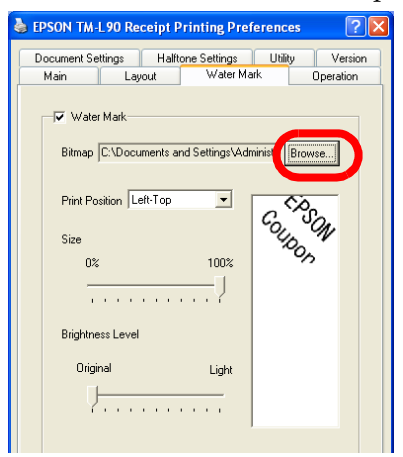

3. Configure Print Position, Size, and Brightness Level referring to a Water Mark Image indicated to the right, then click the [OK] button.

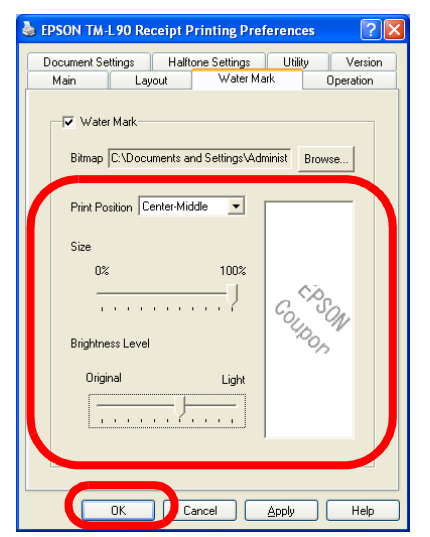

4. The screen returns to the Properties screen. Click the [OK] button.

### *Printing a Water Mark*

The procedure is as follows.

Enter the data and click the [Print] icon. The Water Mark is printed.

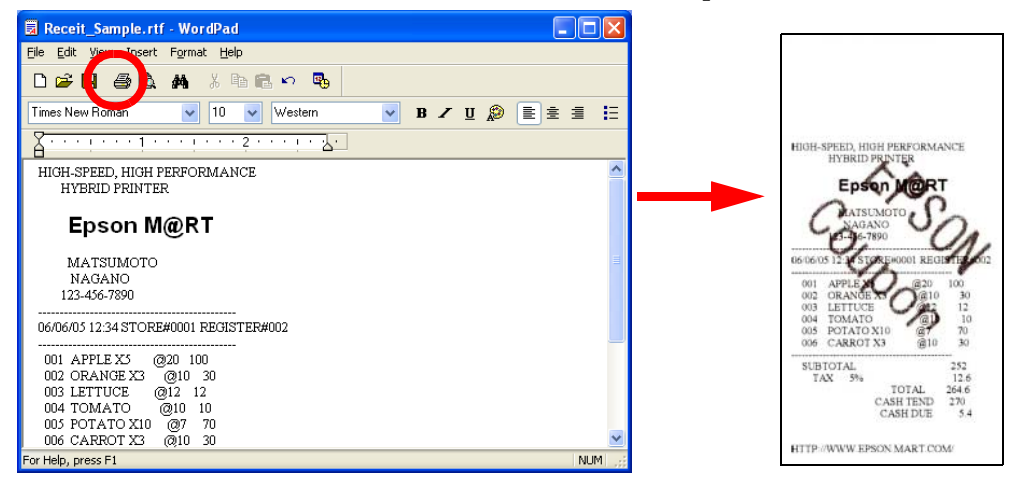

### *Cancelling the Water Mark*

To cancel the Water Mark, uncheck [Water Mark] in the printer driver Printing Preferences - [Water Mark] tab.

Also set "No" to [Print all text as graphics image] in [Document Settings].

## *Registering a Logo (Registering a Bitmap to the Printer) and Printing*

With the APD, it is possible to print a bitmap data displayed on the screen as a screen image. (See ["Printing graphics data" on page 2-6.](#page--1-0)) However, printing may be slow as the amount of data to be transmitted is large. To make printing faster, you may register the bitmap data in the NV Memory (non-volatile memory) which can keep the data even if the printer is turned off. This function is convenient for printing a fixed bitmap such as the store's logo.

The bitmap data registered in the printer NV Memory must then be configured for printing using a Control Font.

To register the bitmap data in the printer NV Memory, use the TM Flash LOGO Setup Utility.

#### *Bitmap printing sequence*

Bitmap data registration/printing involves the following steps.

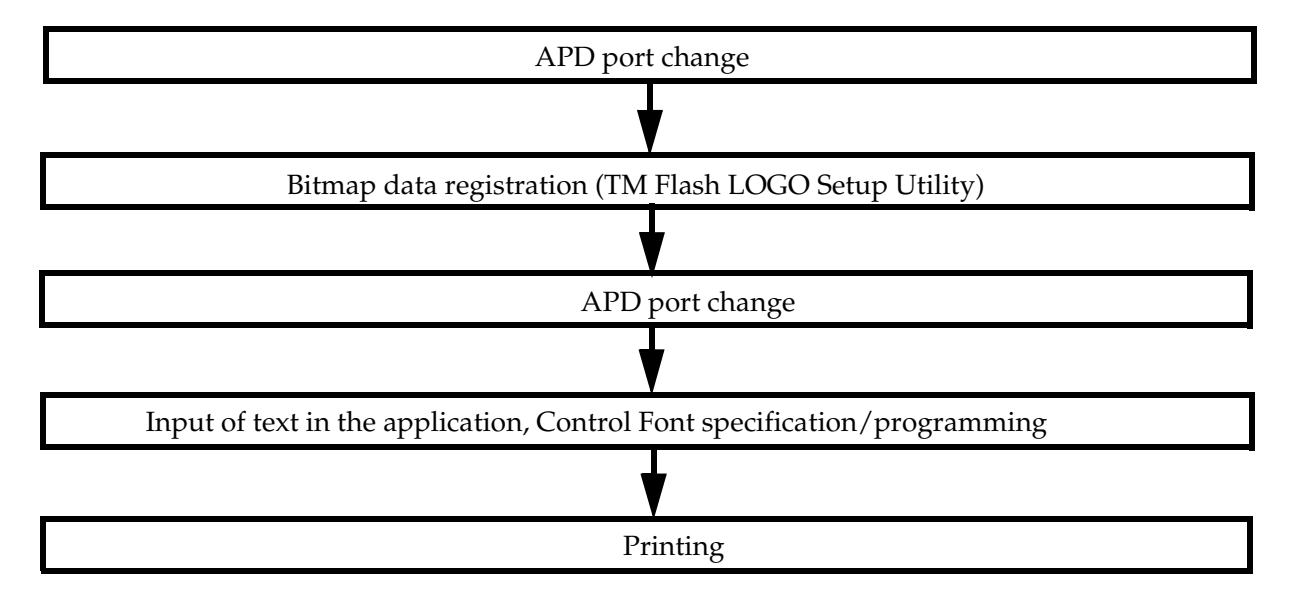

### *Bitmap data registration*

## *Note:*

*Sometimes, the TM Flash LOGO Setup Utility cannot be run in computers with the APD installed. In such case, select the printer driver [Ports] tab and change the used port to "File" temporarily. Restore the port settings once you have finished registering the logo.*

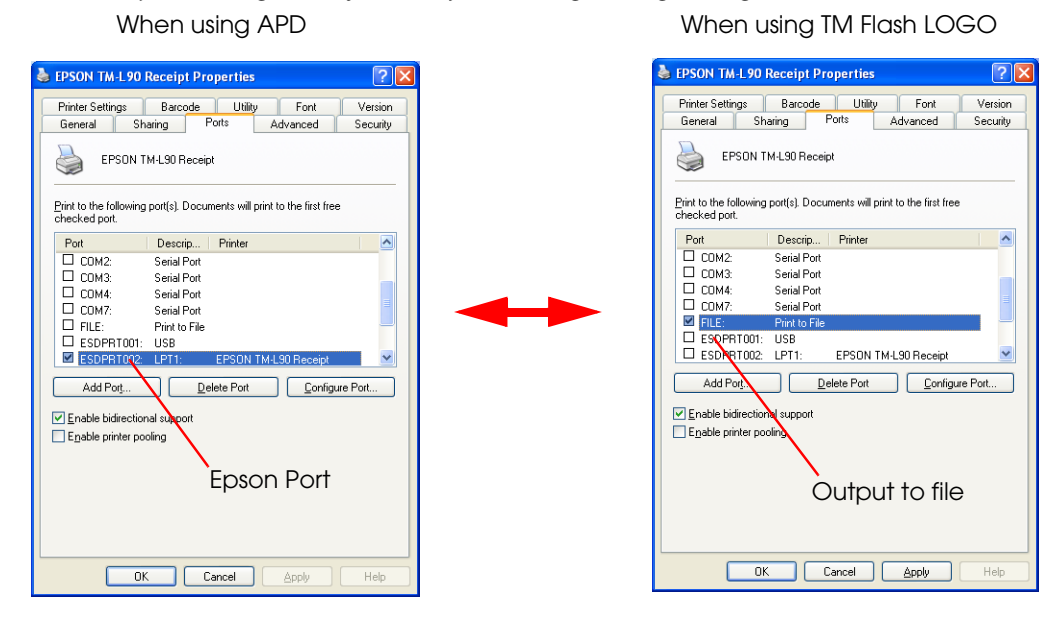

Register the bitmap data in the printer NV Memory using the TM Flash LOGO Setup Utility. The procedure for registering a logo is as follows.

1. Acquire the TM Flash LOGO Setup Utility and install it in the computer.

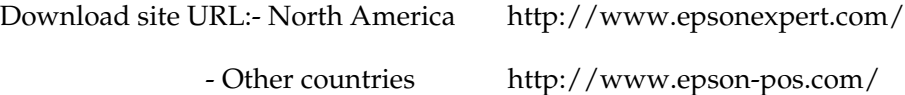

2. Prepare a bitmap file. For the size of the bitmap file to prepare, check the resolution and paper size specifications in the "Printer Driver Specifications."

For example, if you want to print a logo 60 mm wide by 20 mm high on 80 mm wide paper using a TM-L90, calculate the size of the bitmap file as follows.

Formula: Length (cm) / 2.54 (inch) × Resolution (DPI)

Width:  $6.0 / 2.54 \times 203 = 480$  dots Height:  $2.0 / 2.54 \times 203 = 160$  dots

So, in this example, the size of the bitmap file to prepare must be 480×160.

3. Using Explorer, run "TMFLogo.exe" located in "C:\Program Files\TMFLOGO\Verxxx."

- 4. Select the [Setup] tab. Configure in the following order.
	- (1) Select [POSPrinter].
	- (2) Select the target printer from [Device Name].

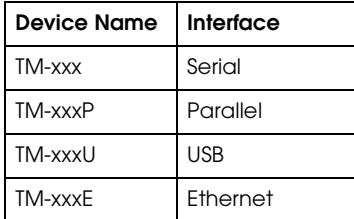

- (3) Select the connection interface from [Port] and configure as required.
- 5. Click the [Comm. Test] button to check whether the communication settings are configured correctly. The communication test result will be displayed in a message box. Click the [OK] button.

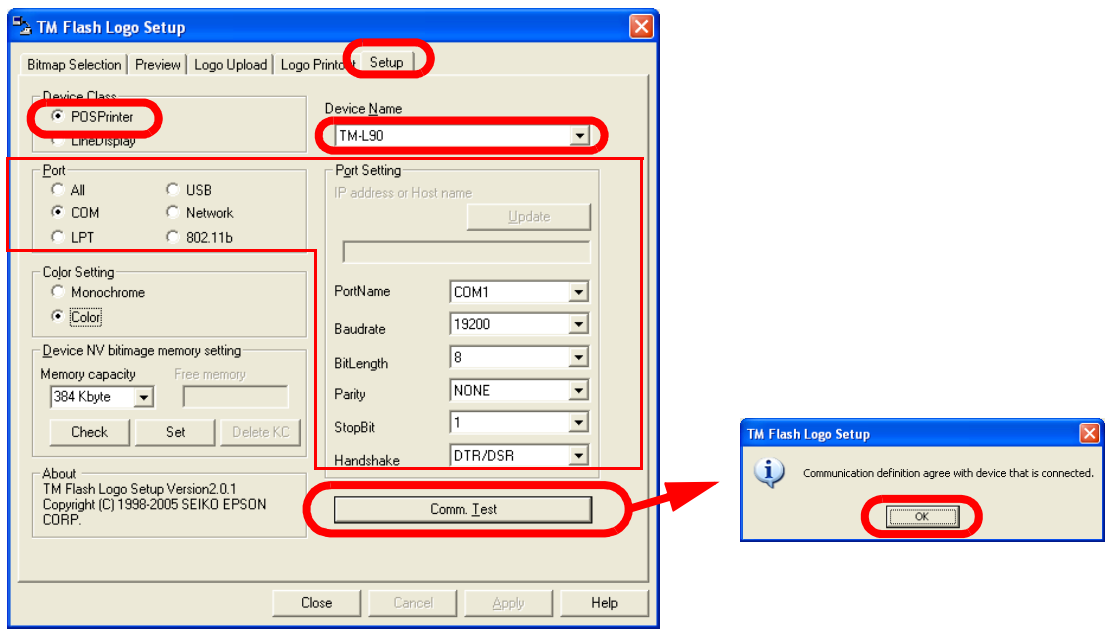

6. Check the registration state and available space of the NV Memory to confirm whether the bitmap file can be registered or not.

7. Select the [Bitmap Selection] tab and click the [Open File...] button. Select the bitmap file for the logo. The selected bitmap file name appears in the [Selection Logo Files] list. You may select multiple bitmap files.

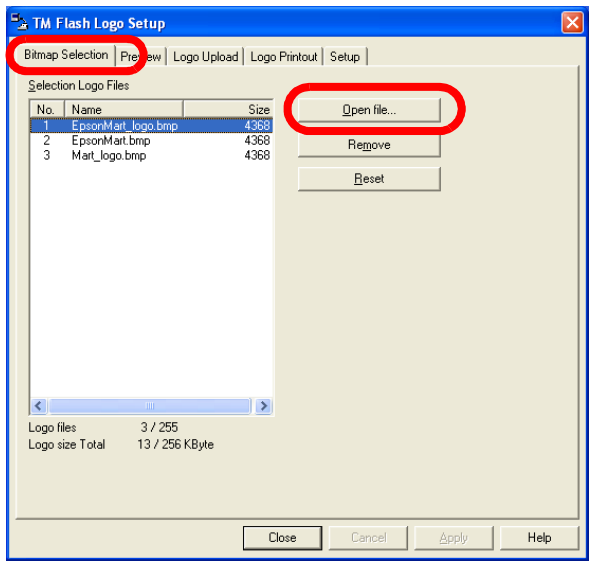

8. Select the [Preview] tab. Selecting a logo file from the [Selection Logo Files] list previews the bitmap image of the selected logo. Configure the image to register by referring to the preview.

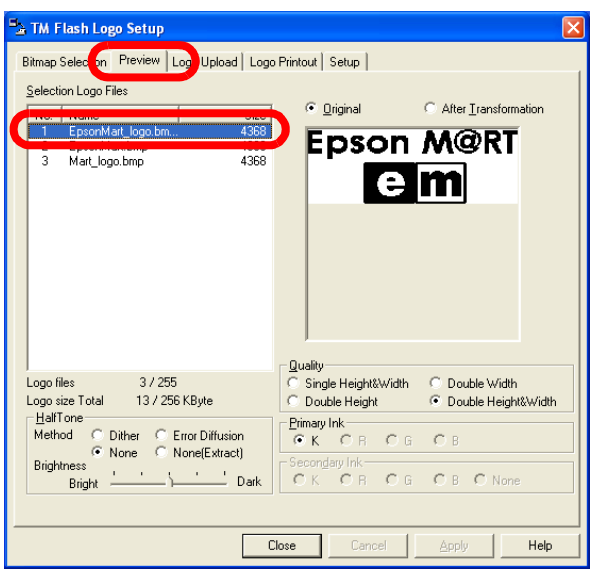

9. Select the [Logo Upload] tab. Select the logo file entry to register from the [Selection Logo Files] list.

10. If according to the "Printer Driver Specifications" your printer driver supports "NV Graphics x Printing," enter the Set Start key code and click the [Device] button. A confirmation screen appears. Click the [Yes] button.

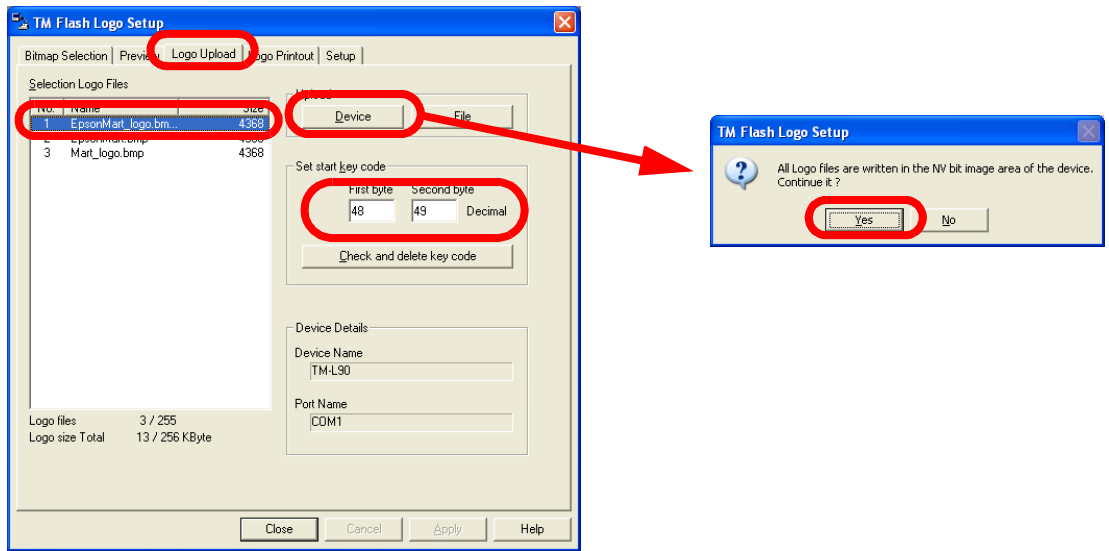

Check in the "Printer Driver Specifications" which between NV Bitmap Image and NV Graphics is supported by your printer driver.

• NV bit image No. x is printed Set start key code specification

unnecessary. (Grayed out)

necessary.

• NV Graphics x Printing Set start key code specification

Key code (Also see the "Printer Driver Specifications")

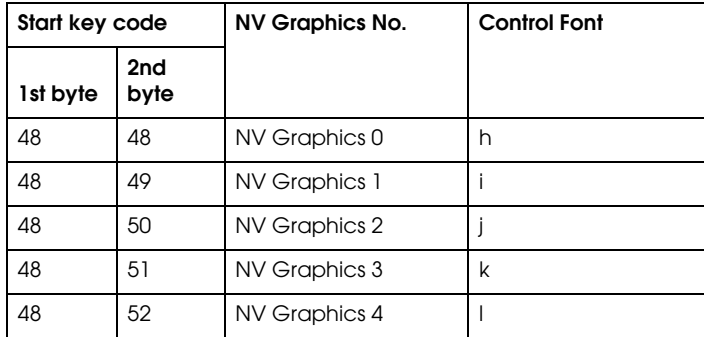

11. The logo is written to the printer NV Memory. If writing is successful, a completion message box appears. Click the [OK] button.

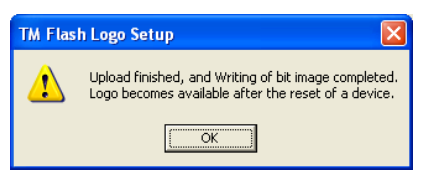

12. Select the [Logo Printout] tab. Configure the test printing and click the [Print] button. The logo is test printed using the connected device.

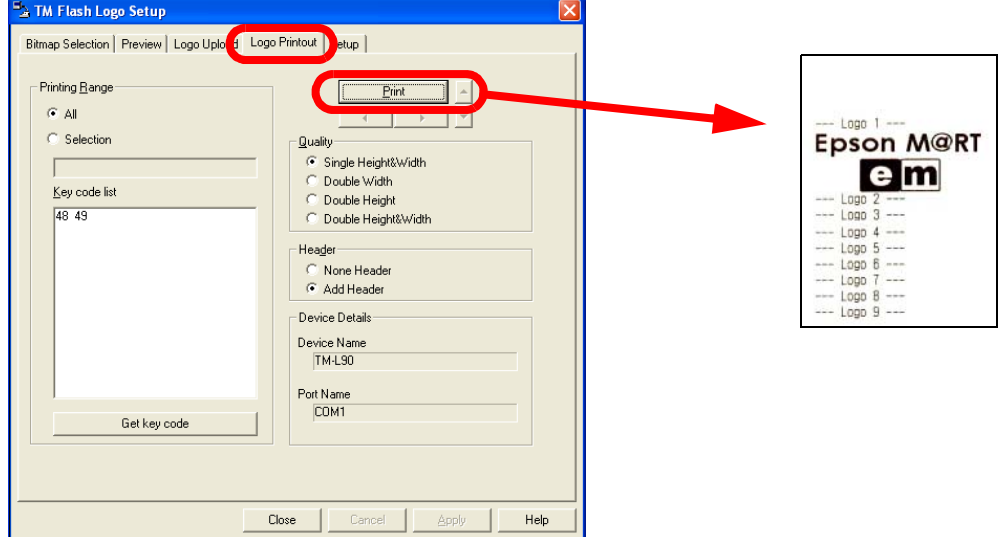

In this example, the logo is registered in NV Graphics 1.

#### *Printing a bitmap*

The bitmap is printed using Control Font. For information about the Control Fonts for printing bitmaps, see the "Printer Driver Specifications."

#### *Printing from an application*

The procedure for printing a bitmap is as follows.

- 1. Check that your printer driver is configured as an Epson Port.
- 2. Enter the control character corresponding to the Control Font for printing NV Graphics. In this example, "i" is shown as the control character because this is the command for printing a data registered in NV Graphics 1. For details, see the "Printer Driver Specifications."

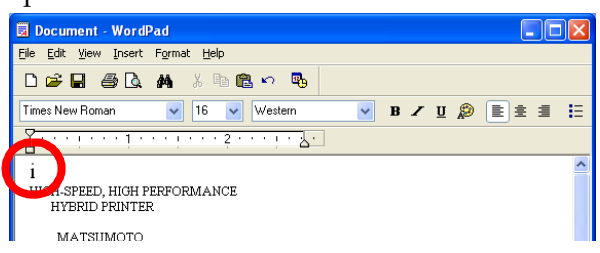

3. Select the control character corresponding to the Control Font and specify the Control Font name, font size, and language.

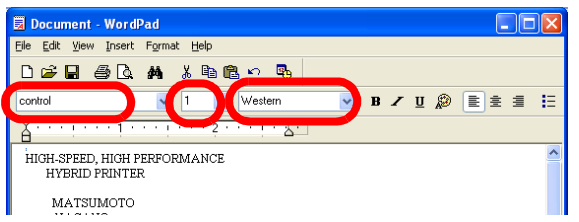

4. Click the [Print] icon and print the bitmap.

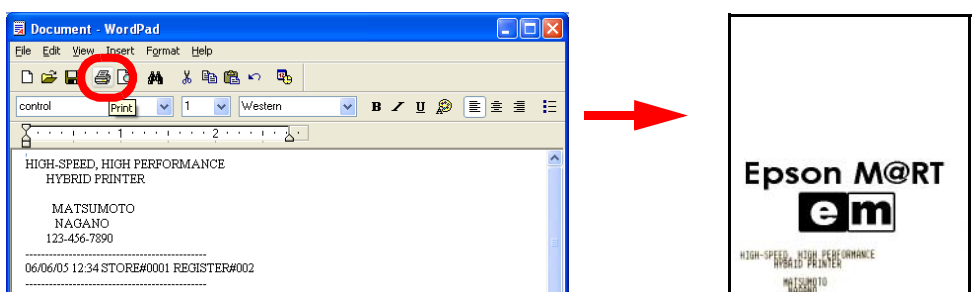

#### *Program*

The following is an example program for reference.

```
----------------------------------------------------------------
`Font
Printer.Font.Name = "contro1"
`Size
Printer.Font.Size = 1
`Control Font specification
Printer.Print "i"
----------------------------------------------------------------
```
## *Controlling the Paper Cut*

There are two methods for controlling the paper cut.

- ❏ Configure the APD to feed and cut the paper automatically at the end of each printing. This method is valid even when [Print all text as graphics image] is set.
- ❏ Cut the paper using Control Font in the program.

## *Note:*

*Control Font cannot be used in combination with [Print all text as graphics image] settings such as landscape/upside-down character printing, Water Mark, or condensed printing.*

#### *Configuring the printer driver to cut the paper*

The procedure is as follows. For information on the settings, see ["Operation" on page 3-23.](#page-94-0) (Configuration is unnecessary as this is set by default.)

1. Select the printer driver Printing Preferences - [Operation] tab. To cut at the end of a printing, click the [End of Document] button. The Operation screen appears. Check [Feed to cut position before cut] and set to "Cut." Click the [OK] button.

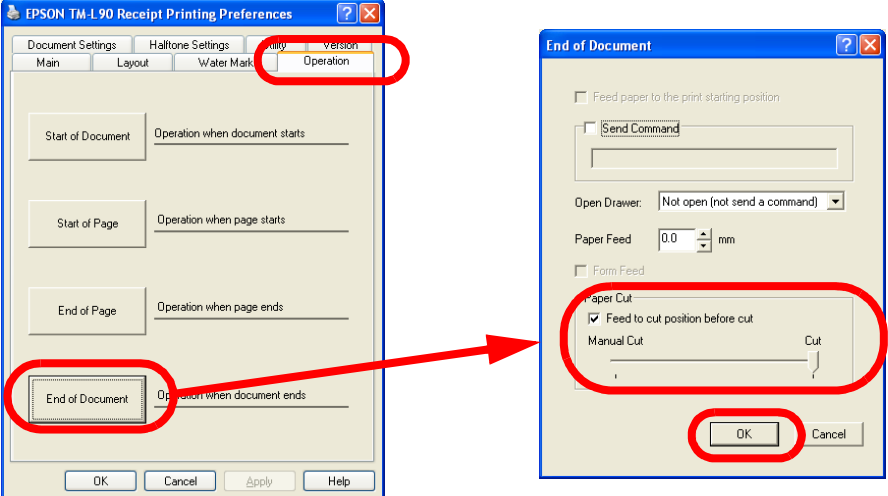

2. The screen returns to the Printing Preferences screen. Click the [OK] button.

3. The paper cut control is executed during printing from the application.

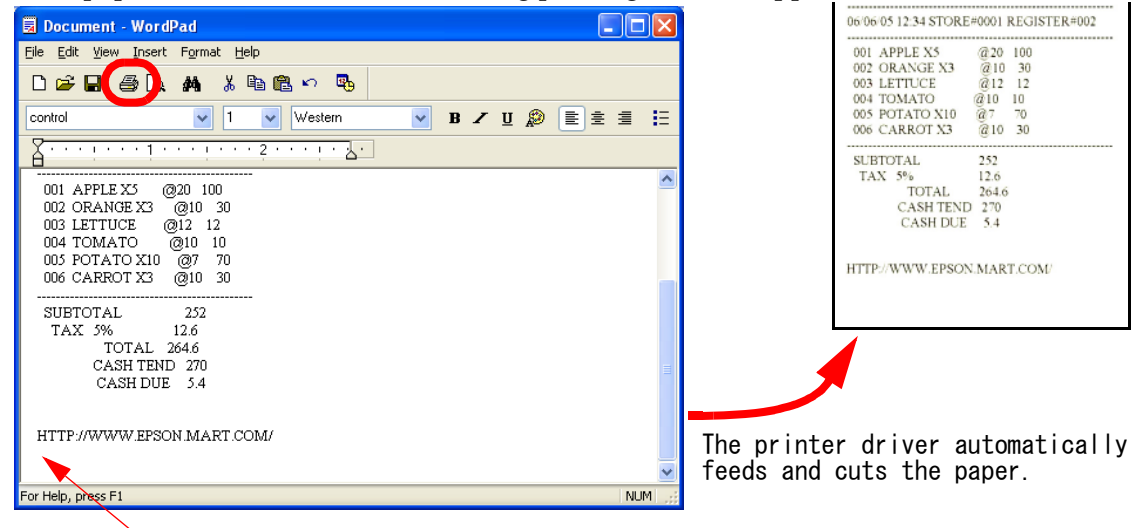

There is no data.

### *Cut the paper using Control Font in the program*

The following is an example program for reference. For information on the font sizes, see the "Printer Driver Specifications."

```
----------------------------------------------------------------
`Font
Printer.Font.Name = "control"
`Size
Printer.Font.Size = 1
`Control Font specification
Printer.Print "P"
  ----------------------------------------------------------------
```
## *Condensed Printing*

Allows printing an A4 size document in roll paper width.

## *Note:*

*In condensed printing, it is not possible to specify printer embedded fonts, control using Control Font (Barcode printing, 2D-Code printing, and logo printing from NV Memory, etc.), or use controlA Font.*

*Ver.2.xx Compatible does not support condensed printing. Using TM-xxx Reduce35, you can condense the printing by a fixed percentage (35%). Using this driver allows you to print an A4 size document on 80 mm wide roll paper.*

*The amount of data transmitted to the printer is large. So, printing takes longer with serial connection than with other interfaces.*

#### *Driver settings*

#### *Ver.3.xx*

For information on the settings, see ["Reduce Printing" on page 3-21](#page-92-0).

1. Select the printer driver Printing Preferences - [Layout] tab. Select "A4 210 x 297 mm" for [Paper Size], then check [Reduce Printing].

When "<Print all text as graphics image> will be automatically set to yes." appears, click the [OK] button.

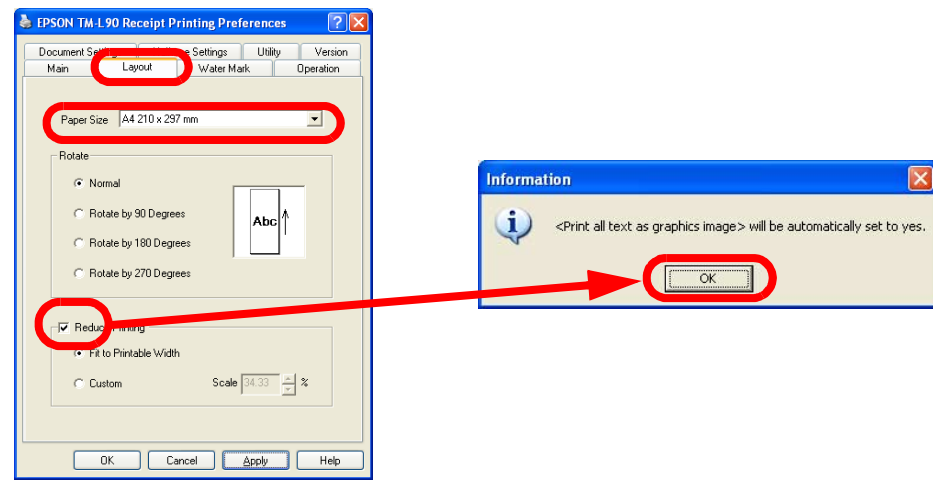

2. Select whether to condense to fit the paper or by a fixed percentage. When finished, click the [OK] button.

## *Note:*

*The reduction can be specified in the 0 to 100% range.*

3. The screen returns to the Properties screen. Click the [OK] button.

#### *Ver.2.xx Compatible*

Set the 35% condensed printing printer driver (EPSON TM-xxx Reduce35) as the default printer. In this printer driver, the reduction percentage cannot be changed.

### *Printing*

Click the [Print] icon of Internet Explorer, for example. The print is output condensed.

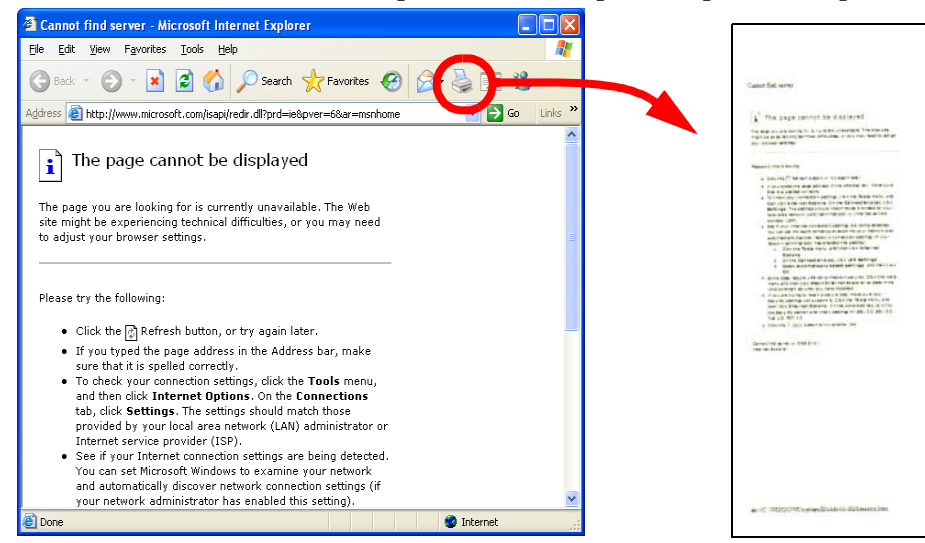

### *Cancelling condensed printing (Ver.3.xx)*

To cancel condensed printing, select the printer driver Printing Preferences - [Layout] tab and uncheck [Reduce Printing].

Also set "No" to [Print all text as graphics image] in [Document Settings].

## *Note:*

*With Ver.2.xx Compatible, it is not necessary to cancel condensed printing as there is one printer driver for condensed printing for each model. Restore the original printer driver for the default printer.*

### *Sounding the Buzzer*

Some TM printers are equipped with a function for sounding the buzzer. The methods for sounding the buzzer are as follows.

- ❏ Configure the APD to sound the buzzer automatically at the end of each printing.
- ❏ Sound the buzzer from an application using controlA Font.

#### *Configuring the printer driver to sound the buzzer*

The printer driver Operation function is a Ver.3.xx function. The procedure is as follows. For information on the settings, see ["Operation" on page 3-23.](#page-94-0)

1. Select the printer driver Printing Preferences - [Operation] tab and click the [End of Document] button.

The Operation screen appears. Check [Send Command], enter the command for sounding the buzzer and click the [OK] button.

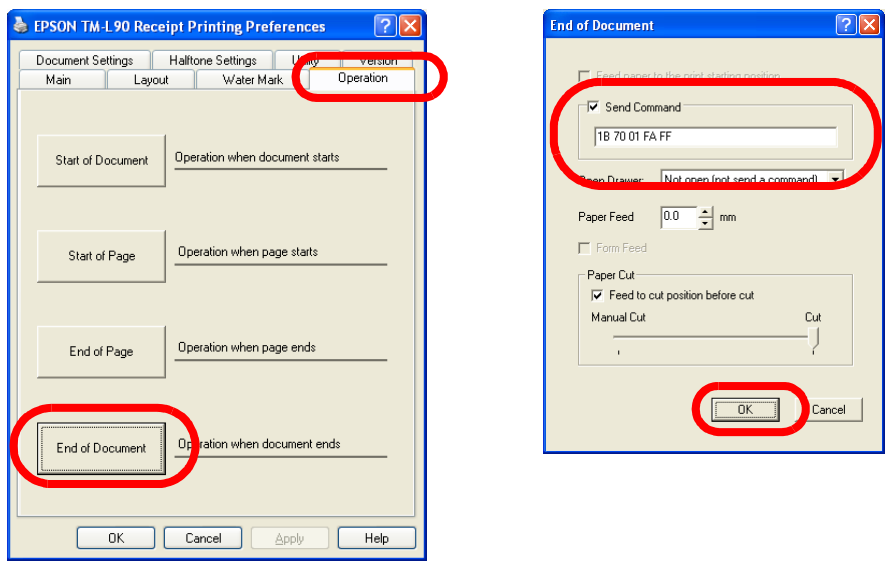

The command for sounding the buzzer is "1B7001FAFF" (fixed).

- 2. The screen returns to the Printing Preferences screen. Click the [OK] button.
- 3. The buzzer will sound when printing by the application finishes.

#### *Sending the command for sounding the buzzer from an application*

In this method, the command "send constant pulse to drawer kick-out connector pin 2" is registered to a controlA Font to which a control character is assigned for enabling the application to sound the buzzer by transmitting the control character. The method for registering the command is different depending on whether the printer driver is Ver.3.xx or Ver.2.xx Compatible.

#### *Defining the command in Ver.3.xx*

In this example, "a" is used for the definition. The procedure is as follows.

1. Right click the printer driver from [Start] - [Printers and Faxes] and select [Properties].

2. The Properties screen appears. Select the [Utility] tab and click the [EPSON controlA Font] button.

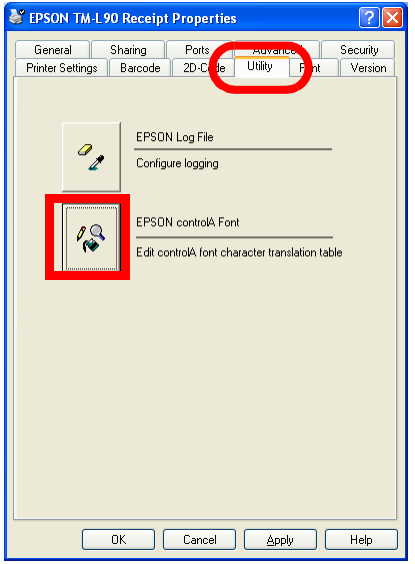

3. The controlA Font Setting screen appears. For information on the settings, see "[EPSON](#page-86-0)  [controlA Font](#page-86-0)" on page 3-15. Select the record for Char="a" and click the [Edit] button.

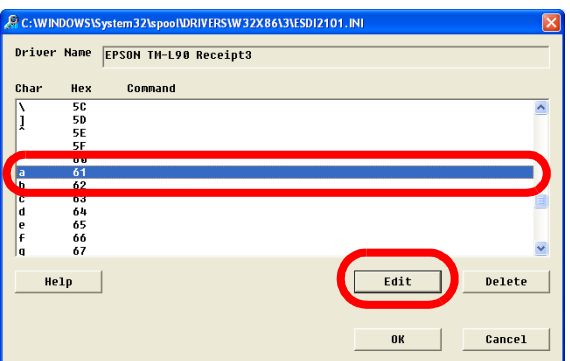

## *Note:*

*There is no need for the selected character to be "a."*

4. The controlA Editor screen appears. Enter "1B 70 01 FA FF" in [Command] and click the [OK] button.

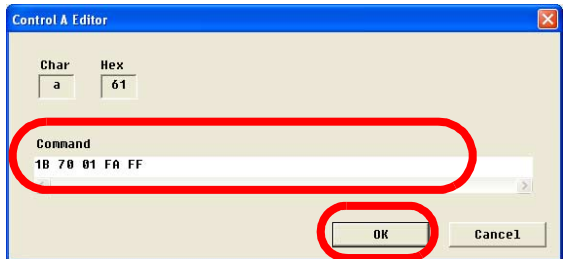

- 5. The controlA Font Setting screen appears. Click the [OK] button.
- 6. The Properties screen appears. Click the [OK] button.

#### *Defining the command in Ver.2.xx Compatible*

1. Open the "tmctrla.ini" file from the Explorer. Its location is as follows.

"C:\WINDOWS\SYSTEM32\SPOOL\PRTPROCS\W32X86\"

2. Enter the target printer, the control character code, and the control command in the "tmctrla.ini" file and save it.

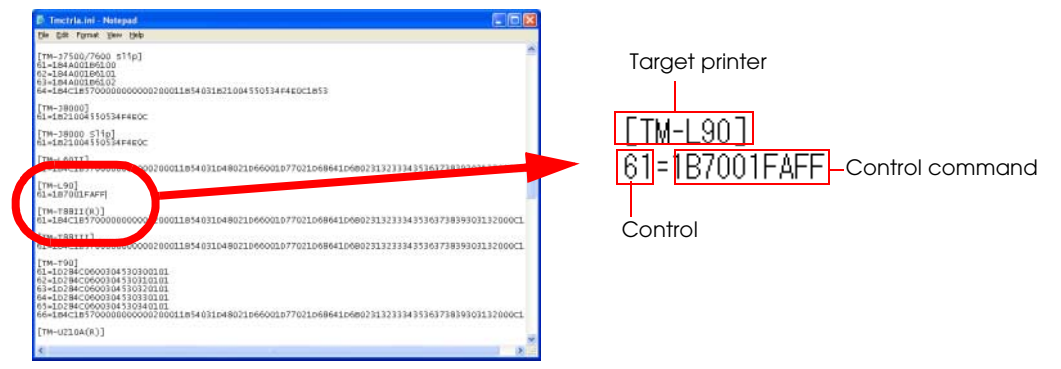

Target printer: Enter the printer name whose buzzer you want to sound.

Control character code: Input text for the controlA Font.

Control Command: "1F7001FAFF" (fixed)

#### *Sounding the buzzer from an application*

1. Enter the data in WordPad. In the line where you want the buzzer to sound, enter "a" as defined in [EPSON controlA Font].

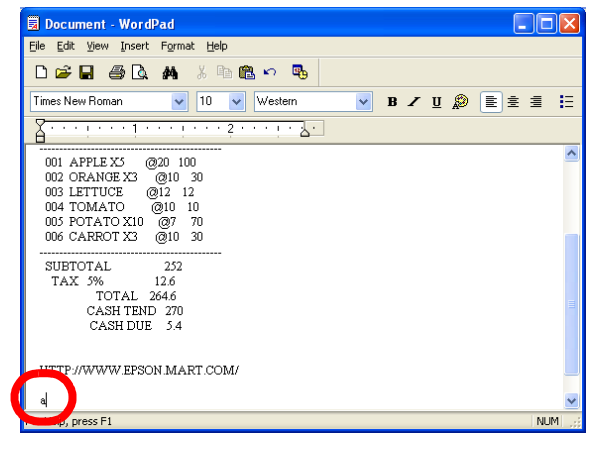

*Note:*

*Enter the character to which you assigned the control command in "Defining the command."*

2. Select "a" and specify the controlA Font name, font size, and language.

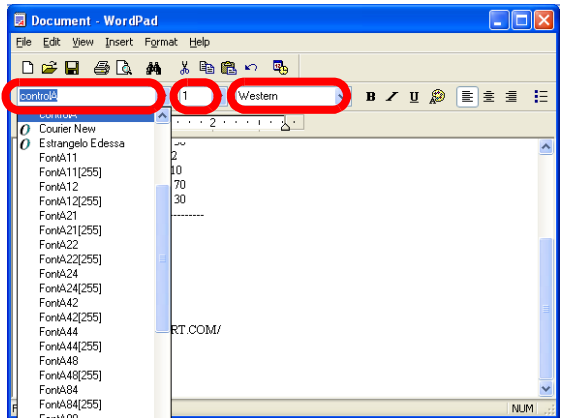

3. Click the [Print] icon and print. During printing, the buzzer sounds at the "a" position.

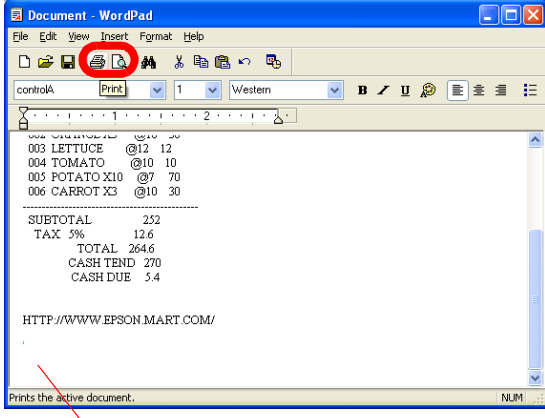

The buzzer sounds at this position.

#### *Program*

The following is an example program for reference. For information on the font sizes, see the "Printer Driver Specifications."

```
----------------------------------------------------------------
`Font
Printer.Font.Name = "controlA"
`Size
Printer.Font.Size = 1
`controlA Font specification
Printer.Print "a"
----------------------------------------------------------------
```
## *Opening the Drawer*

The methods for controlling the drawer are as follows.

- ❏ Configure the APD to open the drawer automatically at the end of a printing.
- ❏ Open the drawer from the application using the Open Drawer Control Font.

For closing the drawer, push manually.

#### *Configuring the APD to open the drawer*

The procedure for configuring Open Drawer is as follows. For information on the settings, see ["Operation" on page 3-23](#page-94-0).

1. Select the printer driver Printing Preferences - [Operation] tab. Click the [End of Document] button. The Operation screen appears. Configure the [Open Drawer] settings and click the [OK] button.

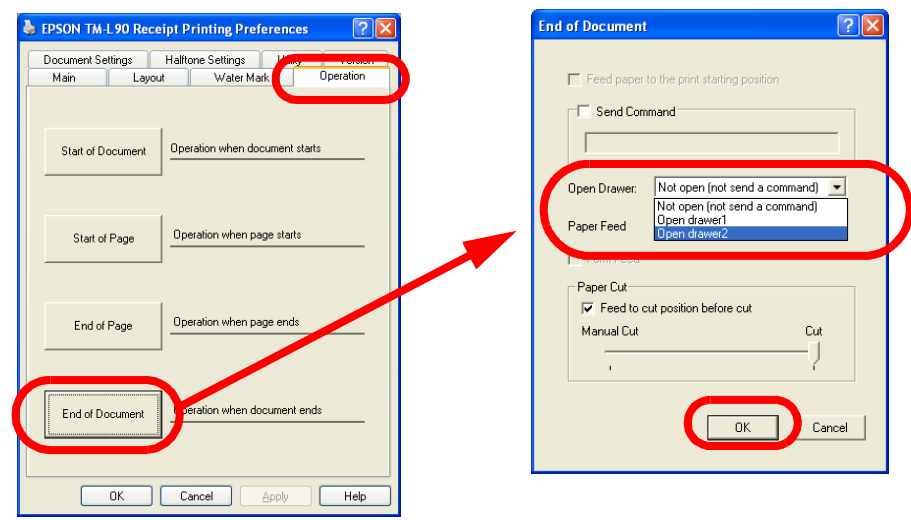

Settings for opening the drawer are as follows.

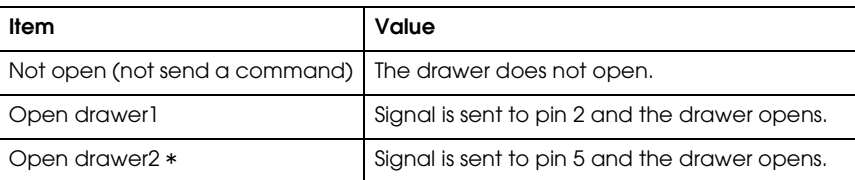

\* Specification seen in many drawers. For details, see the specifications of each drawer.

- 2. The screen returns to the Printing Preferences screen. Click the [OK] button.
- 3. The drawer opens during printing from the application.

#### *Opening the drawer using Control Font*

The procedure for opening the drawer is as follows.

#### *Opening the drawer from an application*

1. Enter the text in WordPad, and enter the control character corresponding to the Control Font for opening the drawer in the line corresponding to the point where you want the drawer to open. The control character is different depending on the model.

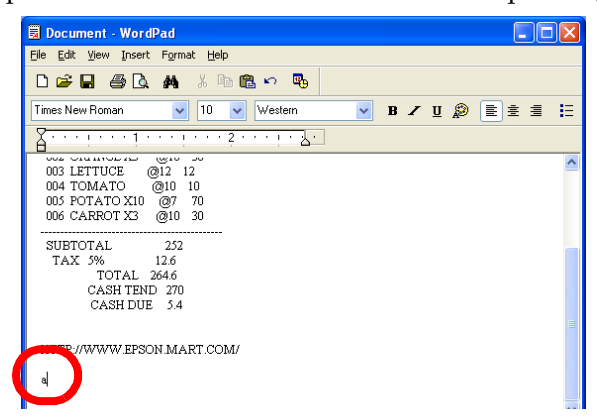

2. Select the control character and specify the Control Font, font size, and language.

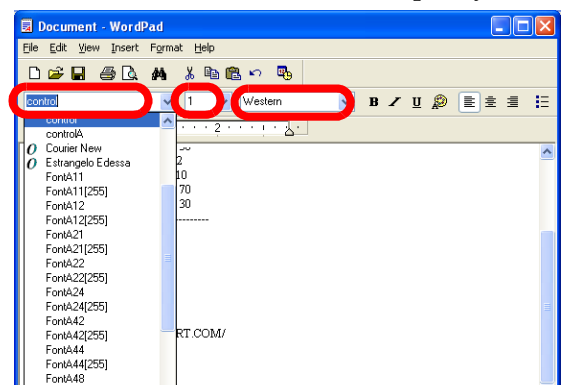

3. Click the [Print] icon and print. The drawer opens at the position where the control character for opening the drawer was entered.

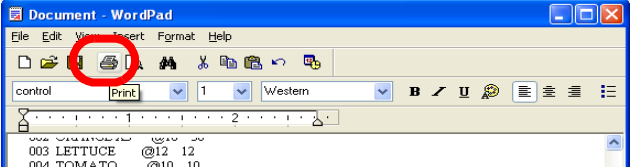

#### *Program*

The following is an example program for reference. For information on the font sizes, see the "Printer Driver Specifications."

```
----------------------------------------------------------------
`Font
Printer.Font.Name = "control"
`Size
Printer.Font.Size = 1
`Control Font specification
Printer.Print "a"
----------------------------------------------------------------
```
## *Configuring the Paper Length*

- ❏ Cut the paper in accordance with the amount of print data.
- ❏ Print with fixed size.

#### *Printing in accordance with the amount of print data*

To print in accordance with the amount of print data, configure as follows. For information on the settings, see ["Operation" on page 3-23](#page-94-0). (These are the default settings.)

1. Select the printer driver Printing Preferences - [Operation] tab. Click the [End of Document] button. The Operation screen appears. Check "Feed to cut position before cut," select "Cut," and click the [OK] button.

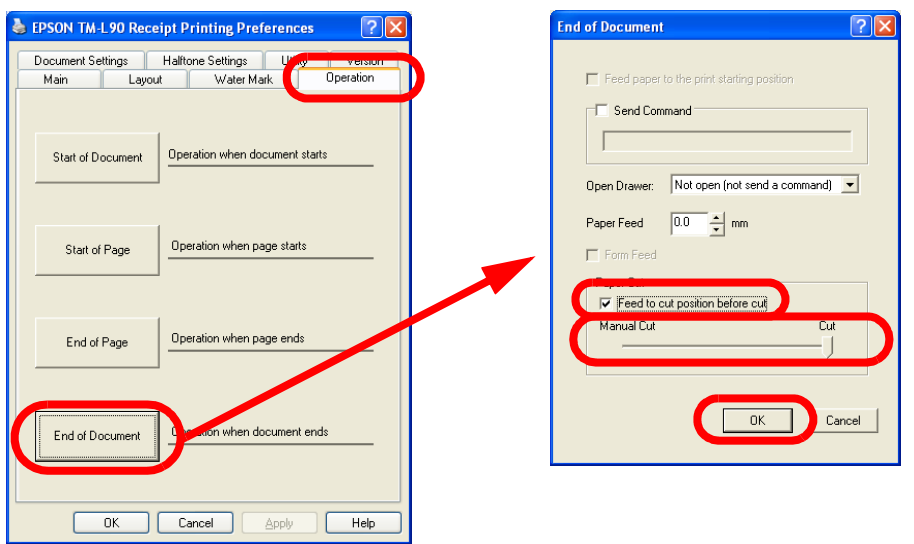

- 2. The screen returns to the Printing Preferences screen. Click the [OK] button.
- 3. The screen returns to the Properties screen. Click the [OK] button.
- 4. Printing is performed in accordance with the amount of print data.

#### *Printing in fixed length*

To print to a paper of fixed length such as a coupon, configure as follows.

1. Select the printer driver Printing Preferences - [Document Settings] tab. Select [Paper Conservation], then "None."

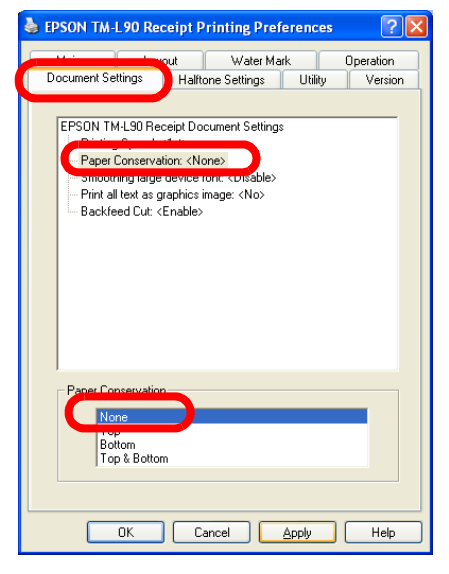

2. Select the [Layout] tab. Select [Paper Size], then "User Defined Paper Size." For information on the User Defined Paper Size settings, see ["Layout" on page 3-20](#page-91-0).

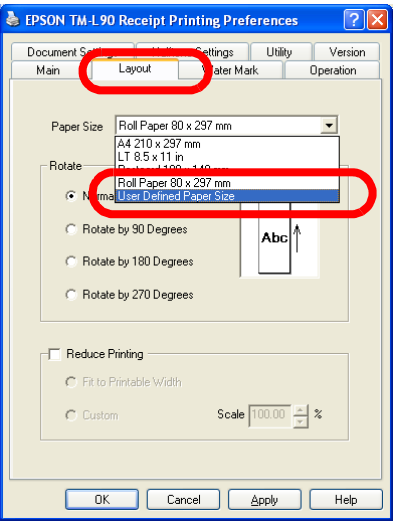

3. The User Defined Paper Size screen appears. Set the paper width and height and click the [OK] button.

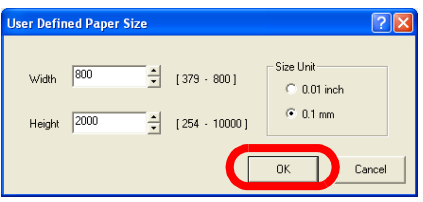

4. The screen returns to the Printing Preferences screen. Click the [OK] button.

5. Enter the data in WordPad and click the [Print] icon. Printing is performed in fixed length.

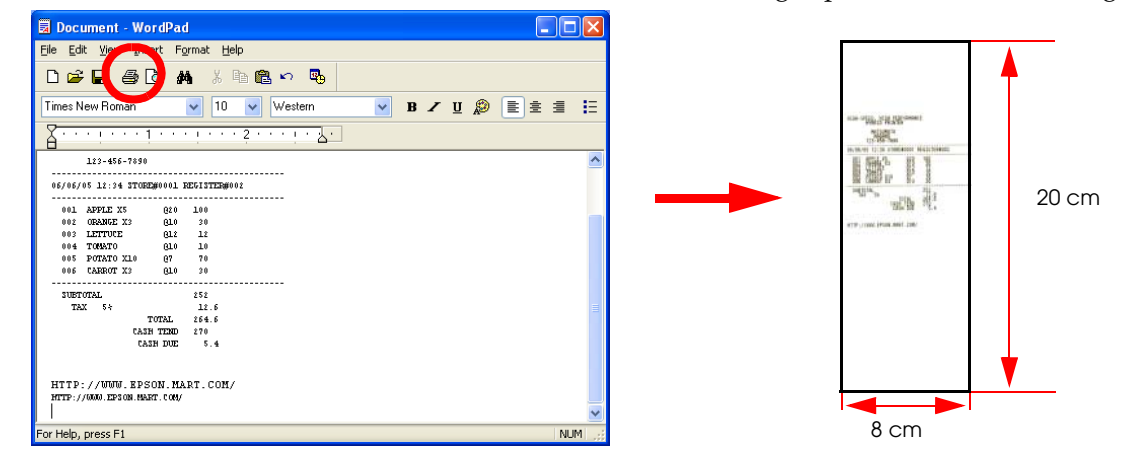

# *Note:*

*Only one user defined size can be registered per driver. To register multiple sizes, multiple drivers must be installed.*

## *Changing the Roll Paper Width*

This procedure is for configuring the paper width according to the roll paper used. If your TM printer can print roll papers of different widths, you can change the width setting as follows.

1. Install a roll of the paper of the width you want to use.

## *Note:*

 $\overline{\mathbf{r}}$ 

*For details on how to replace the roll paper or how to set the spacer, see the operation manual of each model.*

- 2. Right click the printer driver from [Start] [Printers and Faxes] and select [Properties].
- 3. The Properties screen appears. Select the [Printer Settings] tab, then [Paper Width] and set the changed paper width in [Paper Width].

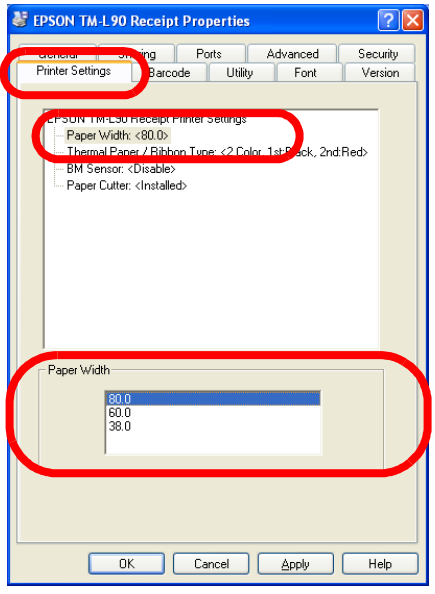

4. Next, select the [General] tab and click the [Printing Preferences...] button.

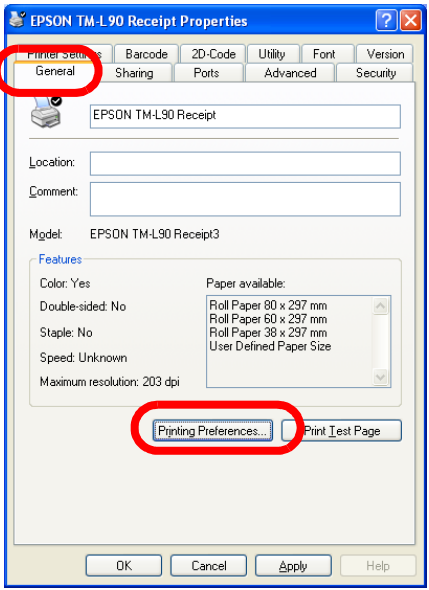

5. The Printing Preferences screen appears. Select the [Layout] tab. Set the changed paper size in the [Paper Size] setting and click the [OK] button.

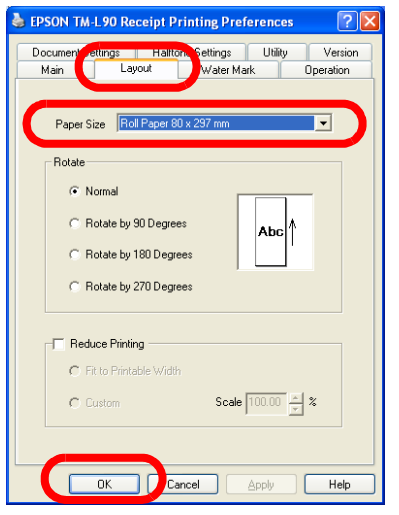

- 6. The screen returns to the Properties screen. Click the [OK] button.
- 7. The paper width is changed.

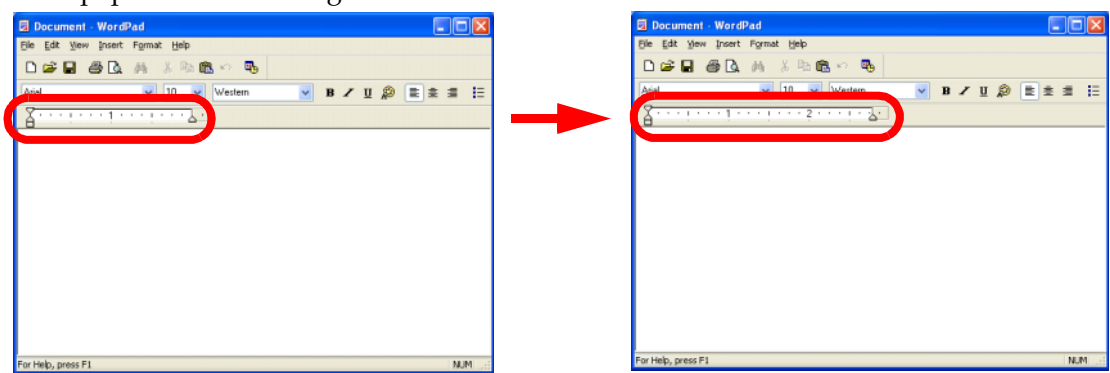

## *Using ESC/POS Commands Simultaneously (Using controlA Font)*

The controlA Font is a special font that allows assigning ESC/POS commands freely to arbitrary characters which execute defined ESC/POS commands when printed.

The method for defining the command is different depending on whether the printer driver is Ver.3.xx or Ver.2.xx Compatible. The procedure is as follows.

For information on ESC/POS commands, see the Epson web site. (See ["Downloading Drivers,](#page-7-0)  [Utilities, and Manuals" on page 1-2.](#page-7-0))

#### *Ver.3.xx*

1. Select the printer driver Properties - [Utility] tab and click the [EPSON controlA Font] button.

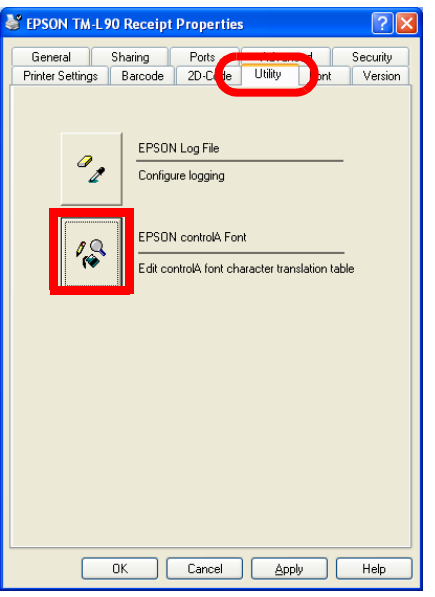

2. The EPSON controlA Font screen appears. Select the record you want to define and click the [Edit] button.

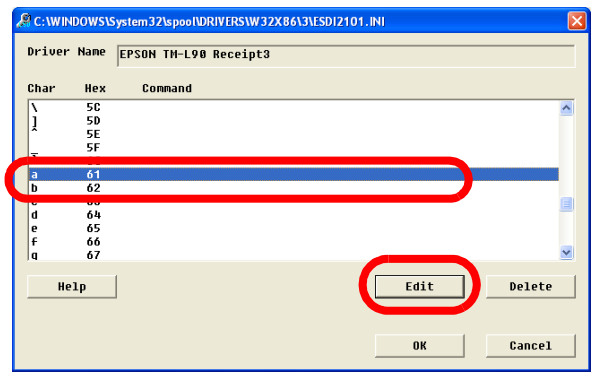

3. The controlA Editor screen appears. Define the ESC/POS command in [Command] using hexadecimal. Click the [OK] button.

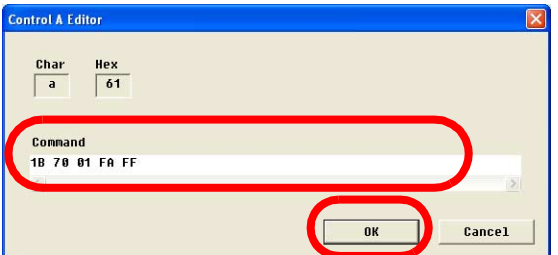

4. The defined ESC/POS command appears on the EPSON controlA Font screen. Click the [OK] button.

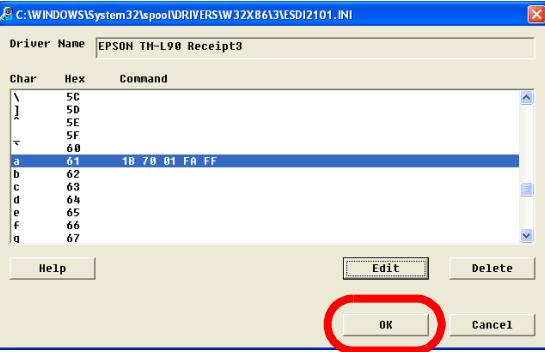

- 5. The Properties screen appears. Click the [OK] button.
- 6. The ESC/POS command is defined.

#### *Ver.2.xx Compatible*

1. Open the "tmctrla.ini" file from the Explorer. Its location is as follows.

"C:\WINDOWS\SYSTEM32\SPOOL\PRTPROCS\W32X86\"

2. Enter the Section Name, Key, and Command in the "tmctrla.ini" file and save it.

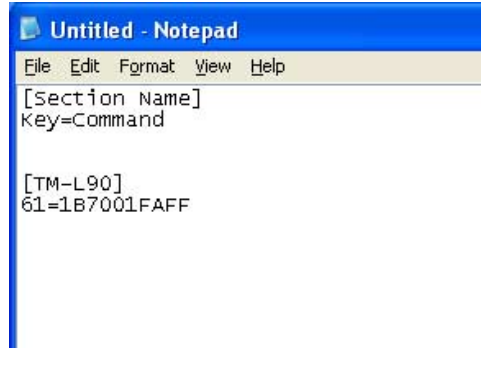

Section Name: Printer Name

Key: Character code corresponding to the controlA Font (ASCII code)

Command: ESC/POS command (hexadecimal)

3. The ESC/POS command is defined.

## *How to Use the Sample Program*

The sample program VC4sample.exe includes the following functions.

- ❏ Print embedded font
- ❏ Print registered Barcode Font
- ❏ Print registered NV Memory (Logo)
- ❏ Print Control Font
	- Full cut by autocutter
	- Partial cut by autocutter
	- Open cash drawer 1/2
	- Execute an other Control Font

## *Note:*

*The sample program may include functions that are not available for a particular printer model or printer driver (Ver.3.xx/Ver.2.xx Compatible).*

#### *Installation*

To install, execute apsmpl\_XXX.exe.

By default, it is installed in C:\EPSON Advanced Printer Driver\Sample\PrinterDriver\.

#### *Usage*

- 1. Run VC4sample.exe.
- 2. Specify the printer driver to use in Driver Name.

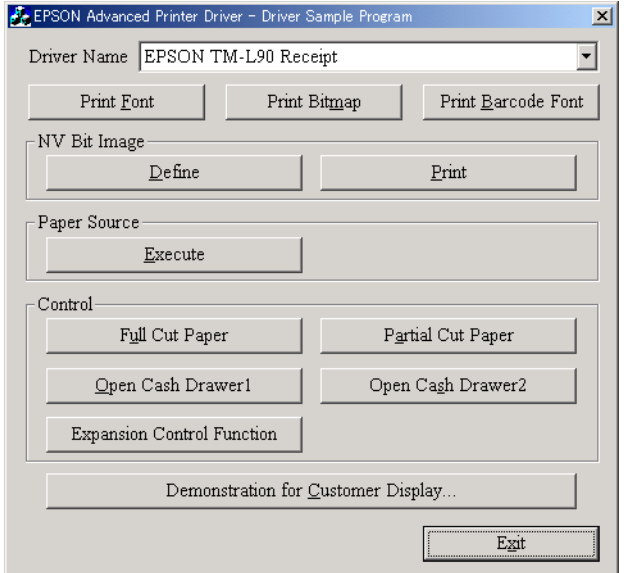

3. Click the test button to print.

## *Log Setup Tool*

You may collect logs for identifying the cause promptly when a problem occurs. This tool configures the following settings.

- ❏ Enable/disable of the log collection function.
- ❏ The log output level.
- ❏ The minimum guaranteed size for text log files.

#### *Startup*

1. Click the [EPSON Log File] button in the printer driver Properties - [Utility] tab.

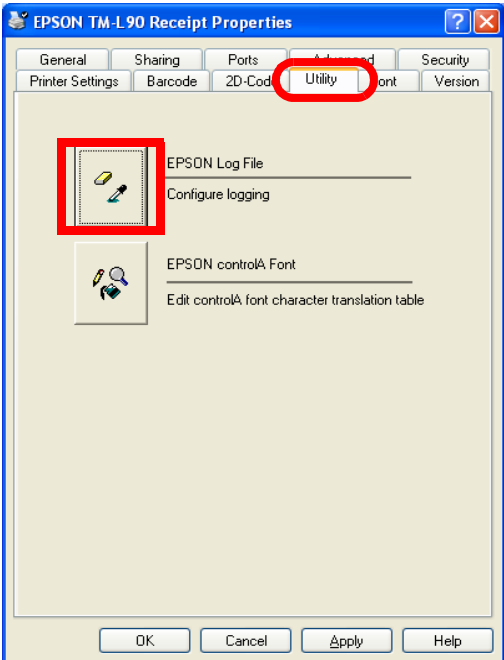

2. The Status API Log Setup screen appears. Configure the settings and click the [Save] button. A log file configured as specified with the settings is created.

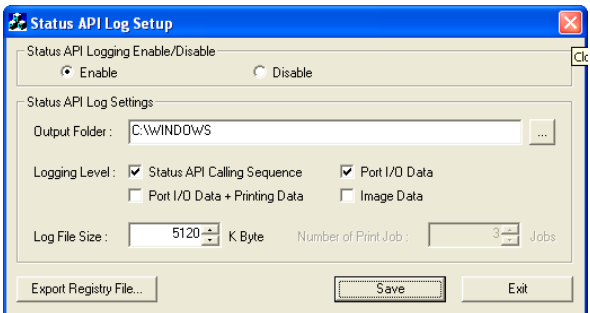

3. Clicking [Exit] closes the screen. Changing the settings requires a reboot. The settings become effective after the reboot.

## *Checking the log file*

When configured with the default settings, the log is collected in the C:\WINNT\EpsStmMon3. log file.

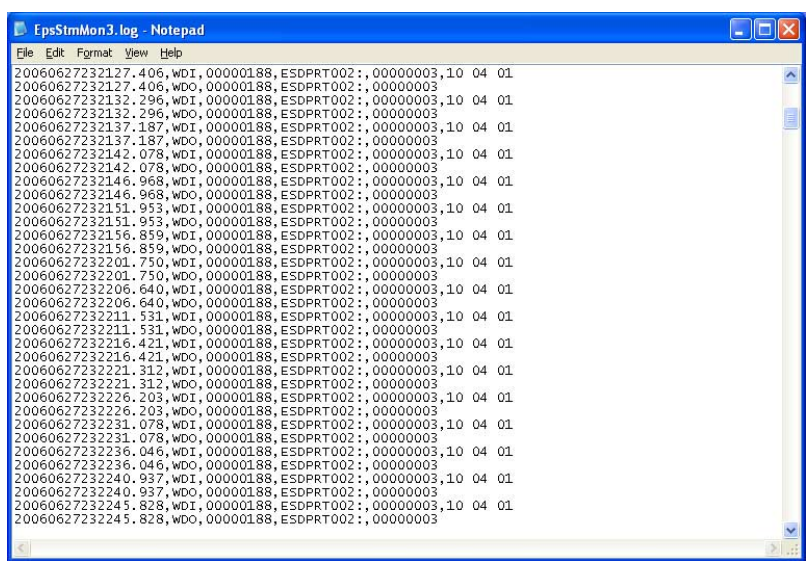

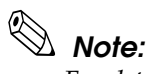

*For details on how to read the log content, see the "Status API Reference Manual."*

## *Acquiring printer information by using PRINTER\_INFO\_2*

APD allows you to acquire printer information by using PRINTER\_INFO\_2.

### *TM PRINTER\_INFO\_2.Status Converting Table*

The PRINTER\_INFO\_2 structure specifies detailed printer information. In this member, you can acquire the following TM printer statuses.

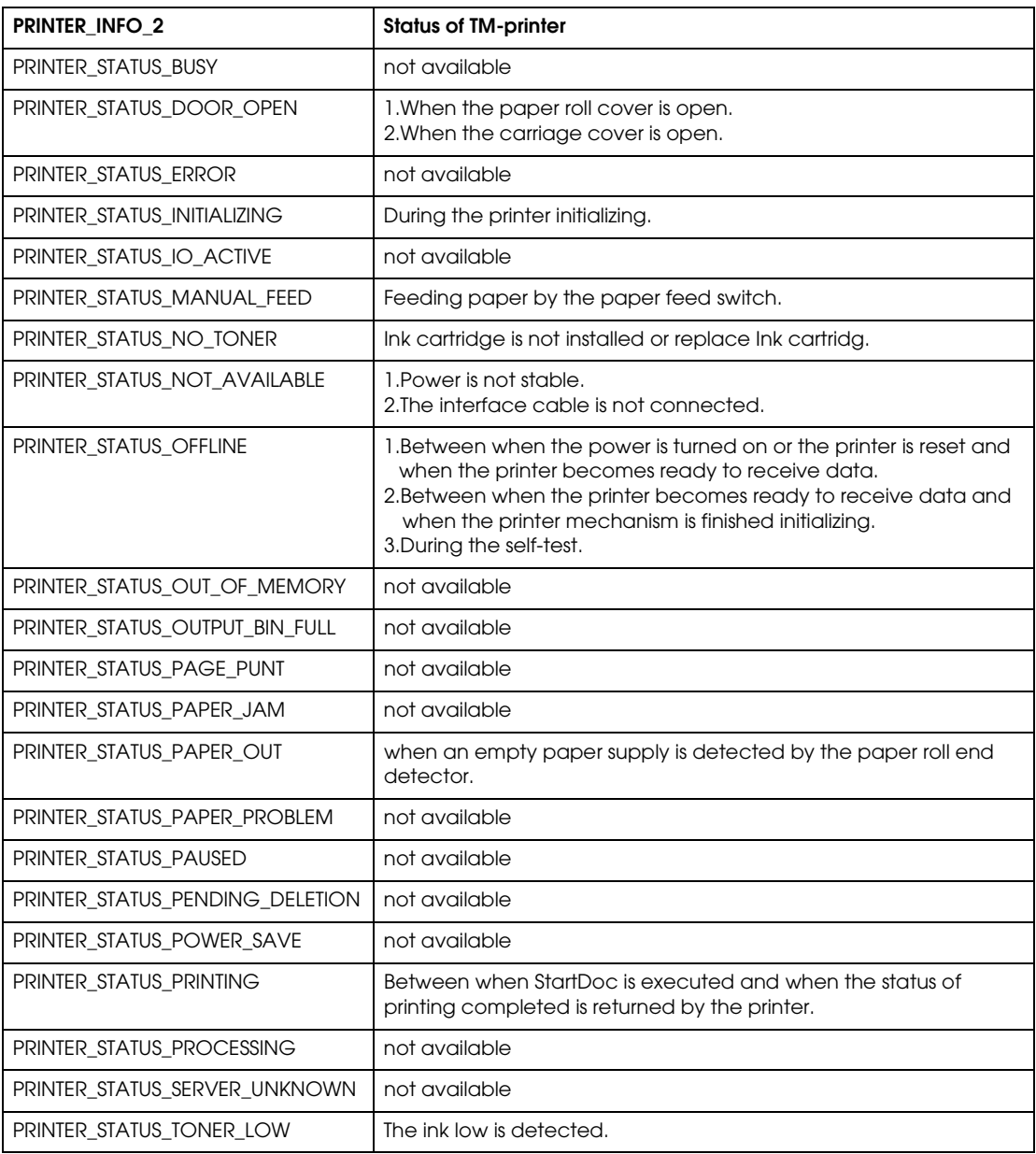

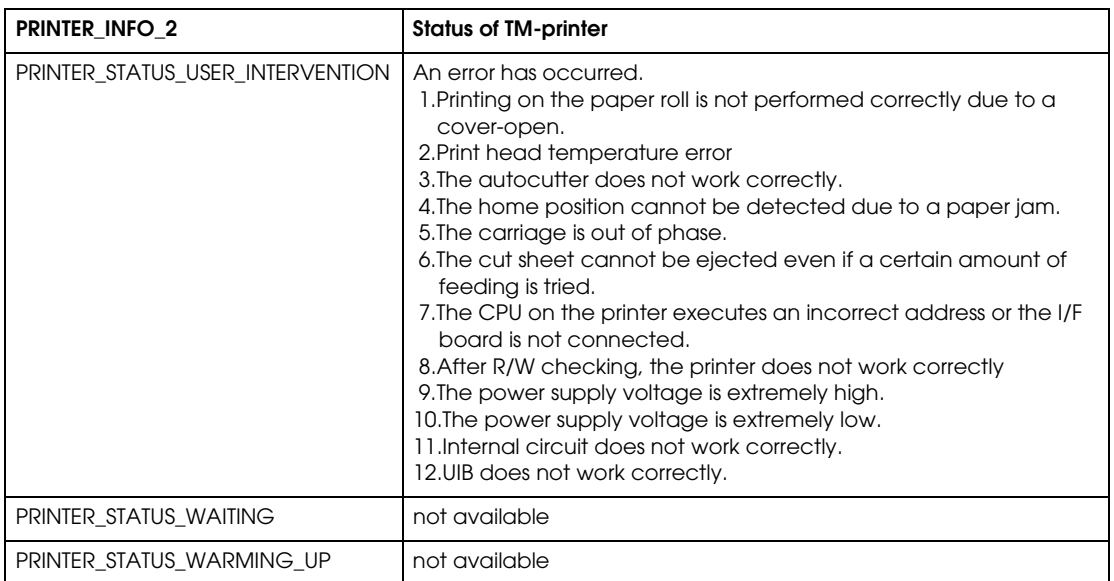

*Advanced Printer Driver TM Driver Manual*
## *Chapter 3 Setting*

This chapter describes the APD settings.

The items that are configurable using the printer driver Properties and Printing Preferences are as follows.

# *Note:*

*Not all settings described here are available for all printer models. Configuration of the printer driver Properties settings requires the Windows Administrator privileges.*

To open the setting screen of the printer driver Properties, right click the printer driver from [Start] - [Start] - [Printers and Faxes] and select [Properties].

To open the Printing Preferences screen, select the Properties - [General] tab and click the [Printing Preferences...] button.

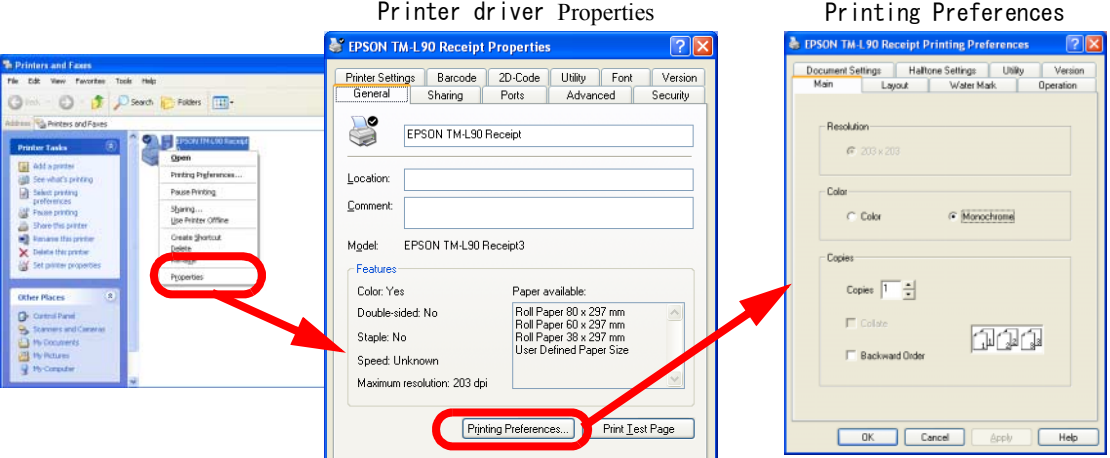

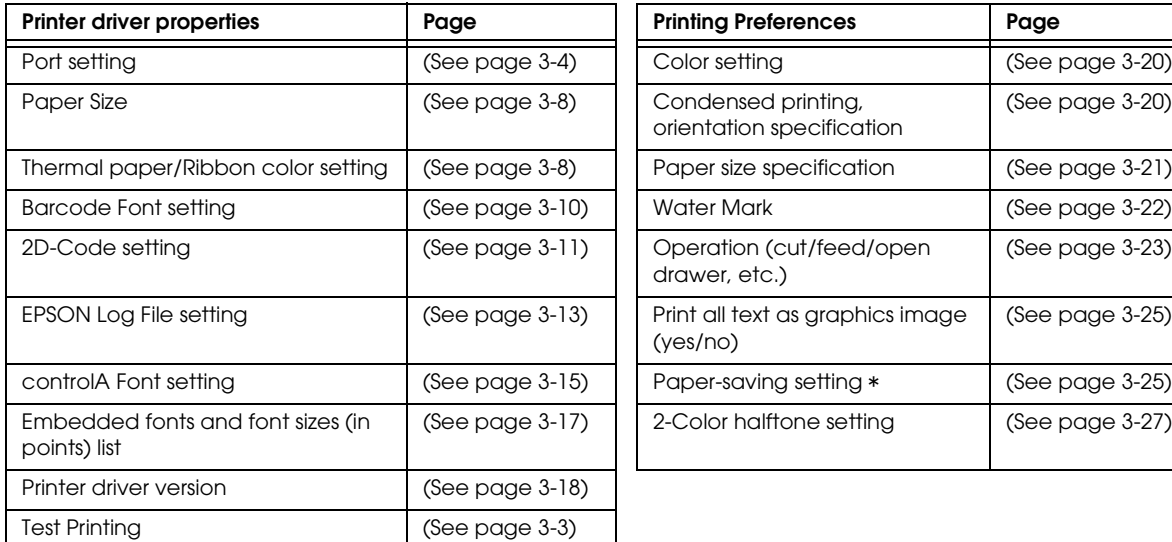

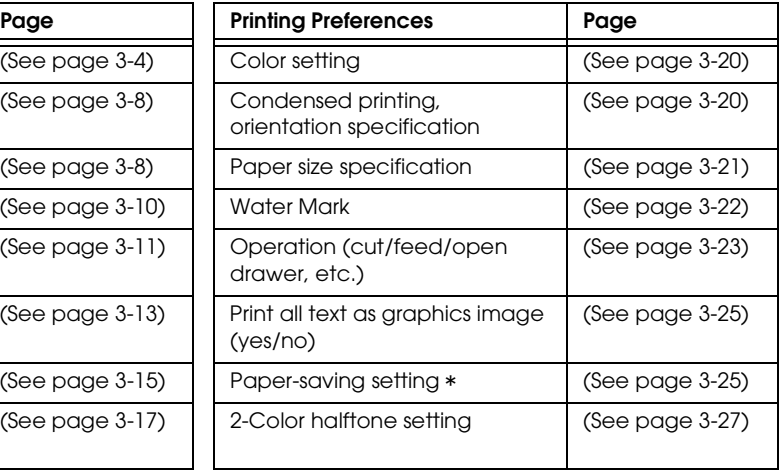

\*The margins for the paper are configured from the application side. [\(See page 2-1\)](#page-16-0)

# *Configuring the Properties*

The Properties screen looks like this.

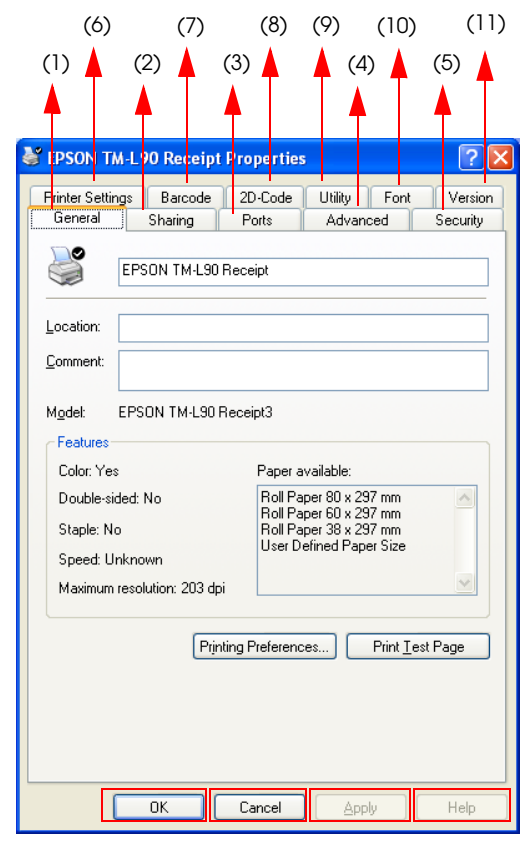

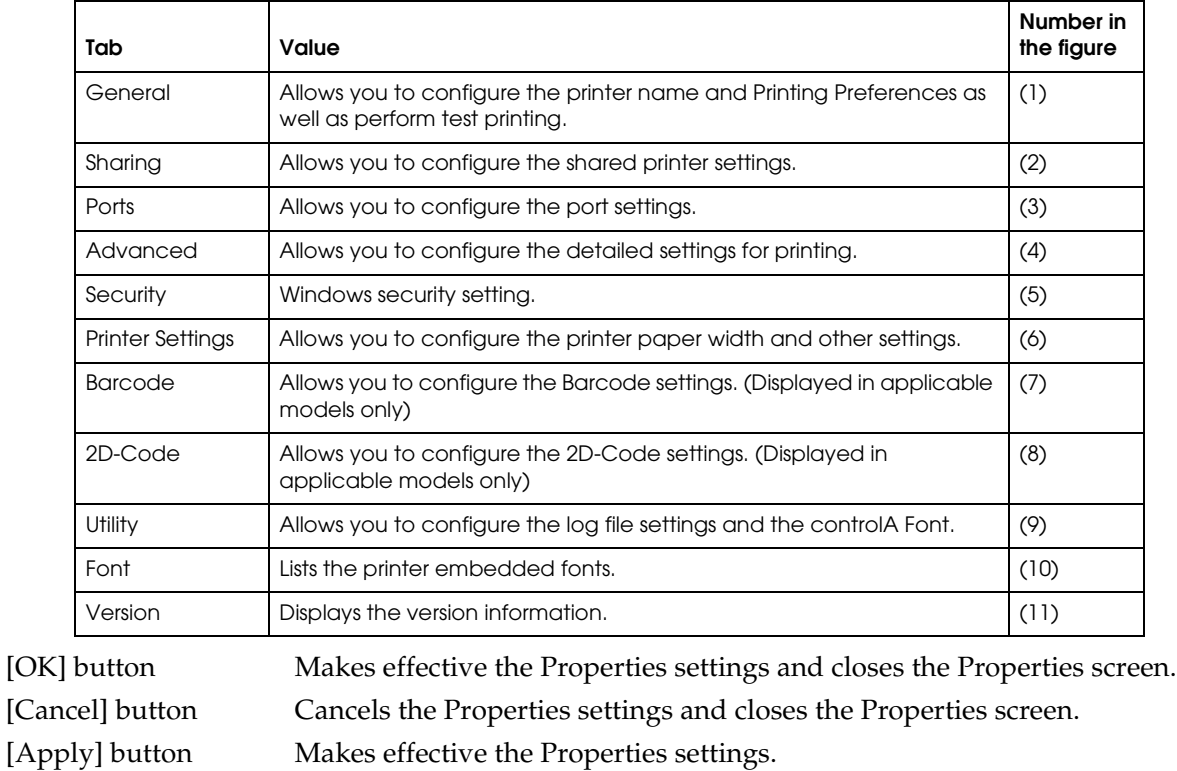

[Help] button Displays the Properties help information.

#### <span id="page-74-0"></span>*General*

Allows you to view/change the printer name, display the Printing Preferences screen, and perform test printing.

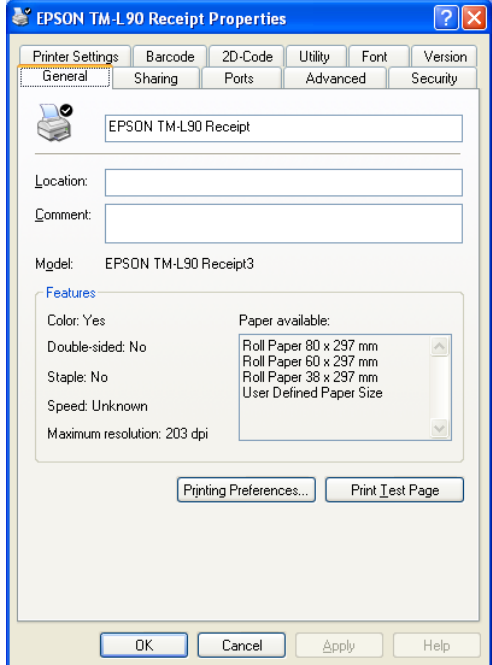

[Printer Name] Displays the printer driver name.

[Location] Accepts the printer location to be input.

[Comment] Accepts comments about the printer driver to be input.

[Printing Preferences...] Displays the Printing Preferences screen.

[Print Test Page] Prints the Windows test page.

## *Sharing*

Shared printer setting is not supported.

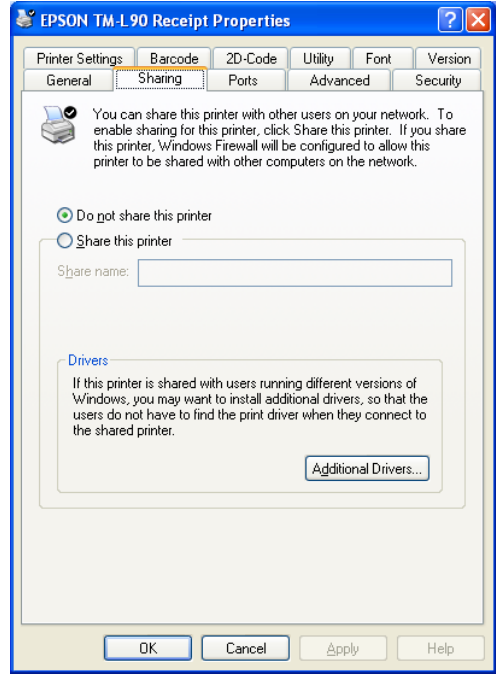

#### <span id="page-75-0"></span>*Ports*

Allows you to configure the Epson Port settings for the printer driver. The items that can be configured are as follows.

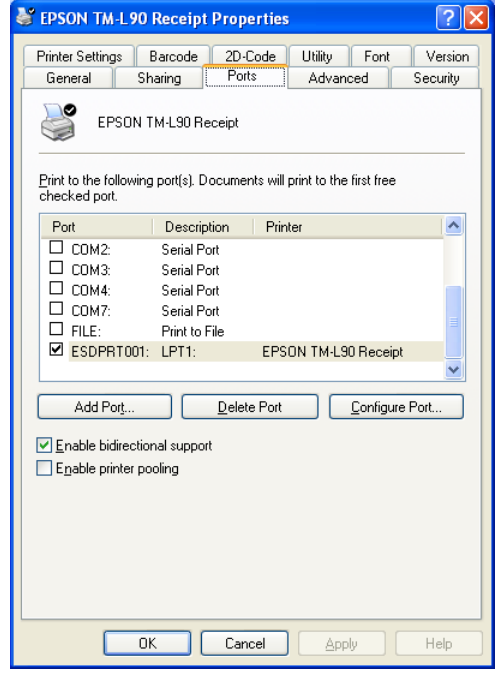

[Print to the following port] Select the printer driver port for printing.

# *Note:*

*Specify an Epson Port Driver (ESDPRTxxx) for the port. Because the APD is controlled using an Epson Port Driver, do not specify a general-purpose port of the computer such as COM or USB.*

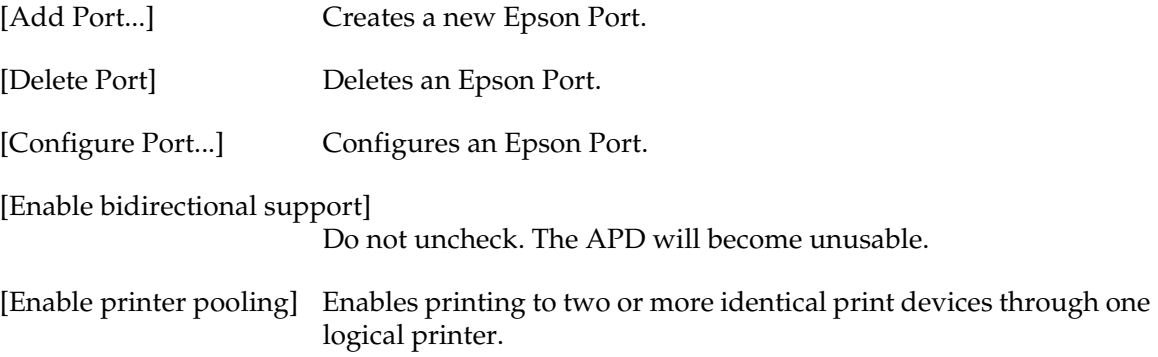

#### *Advanced*

Allows you to configure the detailed settings for printing. Basically, use as they are configured by default.

The items that can be configured are as follows.

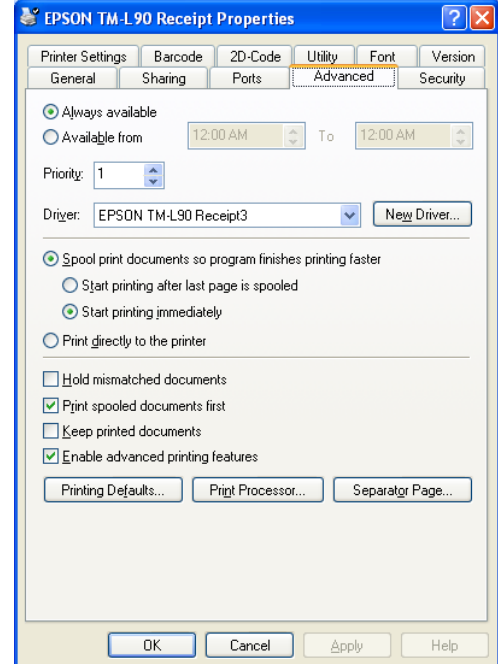

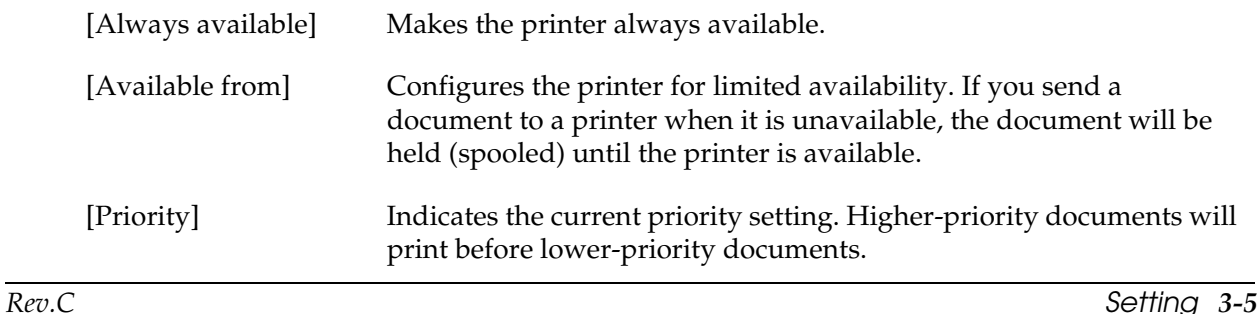

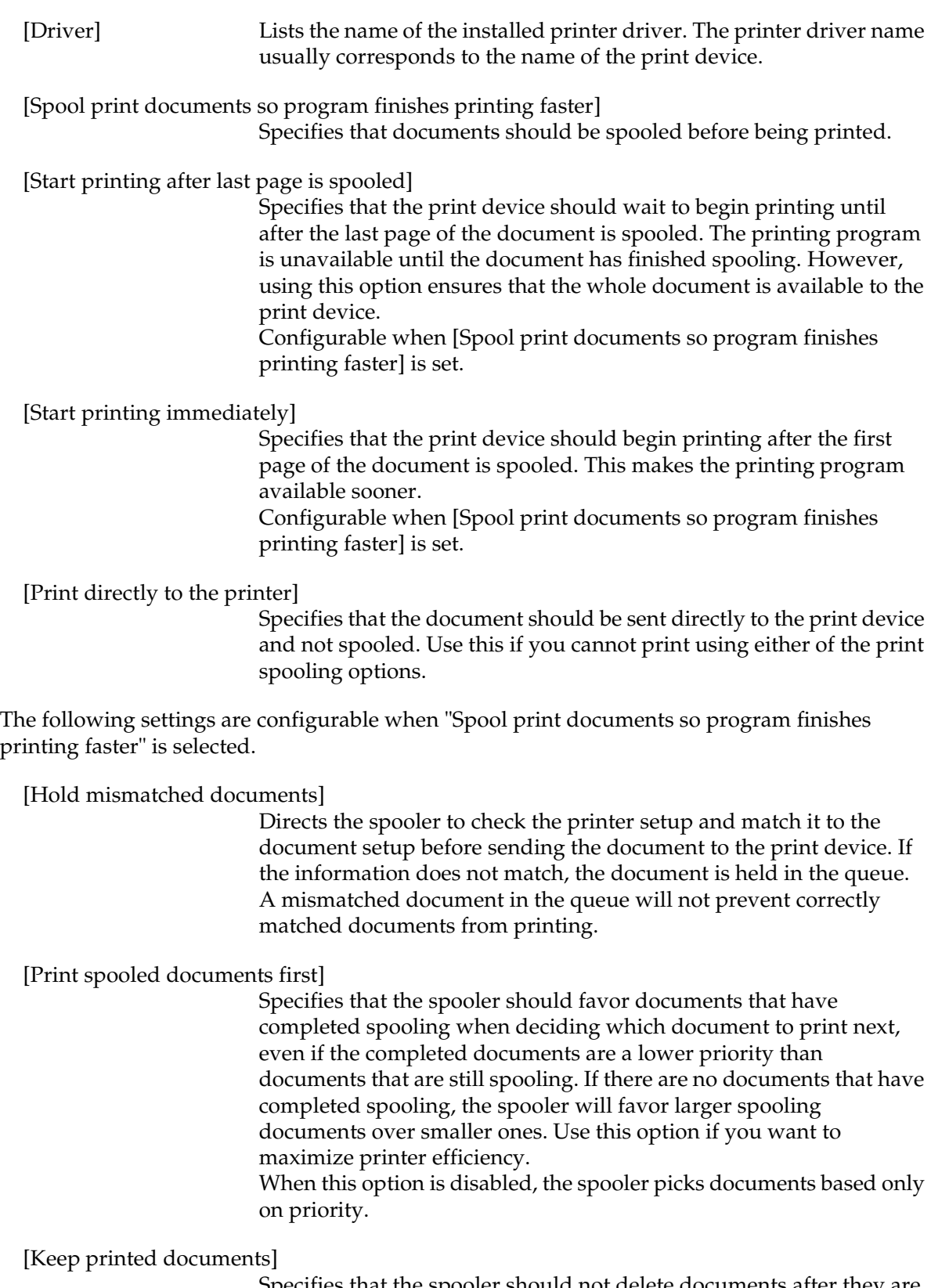

Specifies that the spooler should not delete documents after they are printed. This allows a document to be resubmitted to the printer from the printer queue instead of from the program.

[Enable advanced printing features]

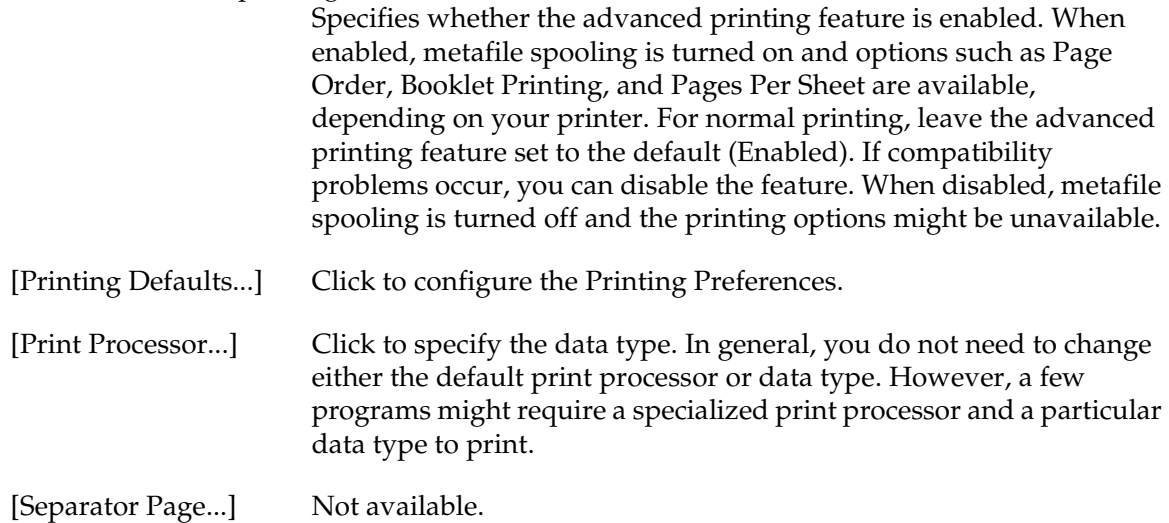

#### *Security*

Security setting for Windows.

The items that can be configured are as follows.

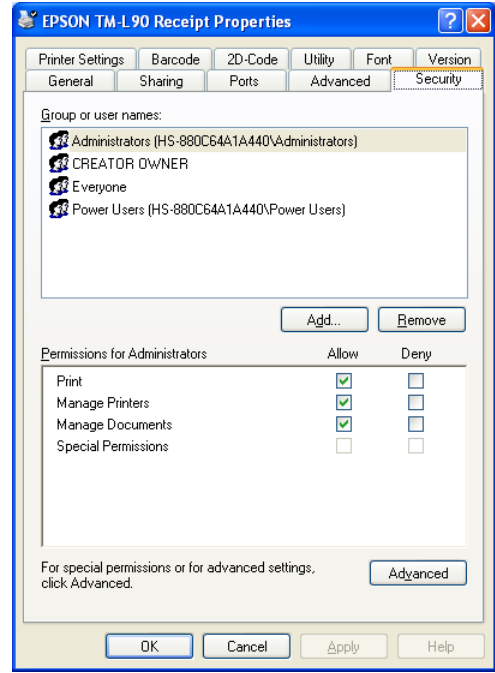

[Group or user names] Lists the users and groups with assigned permissions for this object. The permissions for the highlighted group or user appear in the list box below.

[Add] If you want to add permissions for users or groups, click their names.

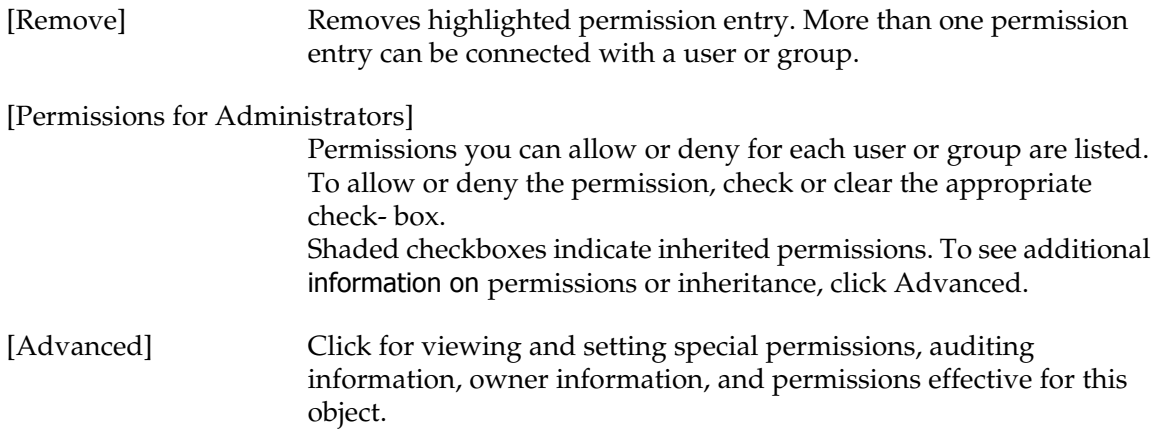

#### <span id="page-79-0"></span>*Printer Settings*

Allows you to configure the printer settings.

In the Printer Settings, the setting items list is displayed at the top half of the tab. When a setting item is selected, its setting box is shown at the bottom of the tab.

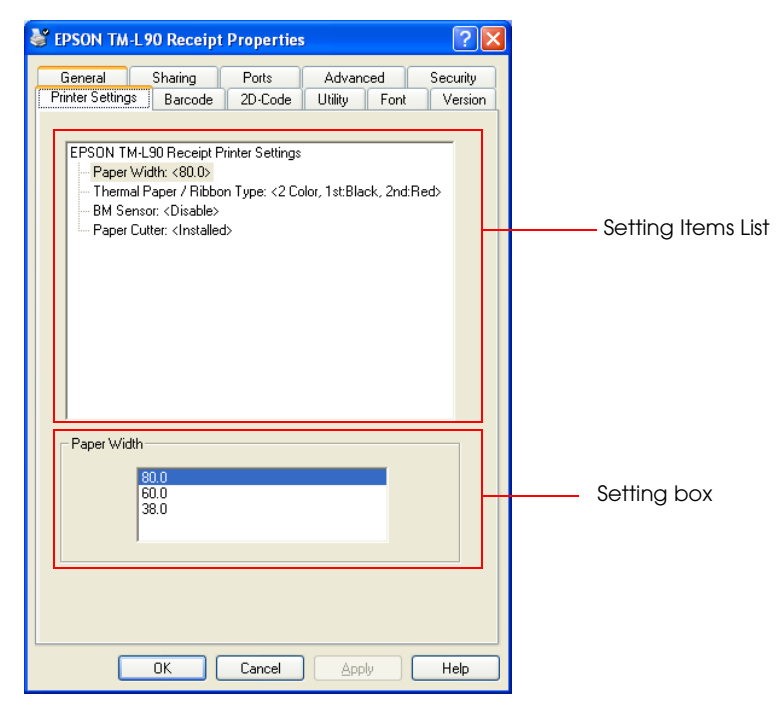

*Note:*

*Items corresponding to functions not supported by the printer are not displayed.* 

The setting items are as follows.

[Paper Width] By clicking the Paper Width item listed in the Printer Settings tab, when there are two or more printing width values, the Paper Width setting box will be shown on the bottom of the Printer Settings tab. And the paper width can be selected.

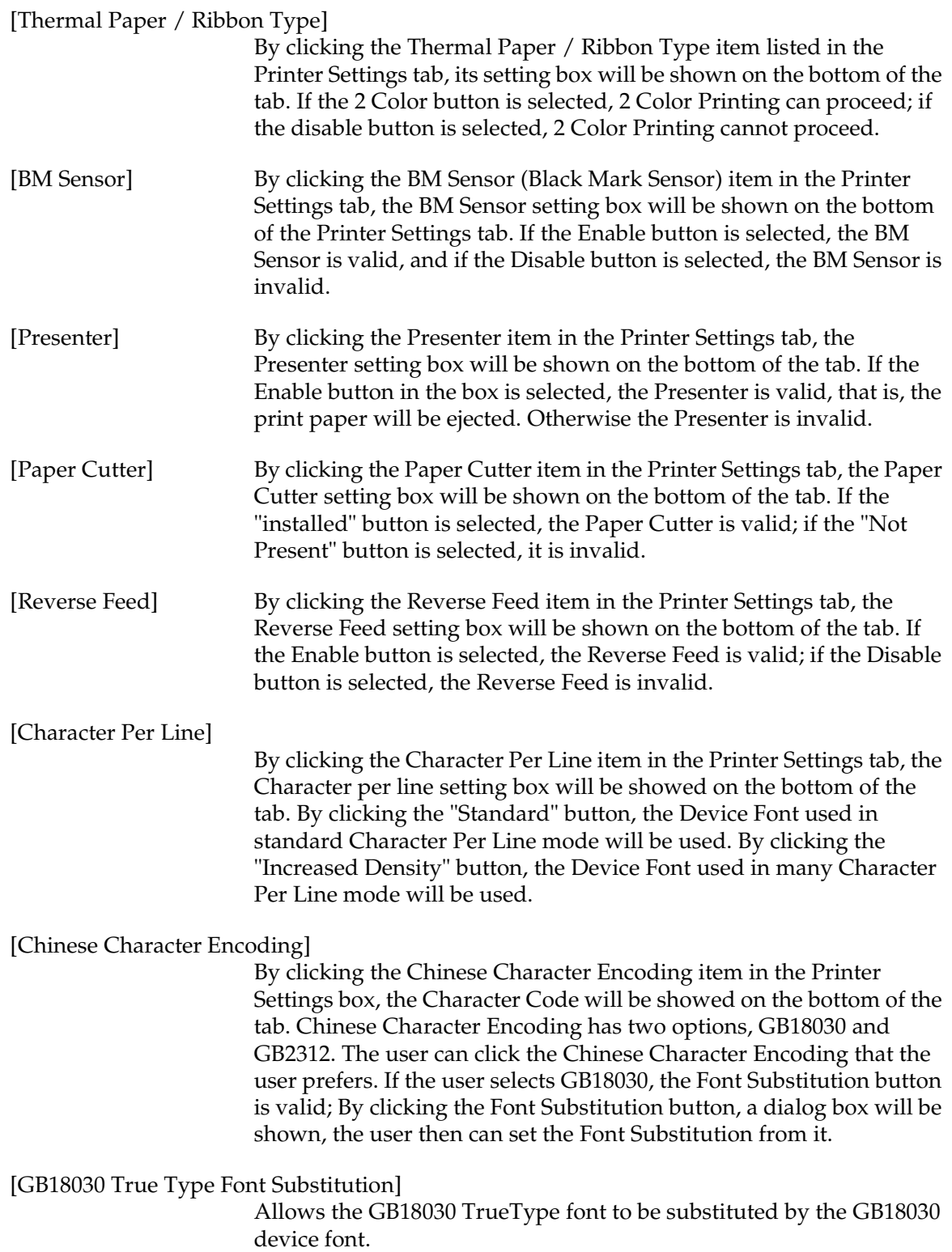

#### <span id="page-81-1"></span><span id="page-81-0"></span>*Barcode*

Allows you to configure the Barcode Font settings. The configuration sets to each of the 8 Barcode printing device fonts the Barcode Type to print and the necessary parameters for printing. This tab is not displayed for printer drivers that do not support Barcode printing.

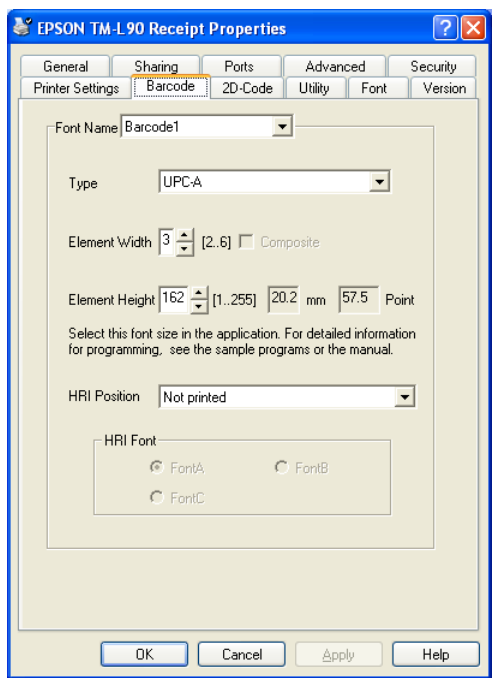

The setting items are as follows.

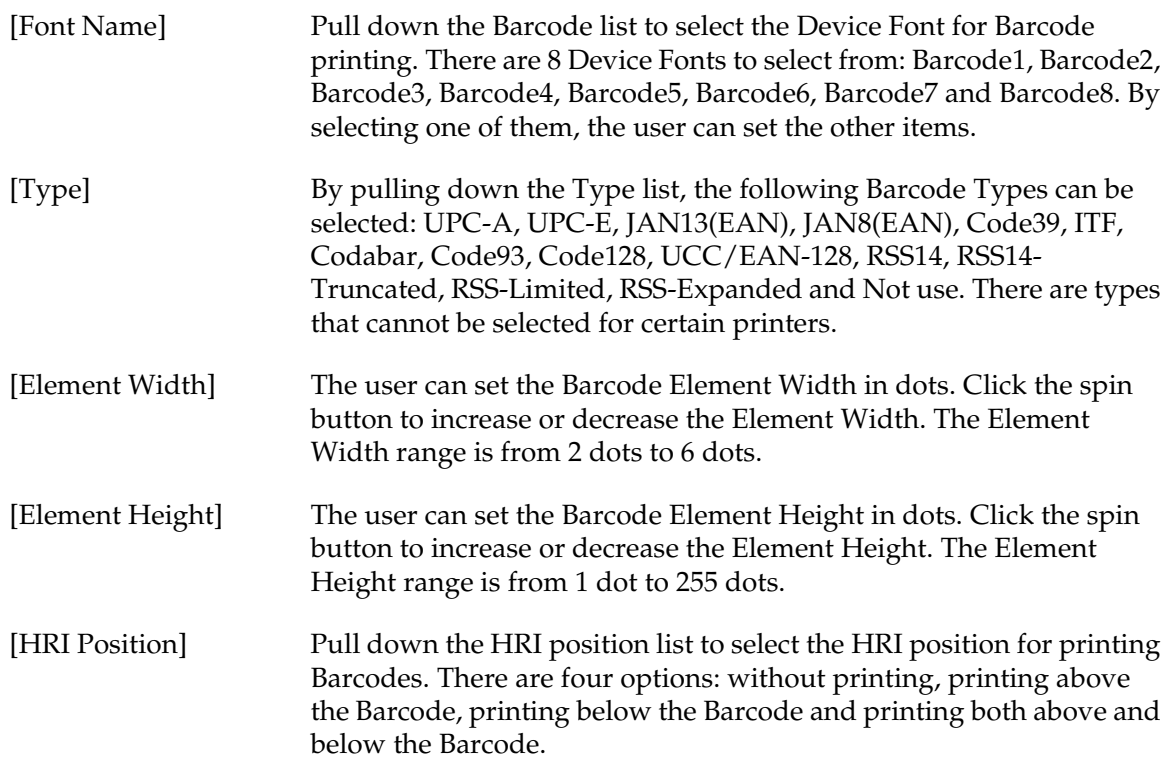

[HRI Font] Selects the fonts for HRI. There are three HRI Font options. The user can select either font A or font B. Font C is available only on selected printers.

#### <span id="page-82-0"></span>*2D-Code*

Allows you to configure the 2D-Code settings. The configuration sets to each of the 8 2D-Code printing device fonts the 2D-Code type to print and the necessary parameters for printing. This tab is not displayed for printer drivers that do not support 2D-Code printing.

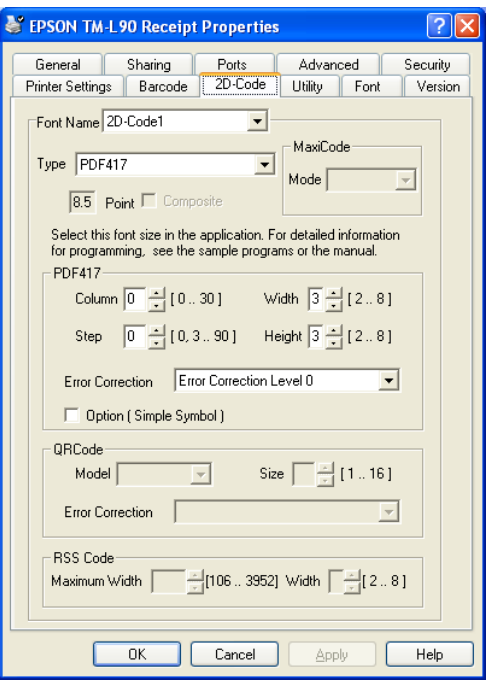

The setting items are as follows.

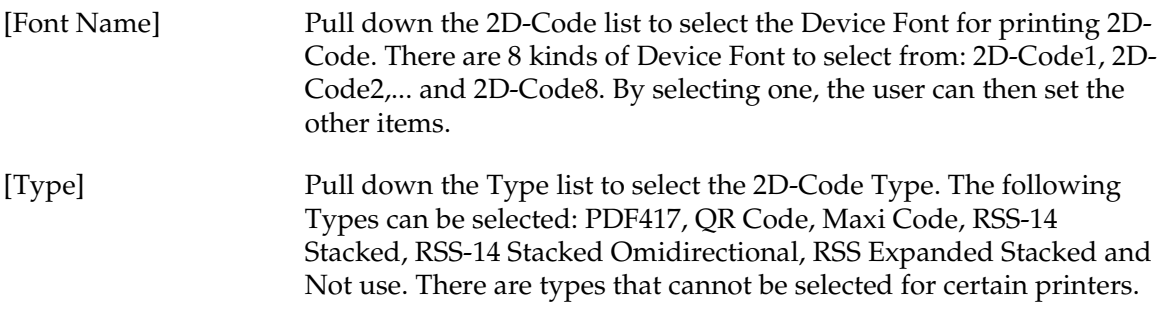

#### *Maxi Code*

By pulling down the Type list and selecting Maxi Code, the user then can set the Maxi Code Mode. The following Maxi Code Modes can be selected: Mode2, Mode3, Mode4, Mode5 and Mode6.

#### *PDF147*

By pulling down the Type list and selecting PDF417, the user then can set the PDF417 settings. It includes Column, Step, Width, Height, Error Correction Level and Option.

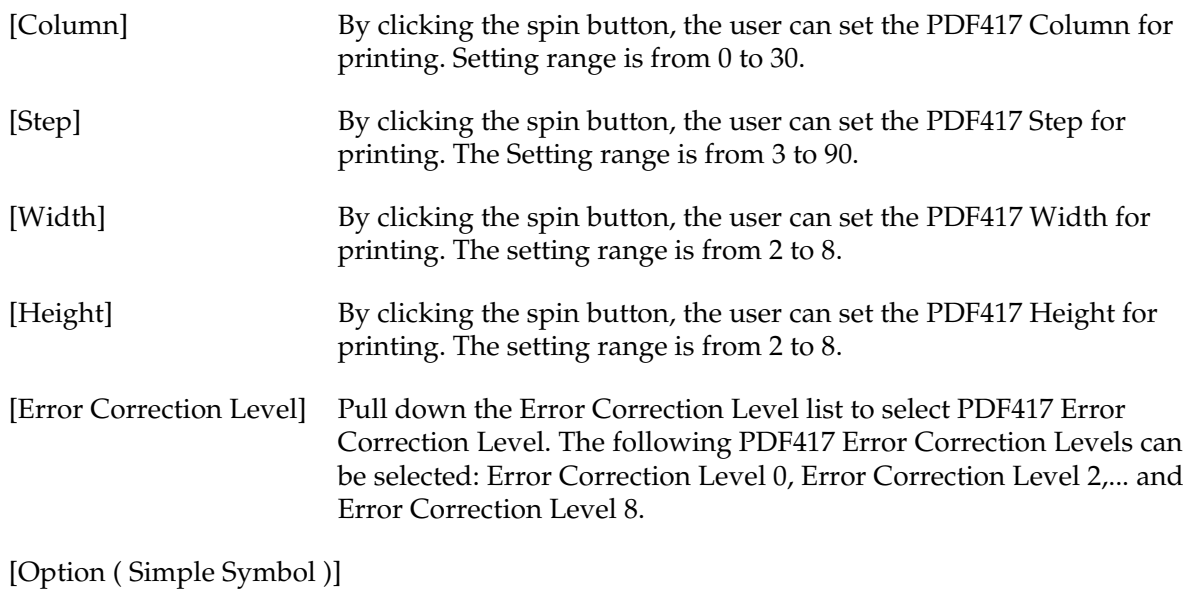

Sets the Option for printing PDF417.

#### *QR Code*

By pulling down the Type list and selecting QR Code, the user then can set the QR Code Mode, Size and Error Correction.

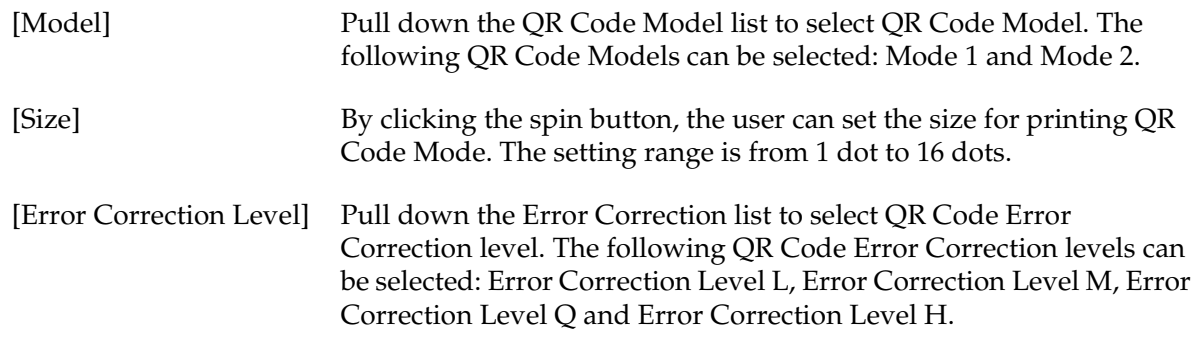

#### *RSS Code*

By pulling down the Type list and selecting RSS Code (RSS-14 Stacked, RSS-14 Stacked Omidirectional, RSS Expanded Stacked), the user then can set the RSS Code settings. It includes MaximumWidth, Width.

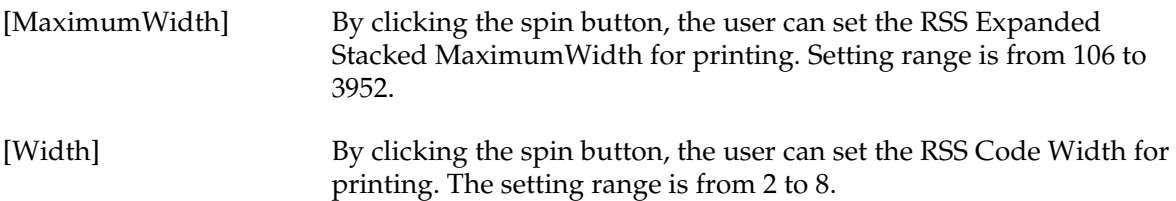

#### *CompositeSymbol*

To set the CompositeSymbol for printing.

#### *Utility*

The available utilities are the EPSON Log File and the EPSON controlA Font. This tab is not displayed for printers that do not support the utilities.

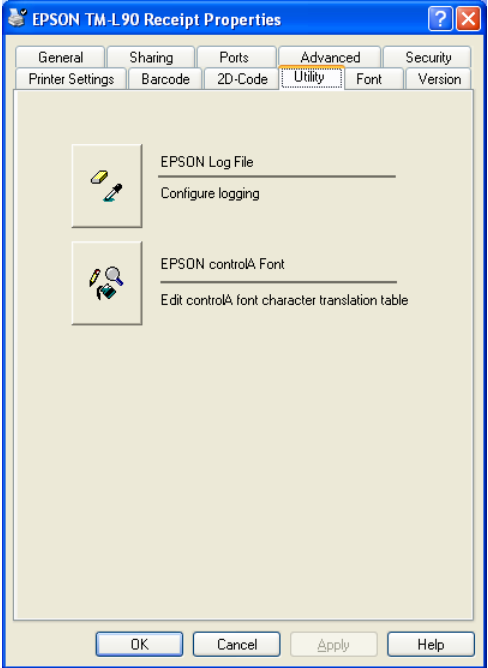

#### <span id="page-84-0"></span>*EPSON Log File*

Collects logs for identifying the cause promptly when a problem occurs.

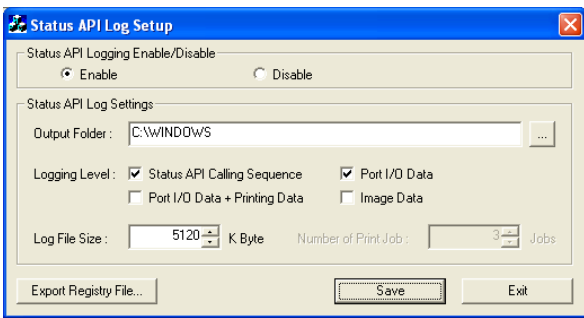

# *Note:*

*For details on how to read the log content, see the "Status API Reference Manual."*

Configure the following settings.

❏ Status API Logging Enable/Disable

Enables or disables the Status API log collection. Setting "Enable" enables the [Status API Log Settings].

#### ❏ Status API Log Settings

[Output Folder] Specifies the folder to which the log is output.

## *Note:*

*Specify an already existing folder for output folder. You cannot create a folder with the EPSON log file settings.* 

#### [Logging Level] Sets the log collection level. Multiple selection is possible, but at least one must be selected.

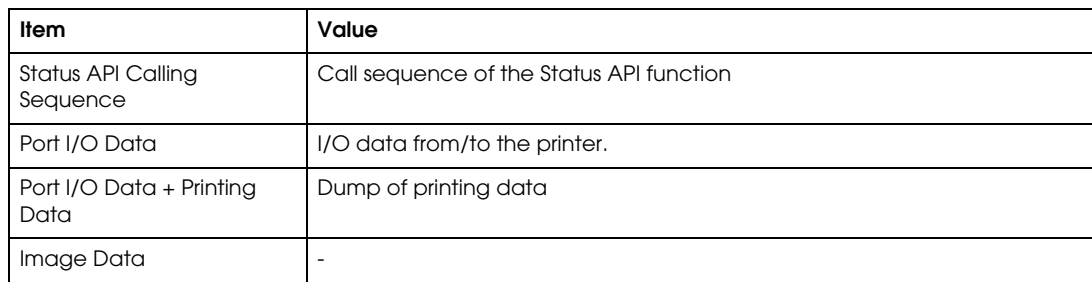

# *Note:*

*Selecting "Status API Calling Sequence" or "Port I/O Data" enables the [Log File Size] setting.*

*Selecting "Port I/O Data + Printing Data" enables the [Number of Print Job] setting.*

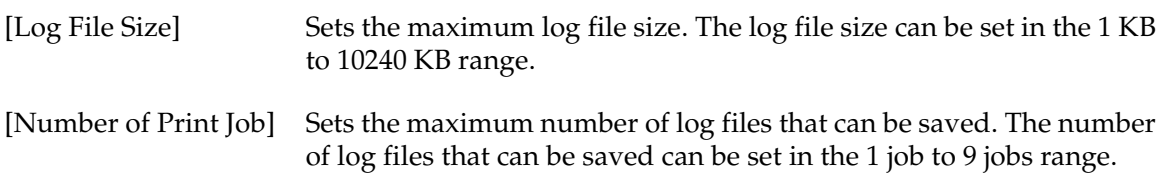

❏ Export Registry File...

Allows the current registry setting information to be saved to a file. The format of the file created with the [Export Registry File...] button is restorable using registry.exe. When restoring the registry from a saved file, use the registry.exe.

❏ Save

Writes the log collection settings to the registry. Can also save the current registry setting information to a file.

#### ❏ Exit

Closes the EPSON Log File. The Status API Log Setup screen appears. Clicking the [Yes] button reboots the computer. Clicking the [No] button closes the EPSON Log File.

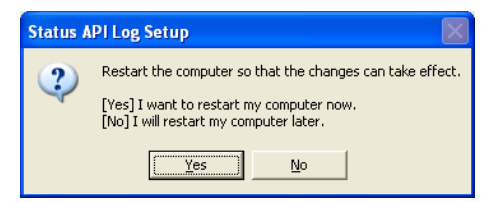

#### <span id="page-86-0"></span>*EPSON controlA Font*

Allows you to configure the EPSON controlA Font. The controlA Font is used for assigning ESC/POS commands freely to arbitrary characters which execute defined ESC/POS commands when printed.

#### *Main* screen

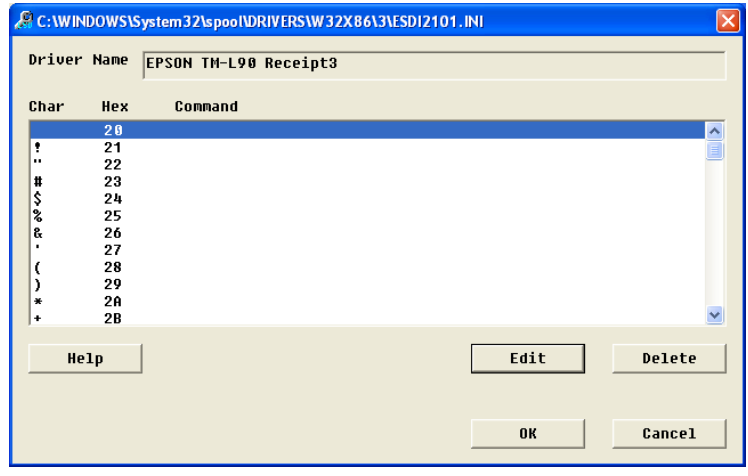

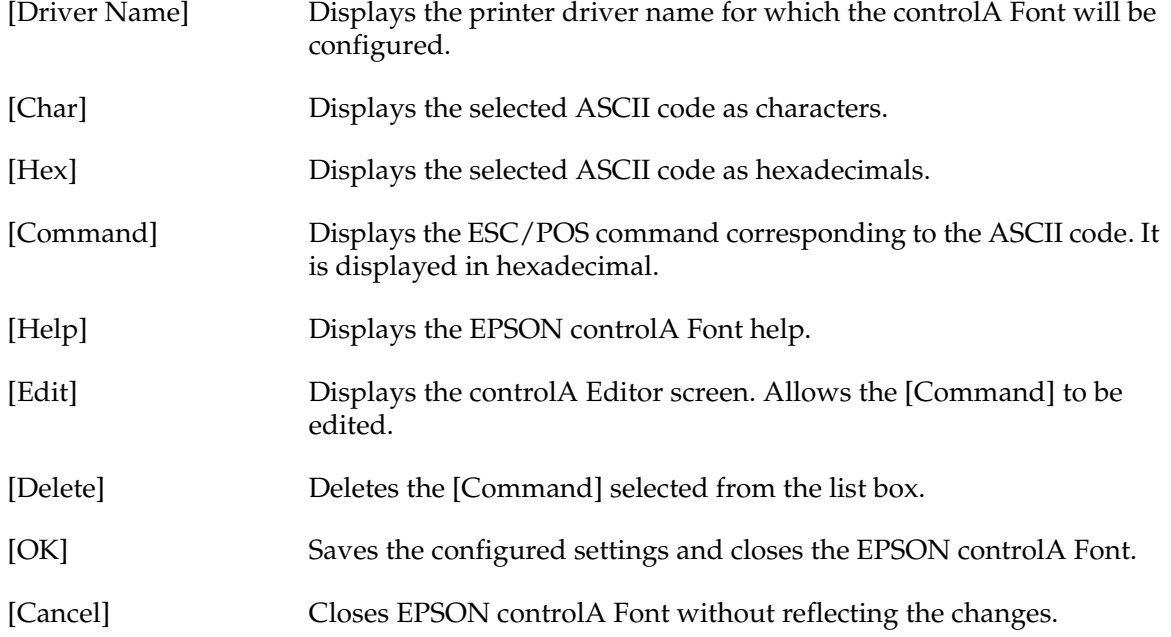

### *controlA Editor* screen

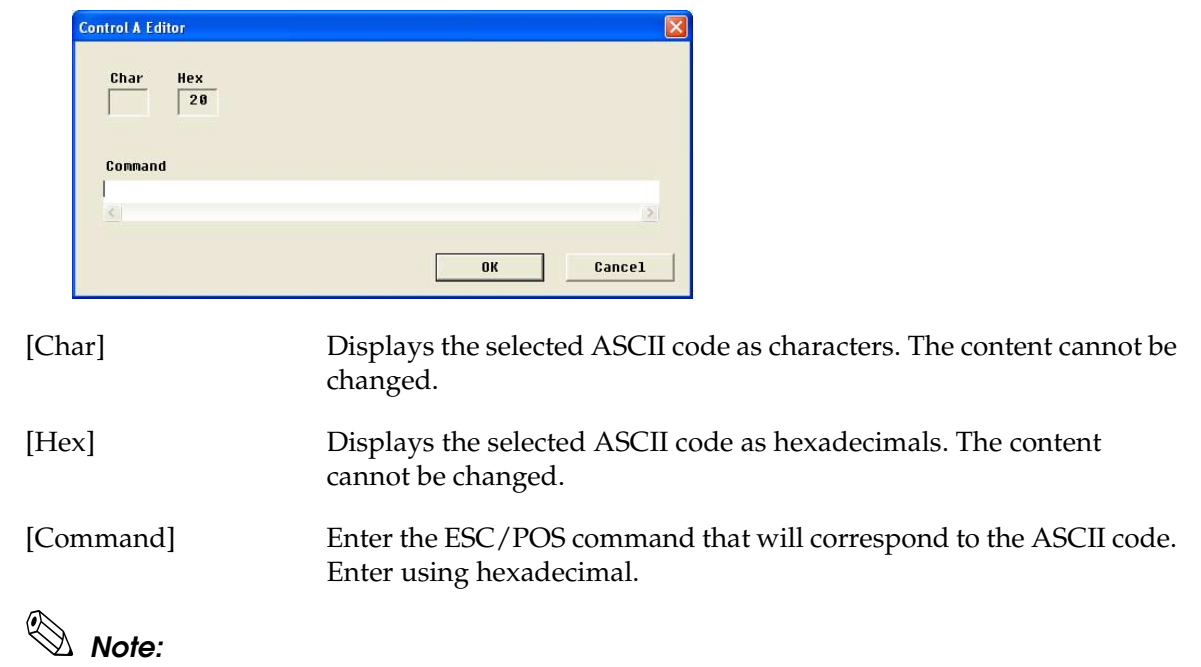

*For more information on ESC/POS commands, see the Epson web site. [\(See page 1-3\)](#page-8-0)*

#### <span id="page-88-0"></span>*Font*

On the Font tab, the embedded fonts supported by the printer and their font size (in points) are listed. When using a printer embedded font, specify the appropriate font size (in points) by referencing this list.

Also specify the font name and font size (in points) by referencing this list when specifying a font in a program created using VB or  $VC++$ .

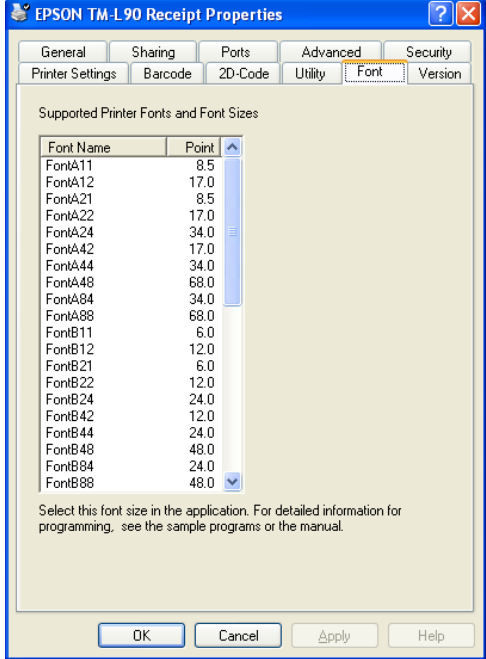

### <span id="page-89-0"></span>*Version*

Displays the printer driver version information.

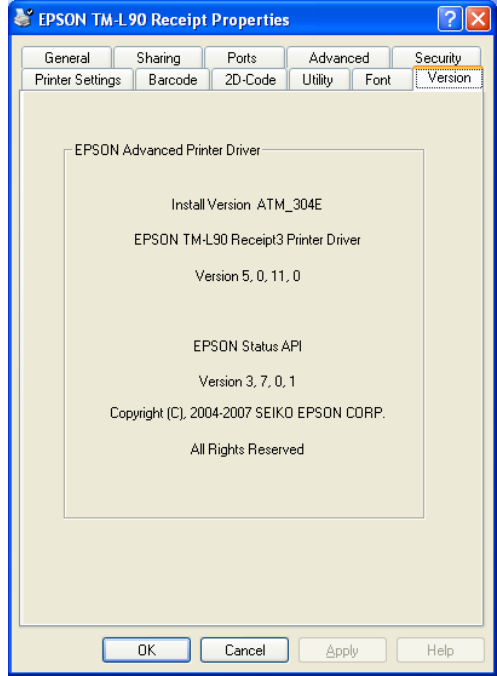

## *Printing Preferences*

The Printing Preferences screen is displayed when the [Printing Preferences...] button on the Properties screen [General] tab is clicked.

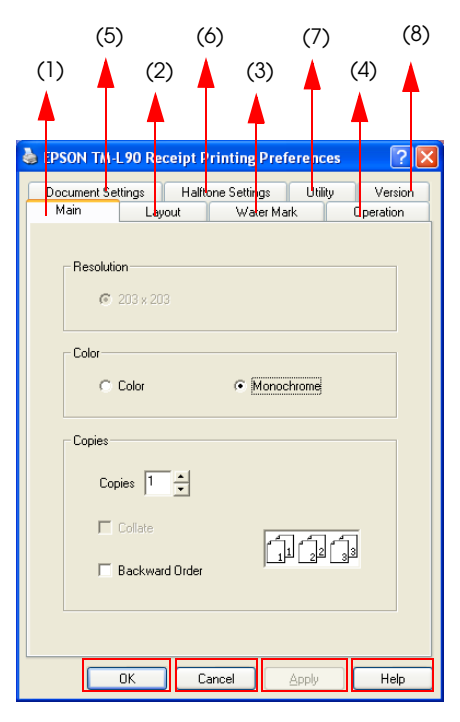

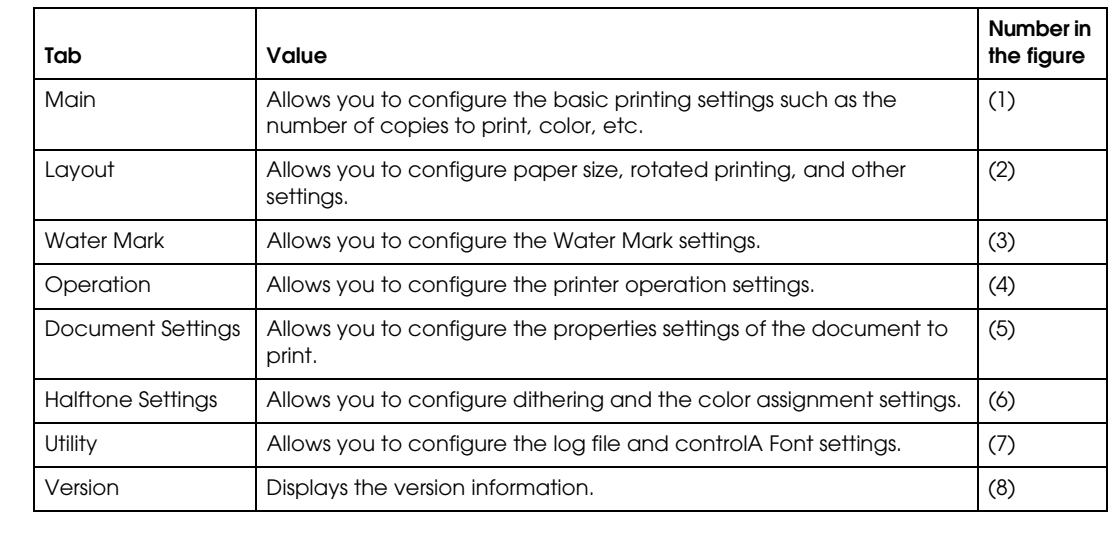

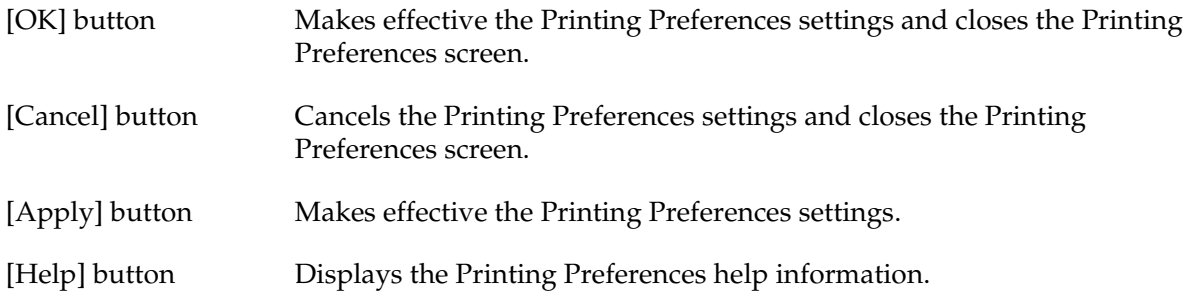

#### <span id="page-91-2"></span><span id="page-91-0"></span>*Main*

Allows you to configure the resolution, color, and number of copies.

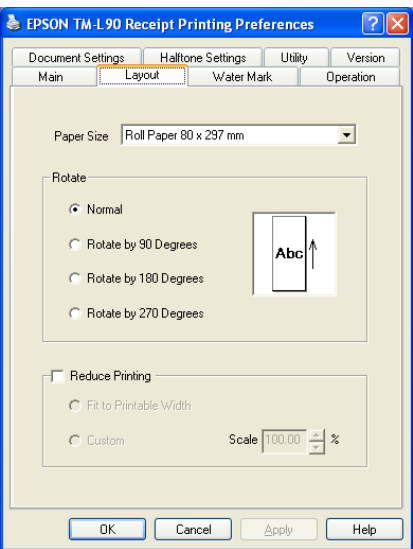

The setting items are as follows.

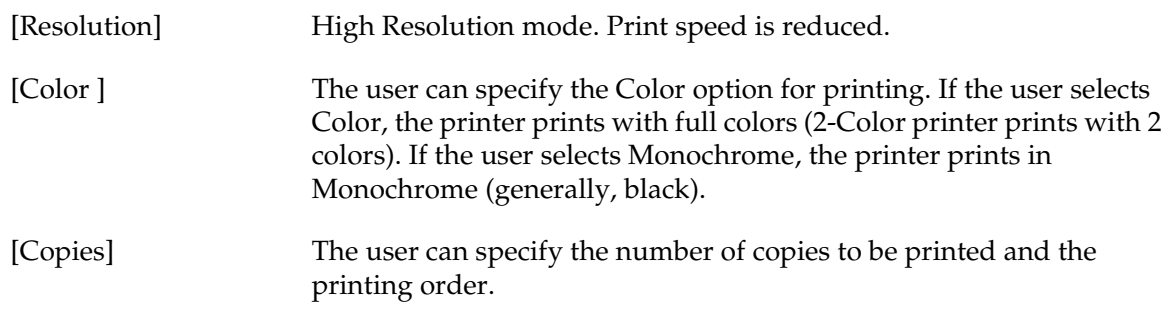

## <span id="page-91-1"></span>*Layout*

Allows you to configure the paper size, orientation, and condensed printing settings. The items that can be configured are as follows.

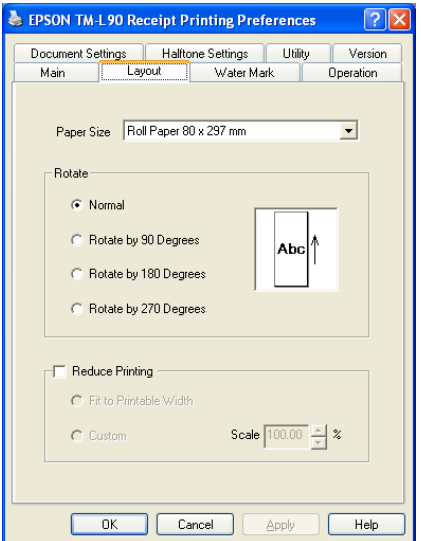

#### <span id="page-92-0"></span>*Paper Size*

Select the paper size for printing from the list. In the list, all physical and logical paper sizes supported by the driver and the user defined paper size are displayed.

*Defining a user defined paper size*

The procedure to define a User Defined Paper Size is as follows.

- 1. Select "User Defined Paper Size" from the list of paper sizes.
- 2. The User Defined Paper Size screen appears. Enter the paper width and height, select the unit and click the [OK] button.

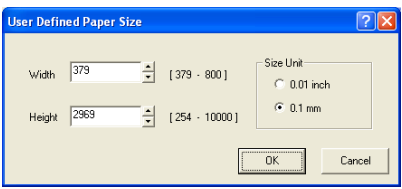

3. The definition becomes effective when the [Apply] button on the Printing Preferences screen is clicked.

#### *Rotate*

Allows you to specify the orientation. The icon at the right of the screen changes in accordance with the setting. Configure this item when performing rotated printing.

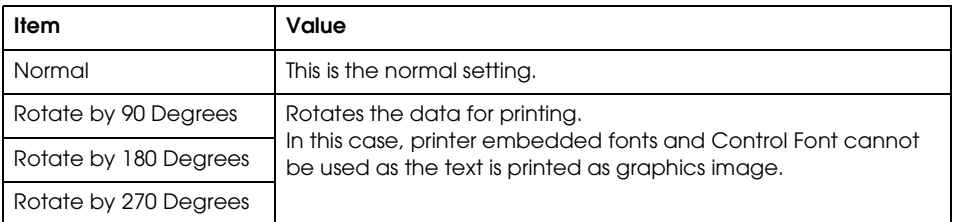

#### *Reduce Printing*

Reduce Printing setting includes Fit to Printable Width setting and Custom setting.

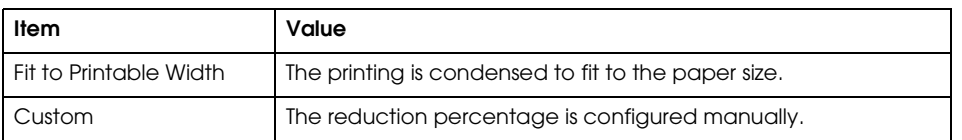

### <span id="page-93-1"></span><span id="page-93-0"></span>*Water Mark*

Allows you to configure the bitmap to be used as Water Mark, its printing position, size, and brightness by referring to the preview.

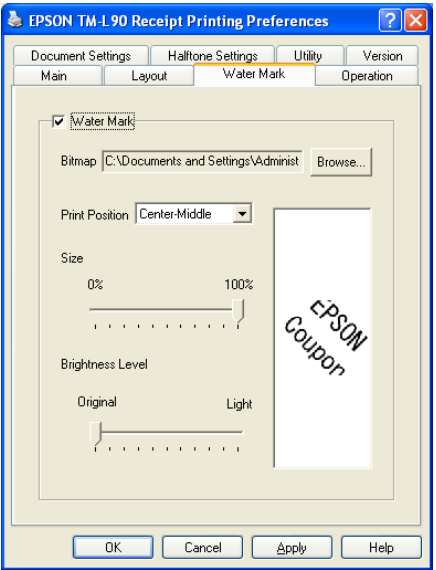

The setting items are as follows.

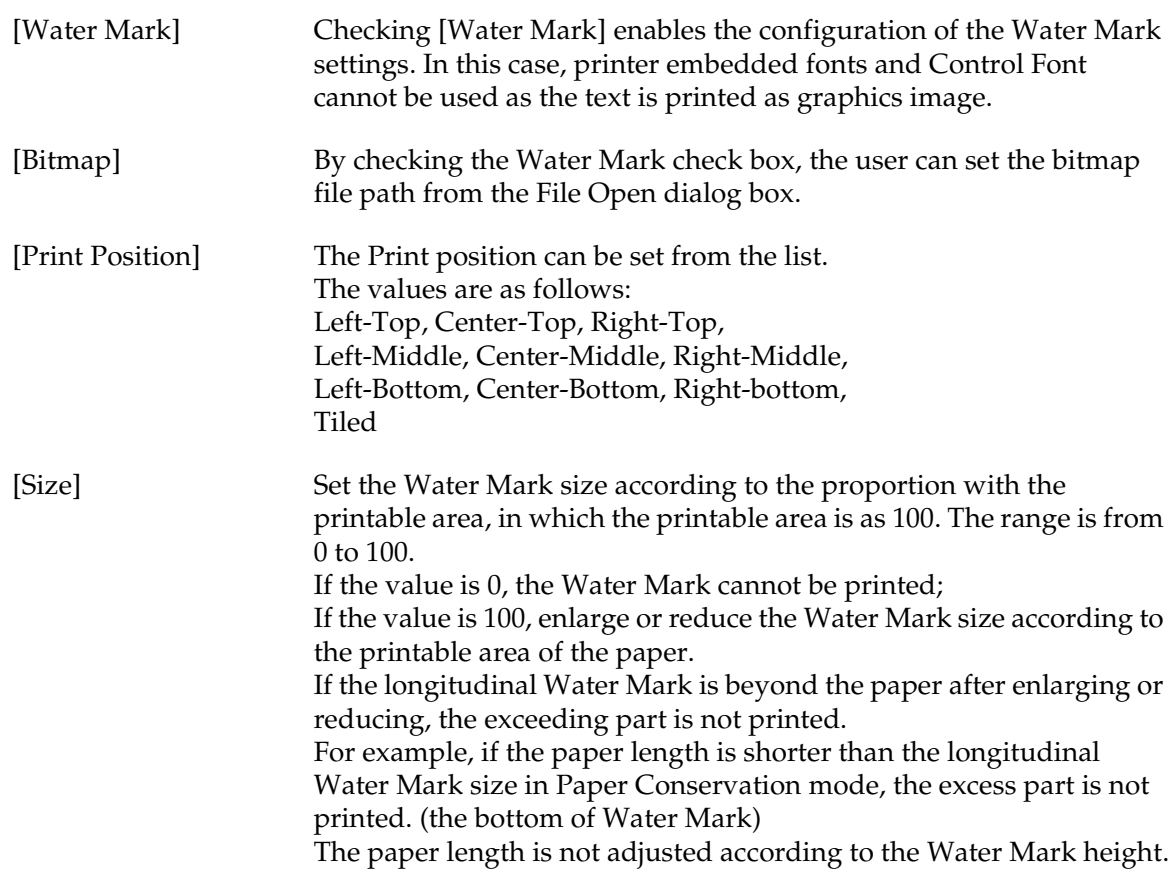

[Brightness Level] The Brightness Level of the Water Mark color can be adjusted. The adjustment range is from Original to Light. If the level is Original, the Brightness Level is not adjusted. The Brightness Level increases with the adjusted level. If the level is Light, the Brightness Level reaches a Maximum.

### <span id="page-94-0"></span>*Operation*

Operation allows you to control the printer operation. Using this tab, it is possible to make the printer open the drawer, cut the paper, feed the paper, or send commands.

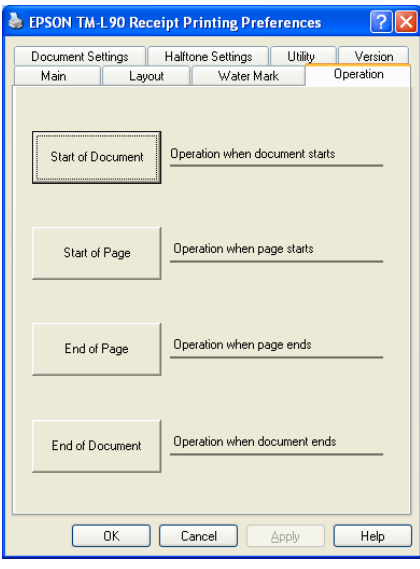

The operation can be configured to be performed at the following points.

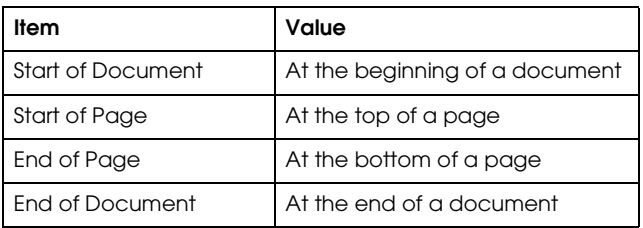

Clicking the [Operation] button opens the Operation screen where you can configure the operation control settings.

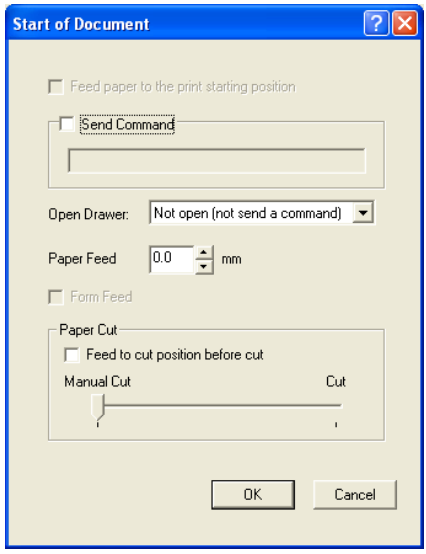

The operations that can be controlled are as follows. Not all settings are available for all printers.

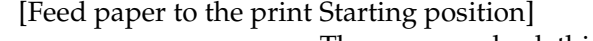

The user can check this box to feed the paper to the paper head before printing.

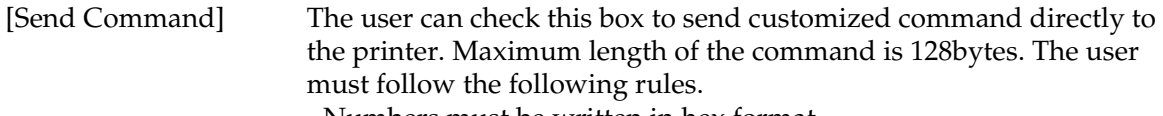

- Numbers must be written in hex format.
- One byte must be represented as two hex numbers. (For example:  $0x5 \rightarrow 0x05$ )
	- The hex numbers are case insensitive.
	- The space between numbers is optional. (For example: 1b 4a 0e)
- [Open Drawer] The user can customize whether or not to open the drawer. The user can also choose which drawer to open.

Reverse paper feeding is not supported.

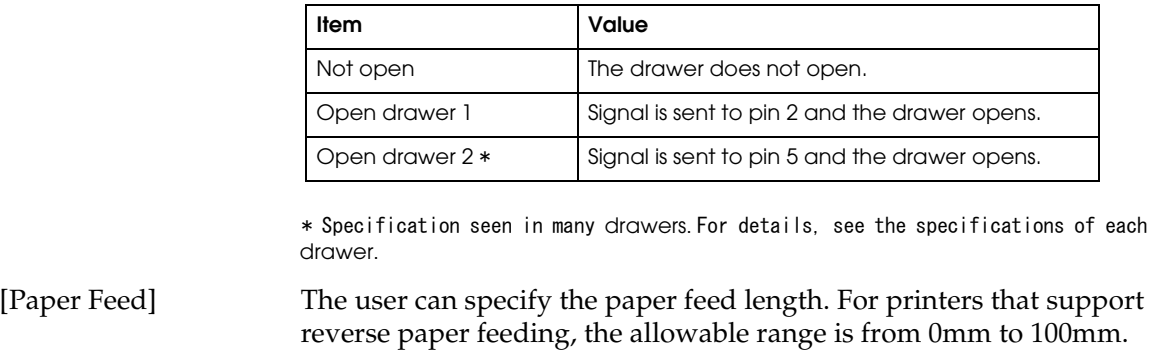

[Form Feed] The user can check this box to feed the form.

[Paper Cut] The user can customize what type of paper cut to perform.

| Item                      | Value                                        |
|---------------------------|----------------------------------------------|
| Manual Cut (manually cut) | Paper cut using Control Font or by the user. |
| <b>Partial Cut</b>        | Paper cut by the autocutter.                 |
| Cut                       |                                              |

[Feed to cut position before cut]

The user can check this box to feed the paper to the paper head before printing. Paper cannot be fed if unchecked.

### <span id="page-96-0"></span>*Document Settings*

Allows you to configure the property settings of the document to print. The setting items are displayed in tree format at the top half of the tab. The current configuration is displayed at the right of each item. When a setting item is selected, its setting box is shown at the bottom of the tab.

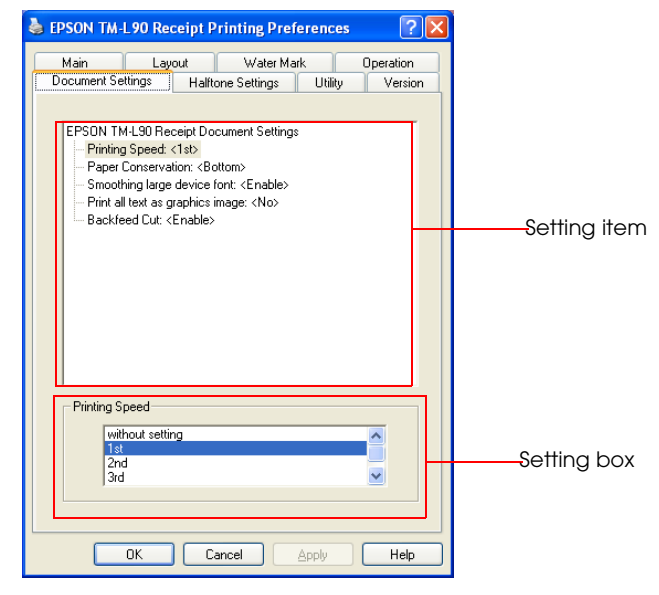

![](_page_96_Picture_9.jpeg)

*Not all items are supported in all printers.*

The setting items are as follows. There may be unavailable settings, depending on the printer.

[Printing Speed] If the Printing Speed item is selected on the top half of the Document Settings tab, the Printing Speed setting box will be shown below. When "without setting" is chosen, the Printing Speed isn't set up.

![](_page_97_Picture_142.jpeg)

[Paper Conservation] If the Paper Conservation item is selected on the top half of the

shown below.

Document Settings tab, the Paper Conservation setting box will be

The following Paper Conservation can be selected: "None", "Top",

![](_page_98_Picture_115.jpeg)

#### <span id="page-98-1"></span><span id="page-98-0"></span>*Halftone Settings*

Allows you to configure the Dither Type and/or color assignment settings for color printing.

![](_page_98_Figure_4.jpeg)

Halftone Settings is enabled if "Color" is set to [Color] in the [Printing Preferences] - [Main] tab.

![](_page_98_Picture_116.jpeg)

The setting items are as follows.

- [Dither Type] Defines the dithering algorithm. Depending on the dither type selected, the image is displayed with a different pattern of dots. The following 4 options are available. - Dispersed Ordered Dither
	- Clustered Ordered Dither
	- Error Diffusion
	- Threshold

#### [Color Table] Assigns the colors for the 2-Color printing in accordance with the Color Table. The driver uses the following 2 methods to reduce the number of color used for printing color image data in two colors.

- Using the reducing color function provided by the GDI, the user can make the full color reduced to 8 colors.
- 8-Color Printing can be reduced to 3-Color Printing. (the first color, the second color and the white color)

The Color Table includes 8 colors: black, red, green, yellow, blue, magenta, cyan and white. The user can click the right list of the above colors to specify the color that the user prefers. (White is fixed.)

#### [HLS Colorspace Separation]

This item is available only for the 2-Color printing. Hue is set using the slider or by entering a value manually to the edit box. As Hue is decreased, Hue becomes grayer. Setting Hue to the minimum value of 1 makes it closest to gray. If "Ignore Hue" is checked, the Hue value is not used in the color reduction. The color mapping result is shown in the color wheel (the bigger one) at the right.

## *Chapter 4 Restrictions*

This chapter describes the restrictions that apply to the APD.

The following restrictions apply to the APD.

- 1. Restrictions apply if APD Ver.3.xx must be installed on a PC where an older version (APD Ver.2.xx or earlier) is installed. See the "Installation Manual" for more information.
- 2. Coexistence with OPOS is not possible.
- 3. The Windows shared printer function is not supported.
- 4. Commercial print servers/print adapters cannot be used.
- 5. When connecting Windows NT4.0/2000/XP to a printer using serial I/F, printing may not operate correctly depending on the computer and printer combination. In such cases, disable FIFO in the Windows COM port detailed settings.
- 6. When printing on receipt paper, blank space appears at the top of the paper which is greater than the top margin setting value. This is caused by the fact that the paper cutting position (autocutter) and the printing position (printer head) are separated and the distance between them results in extra margin.
- 7. With printer embedded fonts, attributes such as strikethrough or italics are not reflected on the print even if specified. If you want to use these attributes, use Windows fonts.
- 8. Printer embedded fonts cannot be used in rotated, condensed or enlarged printing. Use Windows fonts.
- 9. If a printer embedded font and graphics data (Windows font or ruled line, etc.) are defined on the same line, the print result may be misaligned.
- 10. Printing takes longer with serial models than with other interfaces. If you want to print faster, other than a serial model is recommended.
- 11. With some TM printers using parallel connection, if the printer is turned on with the paper at near end position, a "no paper" error that prevents printing may occur. In such cases, after installing new paper, turn off the power, then turn it on again.
- 12. With some computers, if the ECP mode is set for the parallel operation mode, printing may not operate correctly or Status API may become unavailable. In such cases, clear the ECP mode setting in the computer BIOS setting.
- 13. When using the printer driver for EPSON Terminal Printers (laser printer, ink-jet printer and others) or EPSON printer window together with the APD, installation and uninstallation must be performed in the following order:

[Installation]

(1) EPSON Terminal Printer driver

(2) TM printer driver

[Uninstallation]

(1) TM printer driver

(2) EPSON Terminal Printer driver

Furthermore, after installation pay attention to the following:

- When performing an overwrite installation of the EPSON Terminal Printer driver, uninstall the TM printer driver first.
- 14. The paper size displayed in the printer driver Properties [General] tab may differ from what is stated in the "Printer Driver Specifications." In such cases, select the paper size stated in the user's manual.
- 15. With Windows 2000/XP, printing of codes 80H, 8EH, or 9EH from an application when printer embedded Font A or B, or blank page Font A or B (254 or 255) is specified may not operate correctly.
- 16. In the printer DIP switches, configure the Busy condition only for the receive buffer full. Note that this setting is configured automatically in the following printers.
	- TM-T90, TM-L90, and TM-J2000/2100
- 17. Align center or left using Control Font cannot be used with graphics printing.
- 18. [Separator Page] in the printer driver Properties [Advanced] tab is not available.
- 19. With TM-U210/U220 drivers, it is not possible to print embedded fonts of different colors to the same line.
- 20. If printer embedded fonts of different heights are printed to the same line, the print line may become out of position. In such cases, use TrueType fonts instead.
- 21. With Windows 2000/XP, use [Enable advanced printing features] (EMF spool) in the printer driver Properties - [Advanced] tab set to ON. Setting otherwise (RAW spool) applies the following restrictions to the GDI functions:
	- Raster operation cannot be printed as specified by StrtchBlt()/BitBlt().
	- When transferring bit information from display device context to the printer device context using StretchBlt(), the GDI function returns "Failure" and prevents the driver from printing.
- 22. When printing multiple pages, if you change the paper orientation from one page to another and/or other settings using ResetDC(), the print result may be incorrect. In such cases, set RAW spool (with Windows 2000/XP, set [Enable advanced printing features] to OFF) although some restrictions apply. See the previous paragraph for the restrictions.
- 23. When printing printer embedded fonts with Microsoft Word, convert the application to "Microsoft Word 6.0/95" by selecting [Tools] menu - [Options] - [Compatibility] tab or check the "Use printer metrics to lay out document" option on the same tab.
- 24. When printing with Microsoft ACCESS, the text in the print result may be misaligned or align left may not be possible.
- 25. With some applications, there may be multiple printer embedded font sizes displayed but printed with a fixed size regardless of the selected font size.
- 26. With some applications, print settings such as "Collate" and "Orientation" configured on the application side may differ from the printer driver settings. In such cases, the settings on the application side take priority. However, it is not possible to print beyond the printer's capabilities. (For example, printing in landscape format using printer embedded font)
- 27. Underlines cannot be printed correctly with printer embedded fonts. Underlines may be printed overlapped on the text or far from the intended text.
- 28. Configuration of the printer properties requires administrator privileges.
- 29. Operation in a Windows XP multi-user environment is not guaranteed.
- 30. Operation in Terminal Service environment is not supported.
- 31. APD cannot print to a shared printer or use Status API on a shared printer. Furthermore, you cannot use other drivers for printing to a printer used by APD.
- 32. With TM-T90 and TM-L90, a margin of approximately 10 dots may be inserted at the Start of printing (Start of paper feed) if 3rd or 4th is specified for Printing Speed in the printer driver Properties - [General] - [Printing Preferences] - [Document Settings] tab. Also, blank lines may be inserted into the print result.
- 33. The color format is fixed to 24 BPP. So check that dmColor setting for Devmode is set to "Color" on the application side.

## *Chapter 5 Troubleshooting*

In this chapter, major problems are presented grouped by behavior. For details on each problem, check the reference. Also see the troubleshooting chapter of the "Installation Manual."

![](_page_104_Picture_252.jpeg)

![](_page_105_Picture_228.jpeg)

![](_page_106_Picture_313.jpeg)

![](_page_107_Picture_255.jpeg)
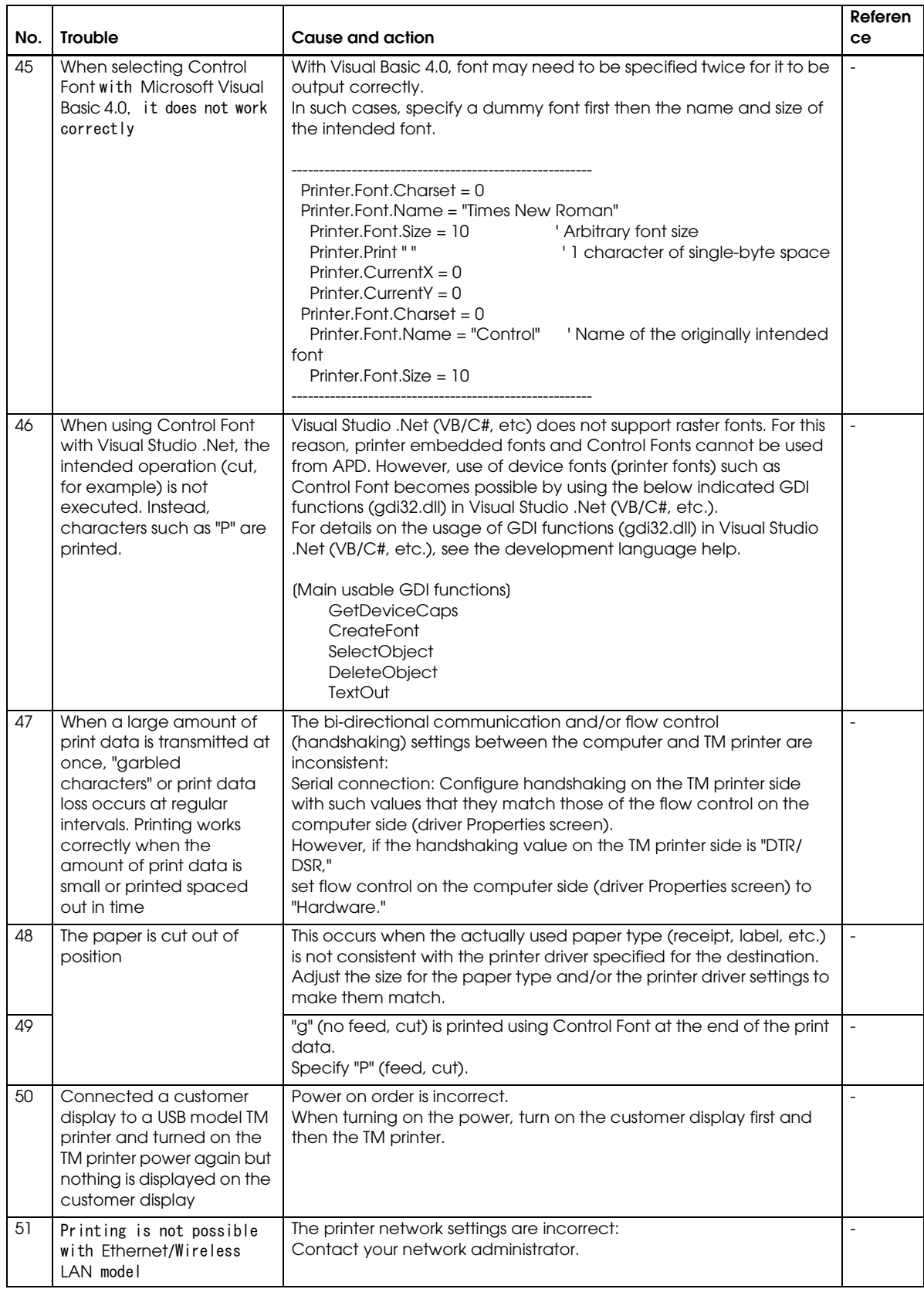

If your problem is not listed or you have any question, contact your dealer.

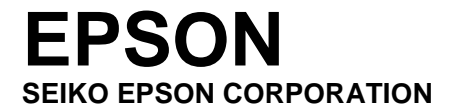